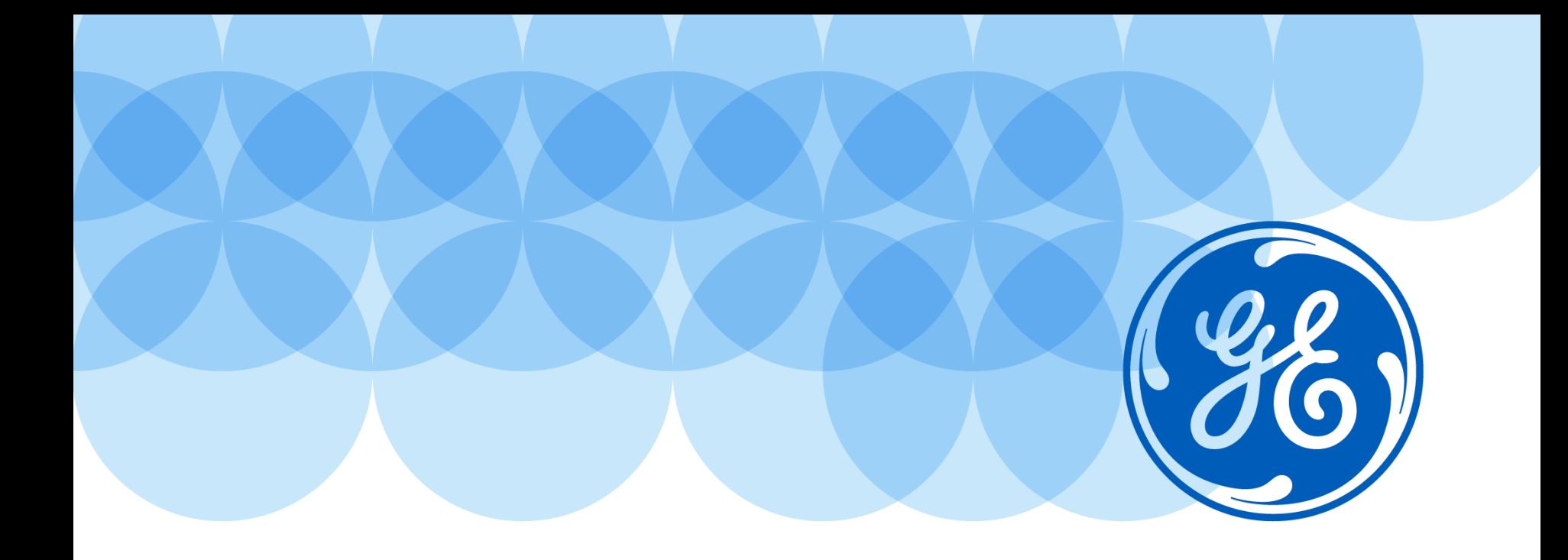

# **Oracle iSupplier Portal for Supplier** User Manual, V6.0

**Imagination at work.**

### Index

#### **iSupplier [Portal Navigation](#page-3-0)**

iSupplier [Portal introduction](#page-4-0)

iSP Supplier Log in

[iSP Home and Search options](#page-7-0)

#### **[iSP Home and Search options](#page-8-0)**

iSP Log In Page – [Supplier Notification](#page-5-0)

iSP Home Page

#### **[Negotiation tab -](#page-35-0) Quote creation**

[Acknowledge RFQ](#page-36-0) [Create Quotation](#page-36-0)

[RFQ Monitoring](#page-49-0)

On Line Discussion

[Re-submit Quotation](#page-61-0) – Revised RFQ

#### **[Purchase Order Management](#page-49-0)**

[PO Acknowledgment](#page-50-0) [Order Tab Navigation](#page-61-0) [Change Requests](#page-61-0) [OSP Purchase Orders](#page-61-0) Creation & View of GRR Shipment Tab – Returns/Receipts & Overdue Shipments

imagination at work

### Index

#### **[Finance Navigation](#page-8-0)** [Invoice & Payment Search](#page-5-0)

**[Supplier info & Contact Details](#page-8-0)**

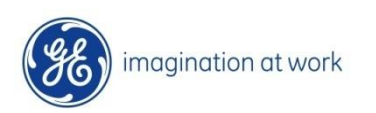

## <span id="page-3-0"></span>iSupplier Portal Navigation

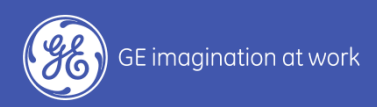

# <span id="page-4-0"></span>*iSupplier Portal Introduction*

### <span id="page-5-0"></span>iSupplier Portal Main Functionalities

- $\triangleright$  RFQ/Negotiation analysis
- ➢ Quote creation
- $\triangleright$  Inquiry on PO and Revision History
- ➢ Access to Engineering Item/BOM etc
- ➢ PO Change Requests and Concessions
- ➢ Delivery Maintenance
- ➢ Receipt/Return Information
- $\triangleright$  Inquiry on Invoices and Payments
- ➢ Document Submission/Approval

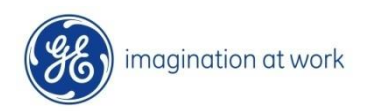

## iSP Supplier Log in

#### The **log in** process for **Supplier** is made of **two steps**: access the **GE extranet** first and log in **Oracle iSP** after.

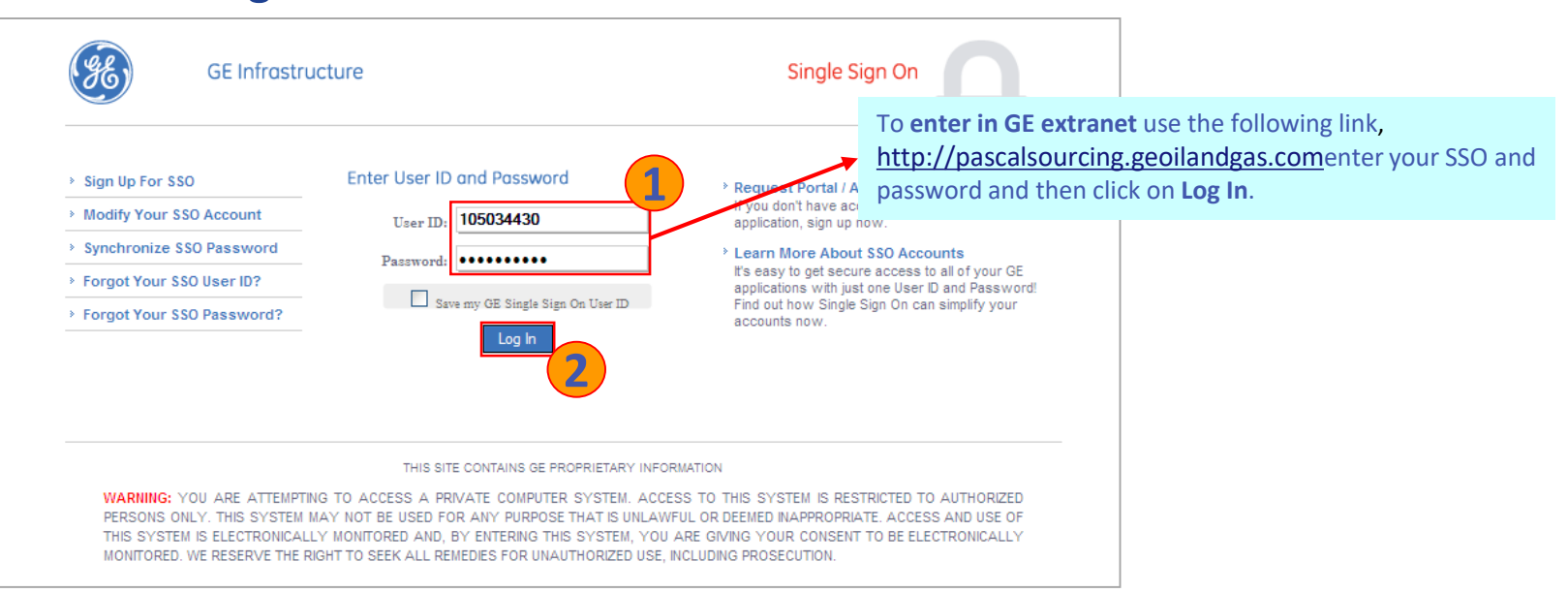

For **all Supplier Users** is present only one **responsibility** and for this reason the system automatically opens the iSP home page. The **Supplier Portal Full Access** responsibility allows the Supplier Users to see and manage all the RFQs, and PO related with his company. Moreover this responsibility allows supplier to search and analyze all his POs, Invoices, Payments, etc.

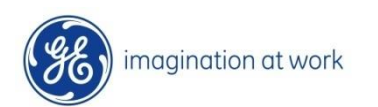

# <span id="page-7-0"></span>*iSupplier Home and Search options*

### <span id="page-8-0"></span>iSupplier Log In – Set Preferences

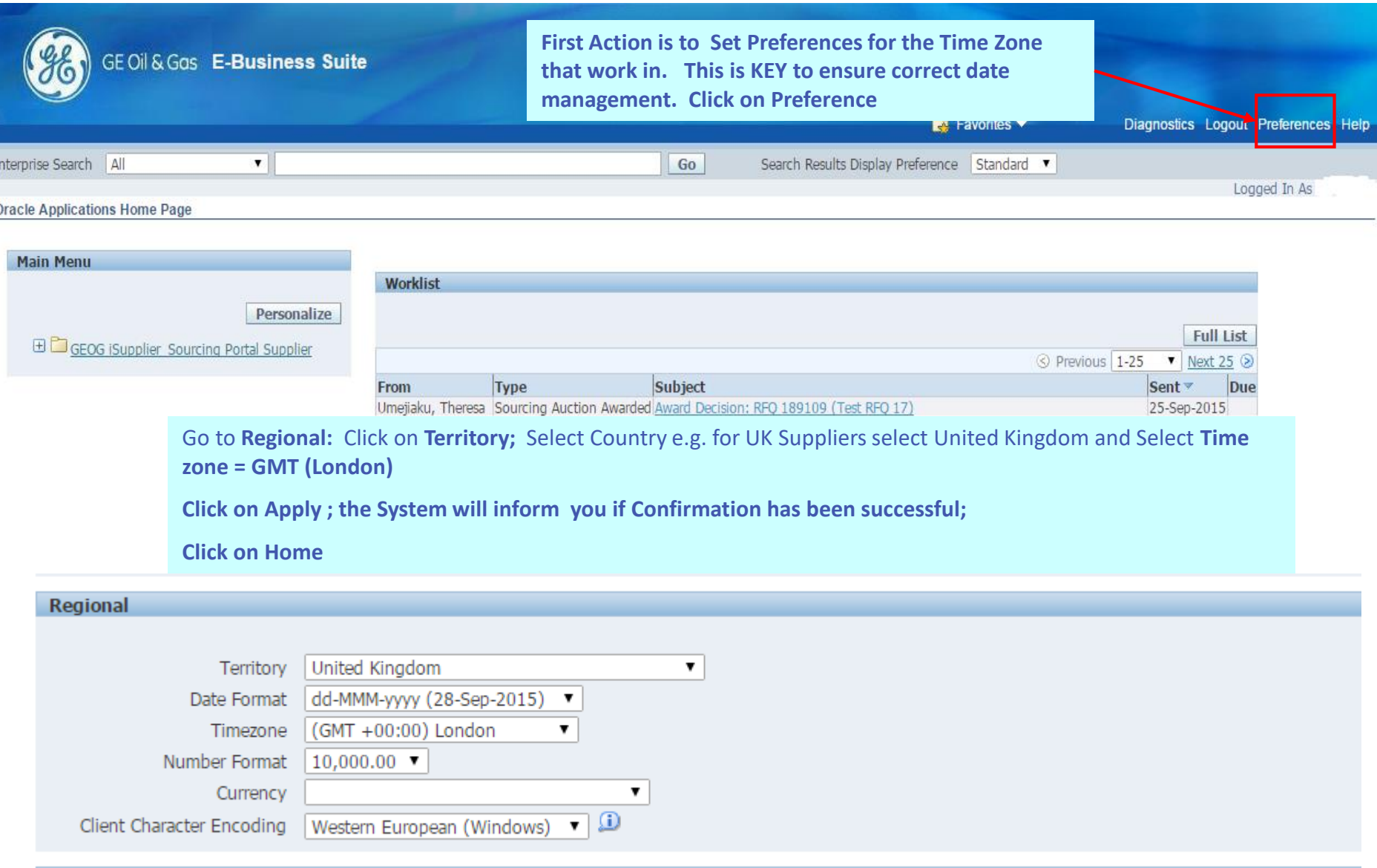

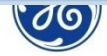

### iSuplier Log In Page - Supplier Notification

**Work List** shows all Open Notifications – that either require action or for information only. **Click on Full List** – to view all of your notifications

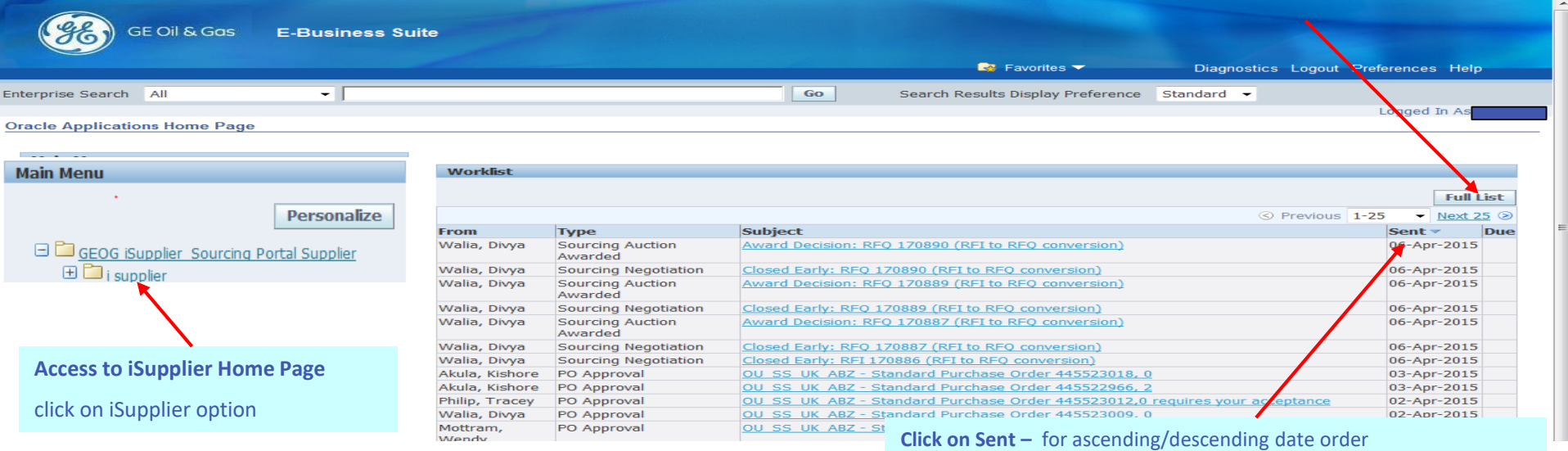

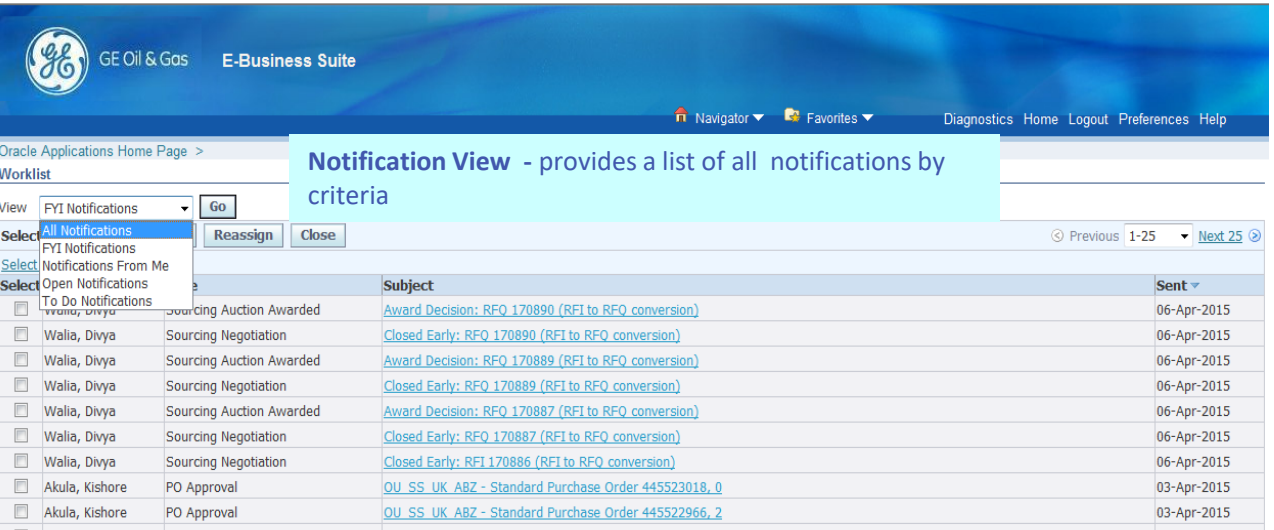

#### **Note**

Email notifications will also have been transmitted in addition to these notifications.

Ignore Reassign as this is disabled

Important notifications = To do List

## iSupplier Supplier home page

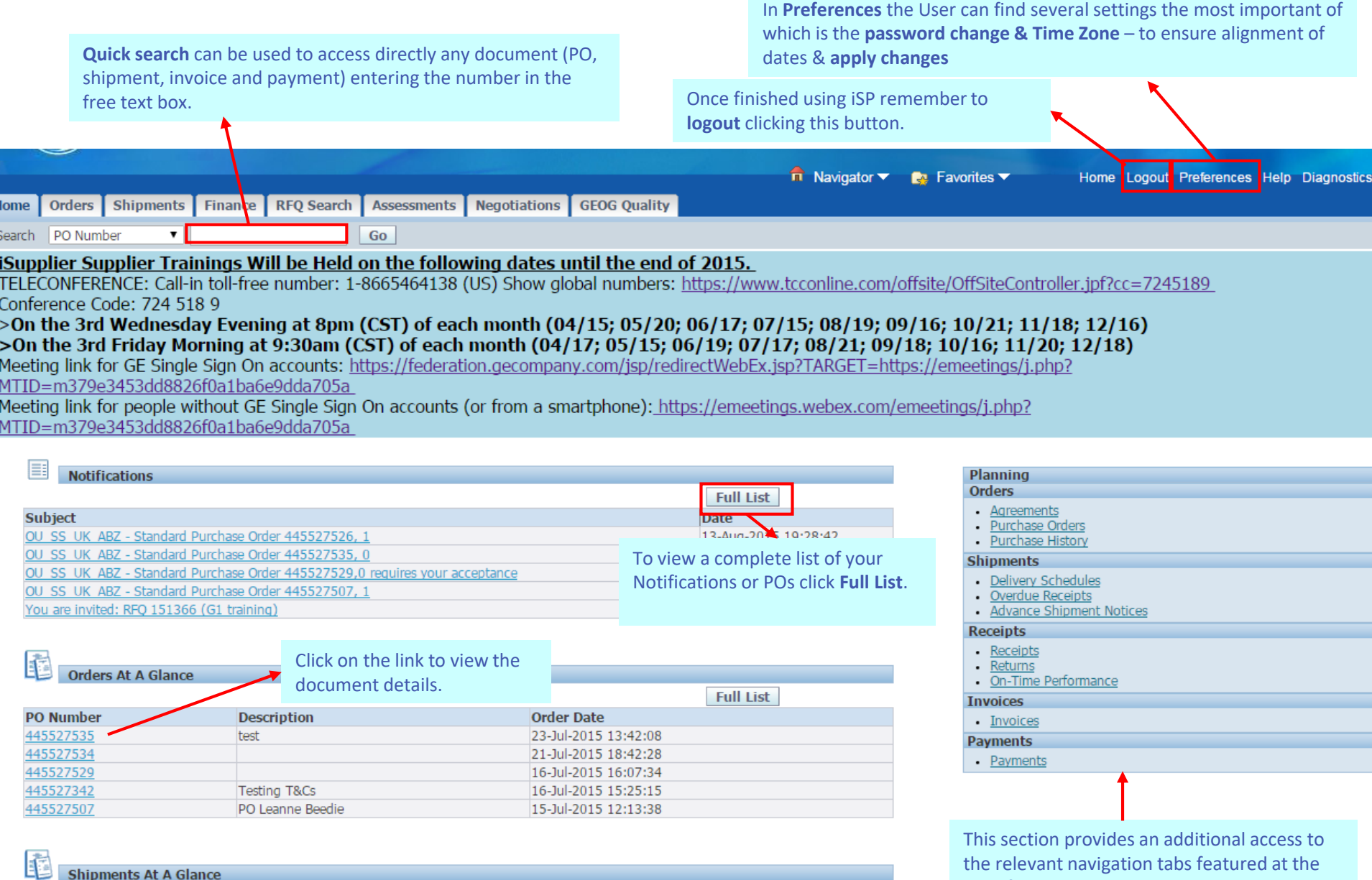

**Shipments At A Glance** 

**Coll List** 

top of the page.

# **Negotiations**

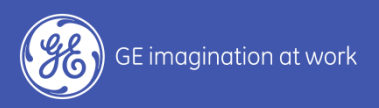

# *Receipt and Acknowledgement of RFQ*

### Supplier Invitation to Quote

#### Request for Quote (RFQ) will be received via **Email Notification** & on Oracle Home Page on **Worklist**

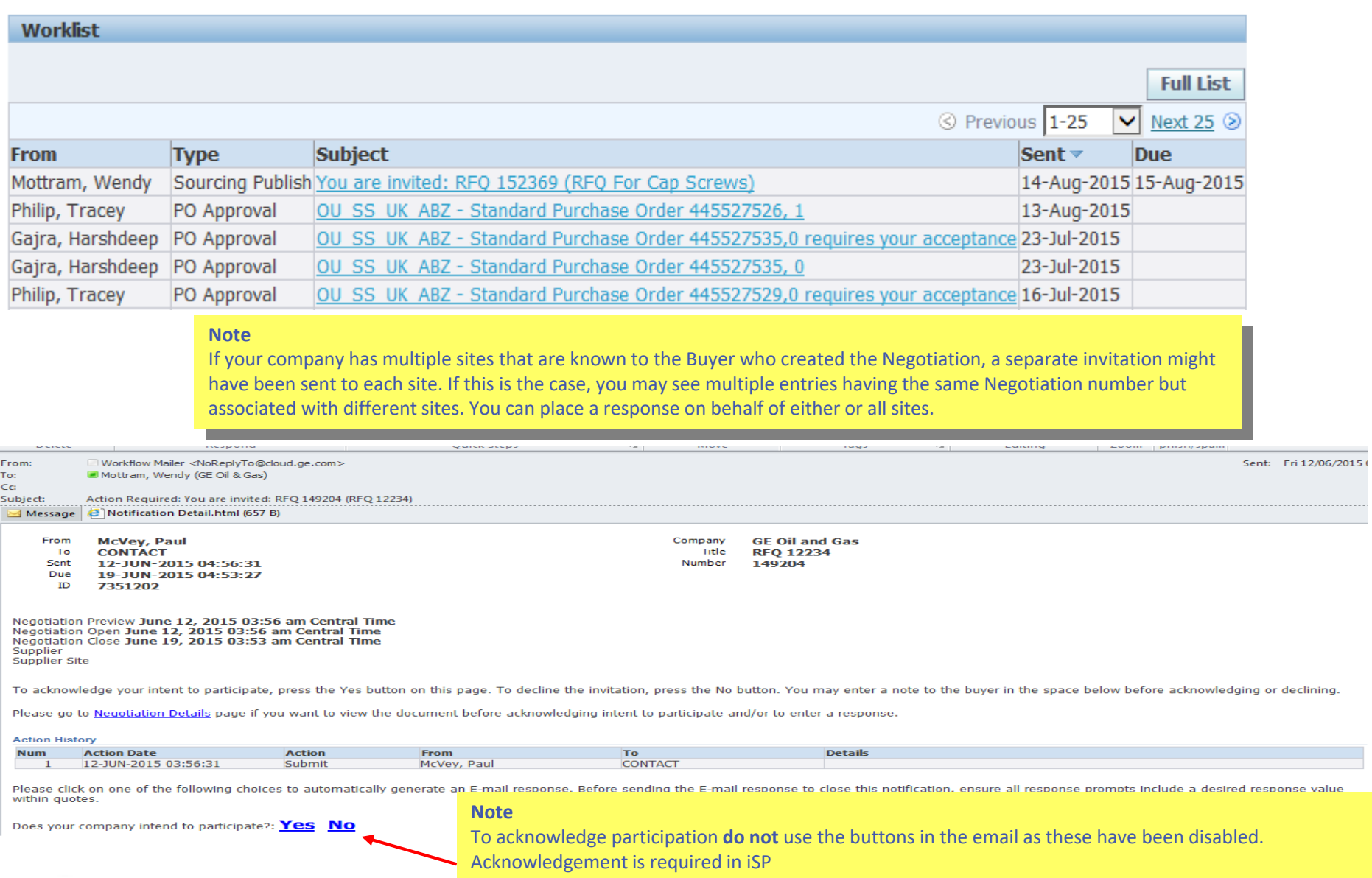

On the iSP **Negotiations** tab all open negotiations to action will be viewed in the **Your Company's Open Invitations**  section.

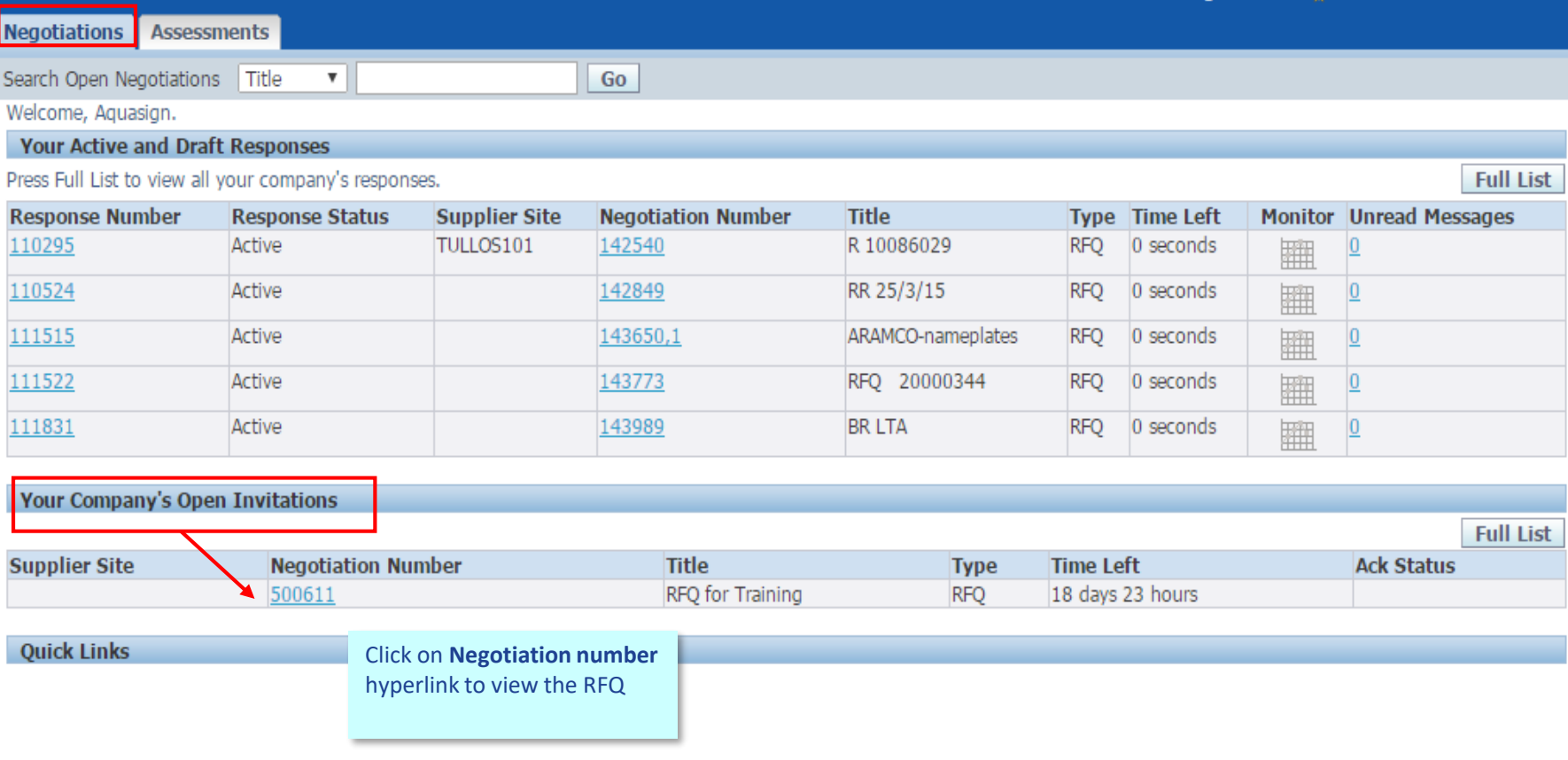

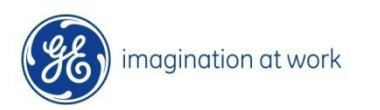

RFQ T&C must be acknowledged before you proceed to View RFQ, ackowledge Participation or Create Quote

**Negotiations Assessments** 

#### Negotiations >

#### **Terms and Conditions**

The following terms and conditions must be accepted before a quote is placed in this RFQ.

#### Dear Supplier,

The present Request for Quotation is issued by an entity that is part of the Oil & Gas business of General Electric Company ("GE Oil & Gas") and constitutes an invitation to provide a quote (offer) for the supply of goods and/or services as described herein. If interested, please submit your best pricing and delivery time(s) (in weeks/business days). Please note that we reserve the right to consider, accept or reject any offer at our sole discretion and without any obligation on our part; offers received after the deadline stated herein are unlikely to be considered. Any costs associated with preparing your offer shall be borne entirely by you. If your offer includes any relevant descriptive literature, please include a copy of such literature. BY SUBMITTING AN OFFER IN RESPONSE TO THIS REQUEST FOR QUOTATION, YOU EXPRESSLY ACCEPT THE TERMS AND CONDITIONS SET FORTH IN THE APPLICABLE GE OIL & GAS GENERAL TERMS OF PURCHASE (WHICH ARE AVAILABLE AT http://site.ge-energy.com/businesses/ge\_oliandgas/en/about/supplier\_portal.htm AND DEPEND ON THE LEGAL ENTITY ISSUING THIS REQUEST FOR QUOTATION), AND AGREE THAT SUCH GENERAL TERMS OF PURCHASE SHALL GOVERN THIS REQUEST FOR QUOTATION AND YOUR OFFER AS WELL AS ANY PURCHASE ORDER ISSUED BY A GE OIL & GAS OR OTHER GENERAL ELECTRIC ENTITY TO YOU IN

RELATION TO THIS REQUEST FOR QUOTATION (THE "PURCHASE ORDER"). ANY ATTEMPTED REFERENCE IN YOUR OFFER TO TERMS INCONSISTENT WITH OR IN ADDITION TO THE APPLICABLE GE OIL & GAS GENERAL TERMS OF PURCHASE SHALL BE DEEMED INEFFECTIVE, UNLESS SUCH INCONSISTENT OR ADDITIONAL TERMS WERE SPECIFICALLY AND EXPRESSLY ACCEPTED BY GE OIL & GAS IN WRITING. By submitting an offer in response to this Request for Quotation you also agree that, notwithstanding anything

contrary in your offer, your offer shall be irrevocable and binding for you for a minimum of thirty (30) business days from the date of its issuance. Please be advised that the Purchase Order(s), if any, may be issued by the entity issuing this Request for Quotation, another GE Oil & Gas entity, or any Affliates of the foregoing. For the avoidance of doubt, please be also advised that this Request for Quotation is not a purchase order and does not jauthorize you to proceed with any engineering, procurement and/or manufacturing activities.

 $\blacksquare$  I have read and accepted the terms and conditions

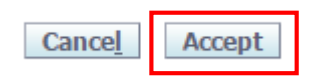

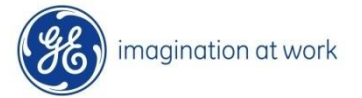

Supplier may view the RFQ before proceeding to Acknwledge Participation or Create Quote

Quote Header: contains RFQ validtity period, terms and attachments (if applicable)

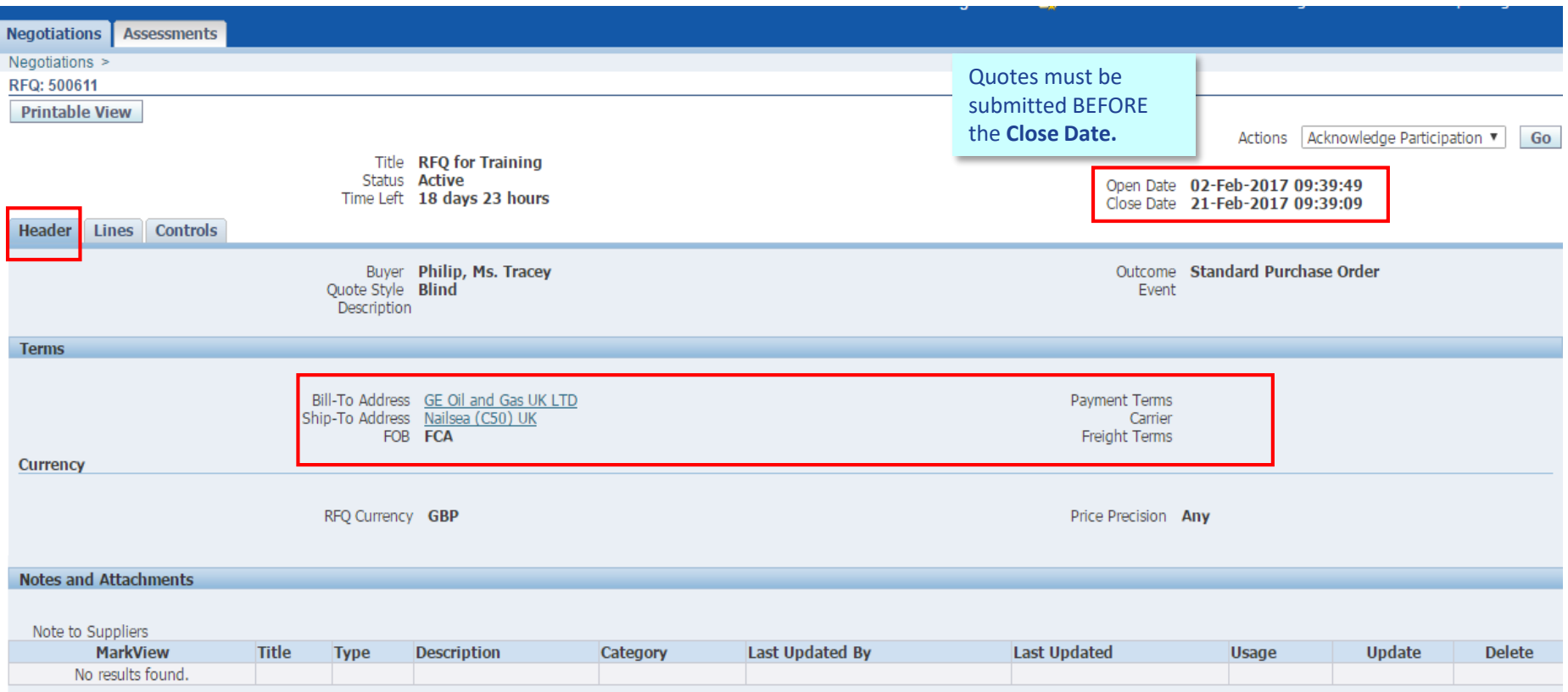

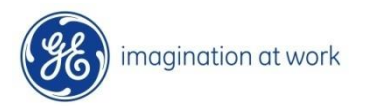

Supplier may view the RFQ before proceeding to Acknwledge Participation or Create Quote

Quote Lines: contains detials of the requirement, required dates and a link to Engineering Drawing (via ePims)

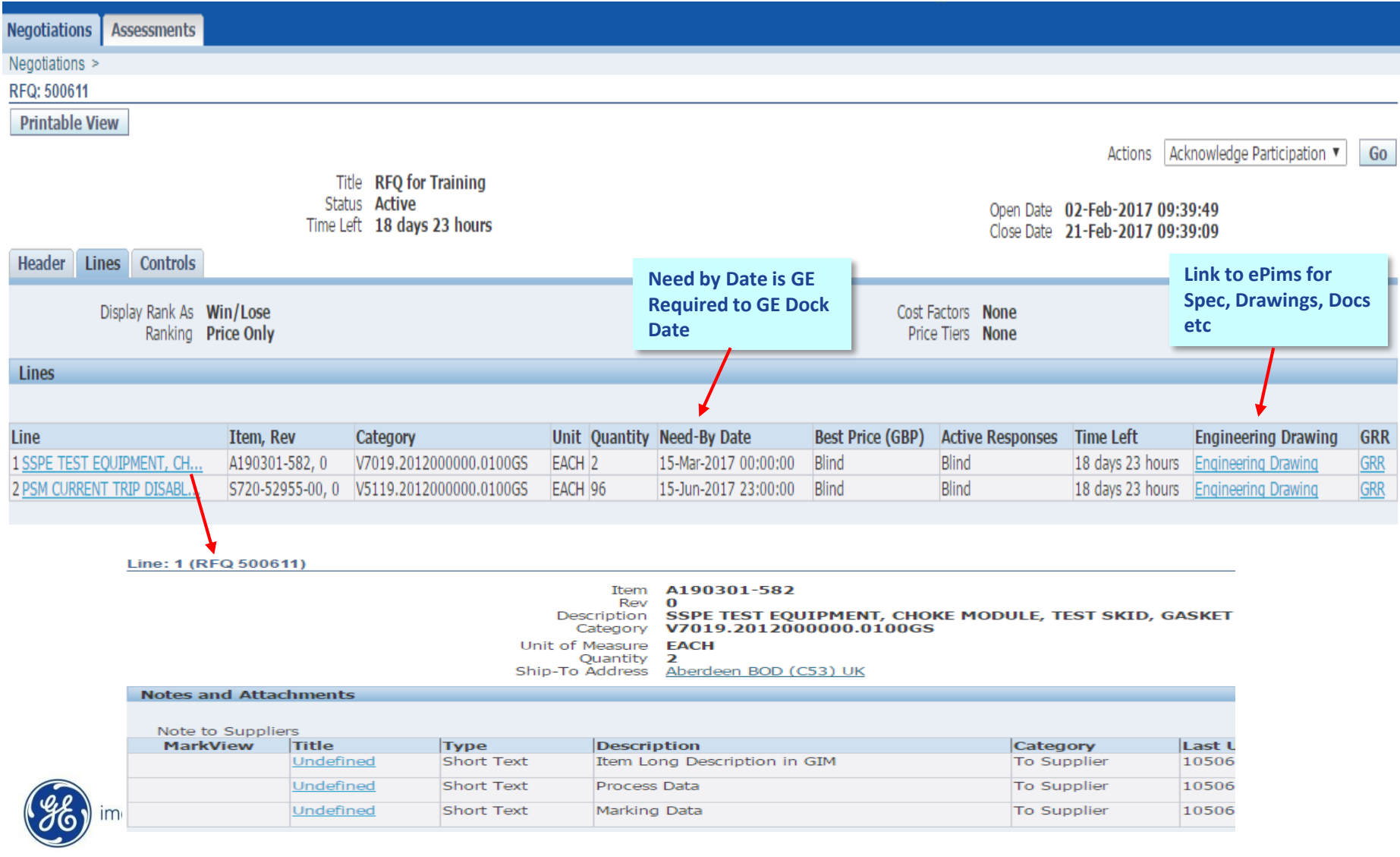

### RFQ Acknowledgement

#### Supplier should acknowledge RFQ and advise if they wish to participate

#### 1. Via Worklist Notification

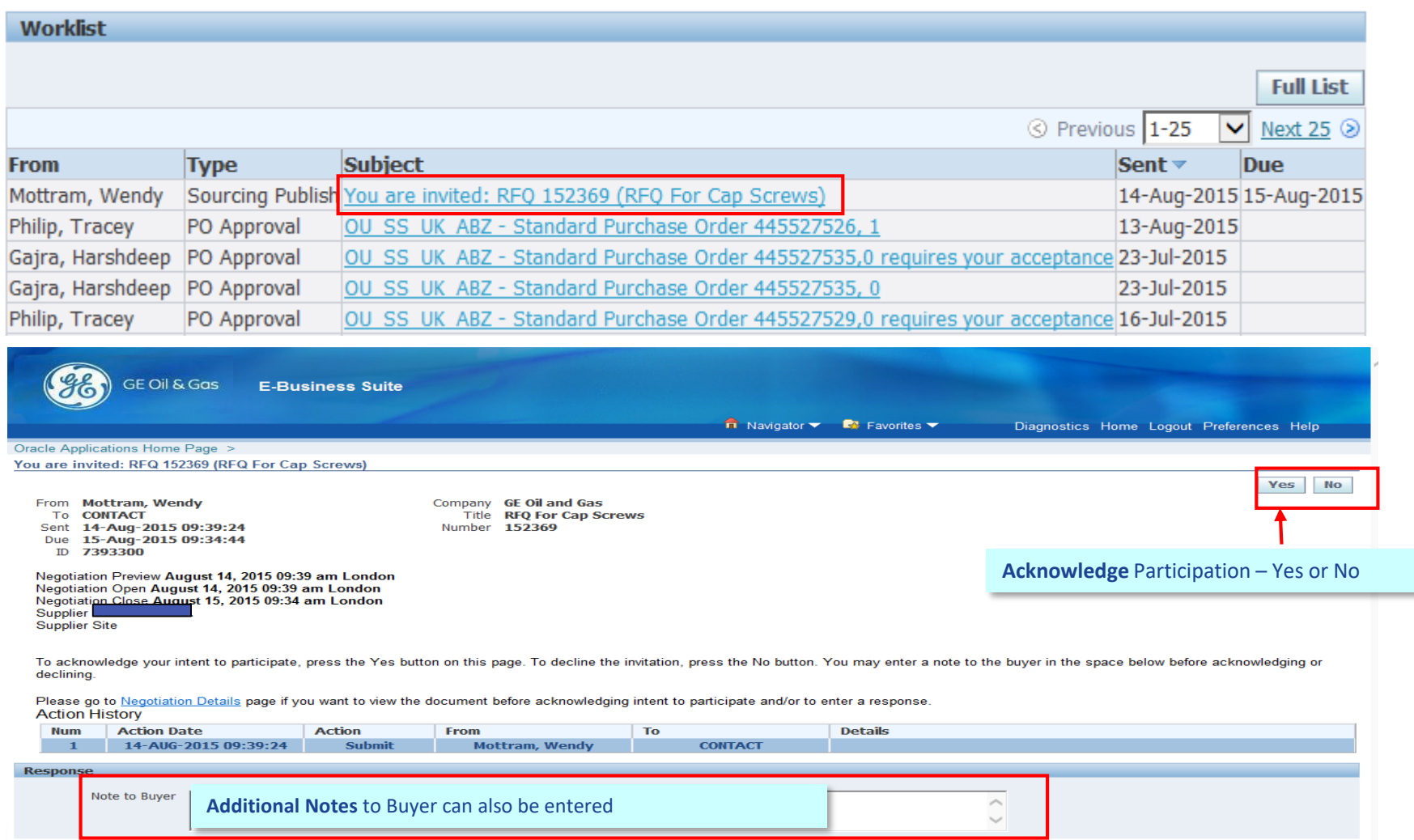

Yes No

### RFQ Acknowledgement

Supplier should acknowledge RFQ and advise if they wish to participate

#### 2. Within RFQ (in Negotiations Tab)

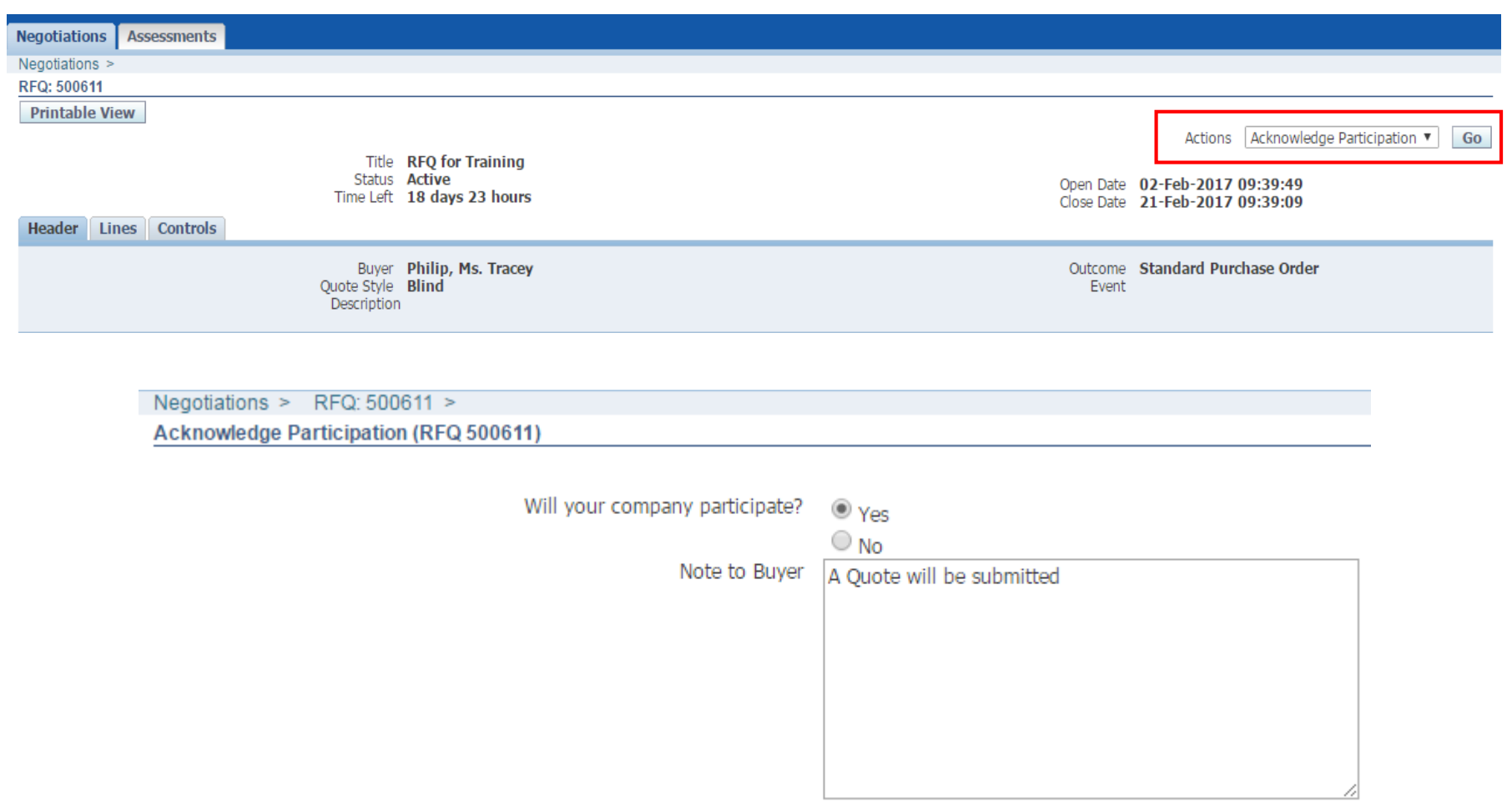

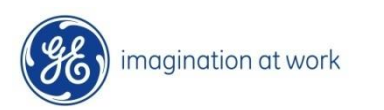

## *Create Quotation*

#### Go to Actions and Select **Create Quote**.

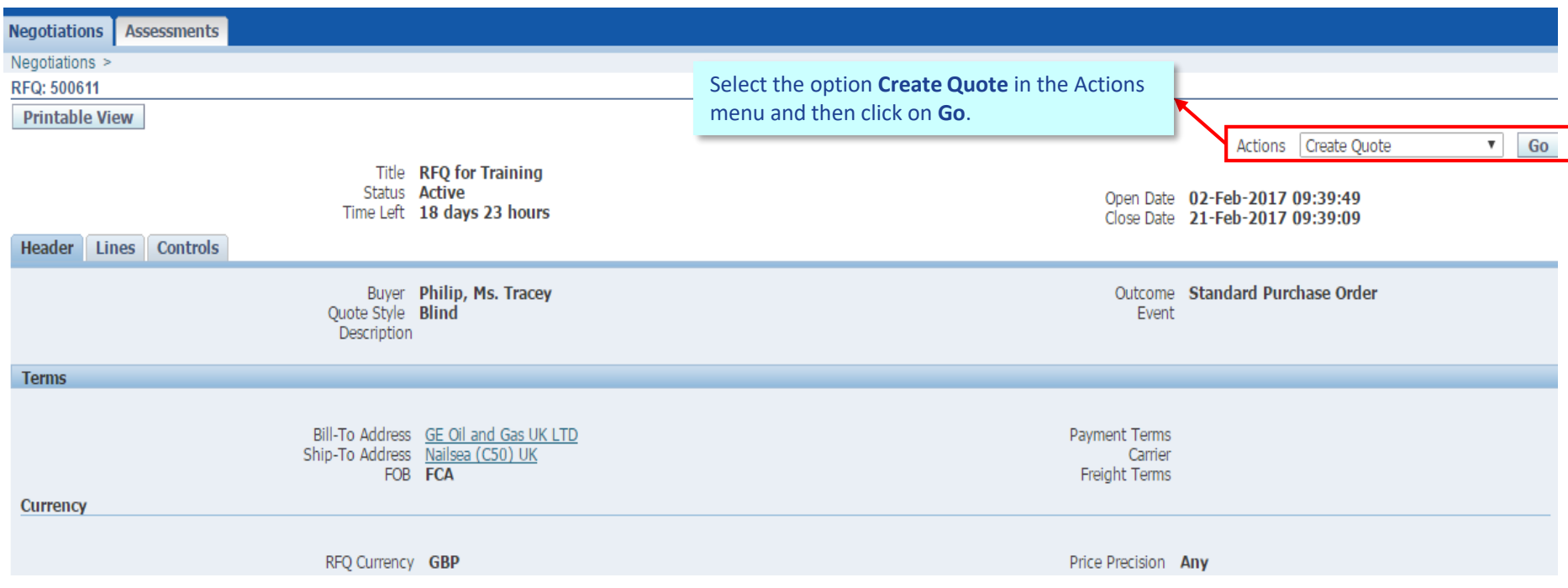

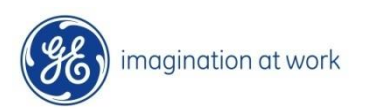

The **Create Quote** screen appears.

Manual Creation - Enter appropriate data fields information first at Header level and then Click on Lines tab to complete.

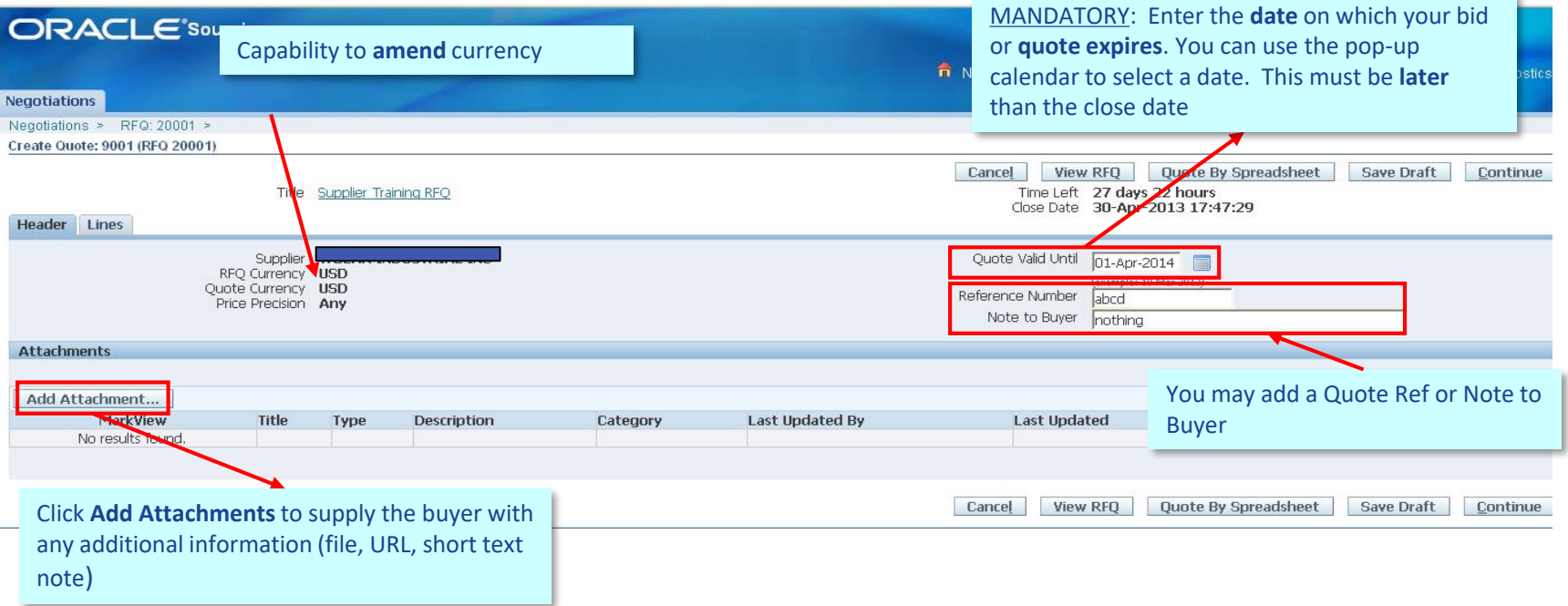

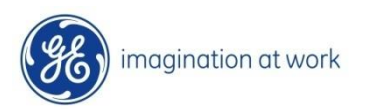

#### Complete the **Quote Lines** level details.

**Note – If you do not wish to participate in some fo the lines on the quote please do NOT click into the either the price and quantity fields as the system will force you to enter in a price and quantity. Merely inform the buyer via the "Note to Buyer" section.**

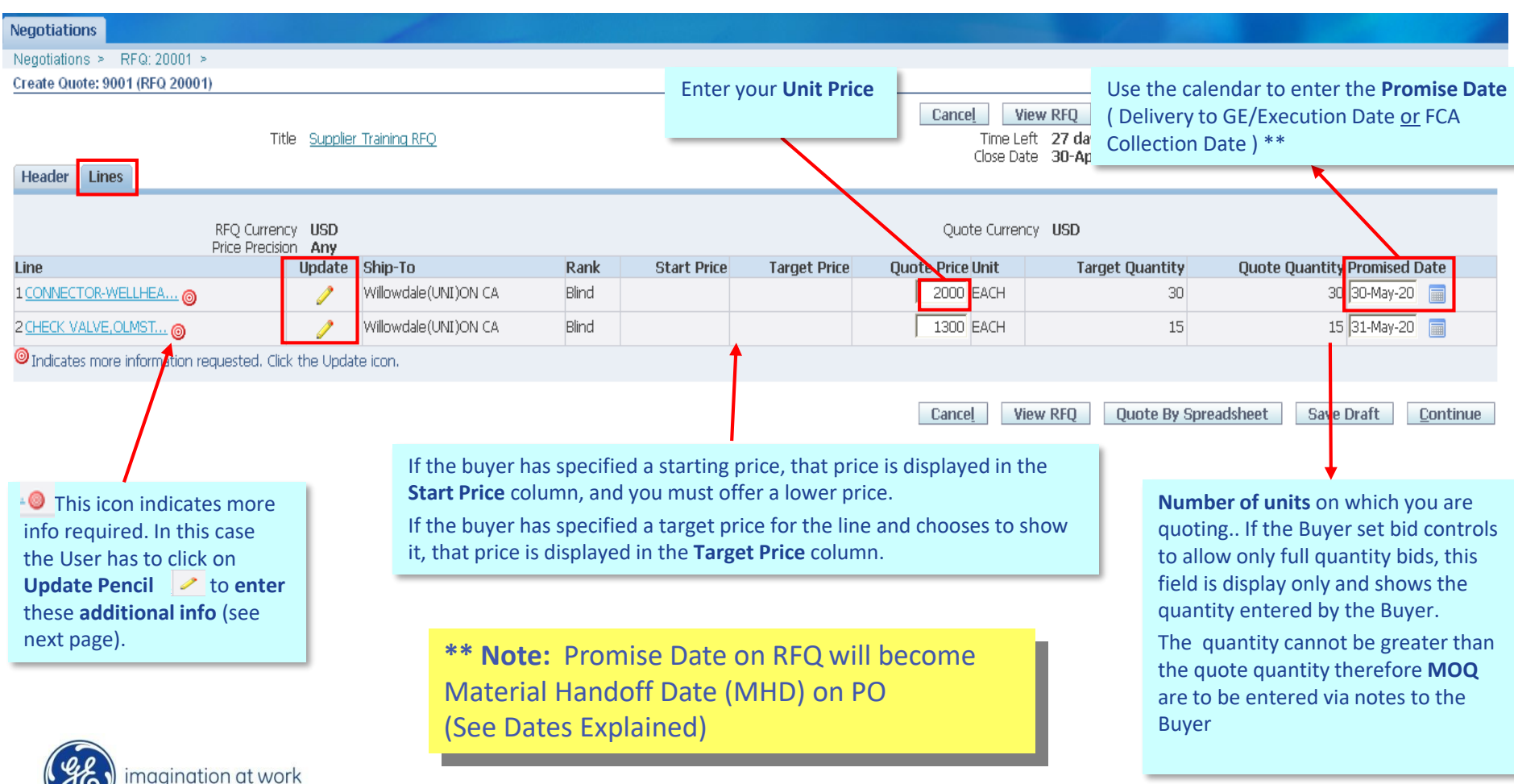

#### To add in additional **Requirements** requested by the Buyer from the **Update** icon **the required information** and at the end click on **Apply**.

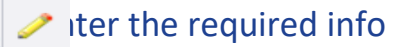

Using this menu it is possible to switch form one line to another one.

#### **Negotiations** 2: CHECK VALVE.OLMSTED.WITH. Create Quote 9001: Line 1 (RFQ 20001) Line  $\mathbf{F}$  Go Cancel Save Draft **Apply** Description CONNECTOR-WELLHEAD, H-4, 18.750-15000 PSI MSP, EX F, NO. 26 Close Date 30-Apr-2013 17:47:29 CIW HUB W/CX-18 SST GROOVE UP VX/VT INCONEL RING Ouote Currency USD GROOVE DOWN, NACE MR 01-75, MDT -20 DEGC Rank Blind Unit EACH Ship-To Willowdale(UNI)ON CA Start Price Need-By Date On or before 30-May-2013 17:43:57 **Target Price** Promised Date 30-May-2 Quote Price 2000 Target Quantity 30 Ouote Ouantity 30 Pay Items TIP Total pay item amount must add up to the line amount. **Attributes** Buyer may request more Group **Attribute Attribute Type Target Value Ouote Value** info using AttributesGeneral Lead time in weeks Required  $\overline{10}$ (Numeric Value only) **Notes** Note to Buyer In this page for each line it is always possible to enter a **Note to Buyer**

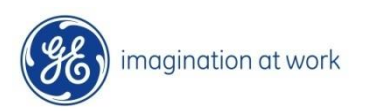

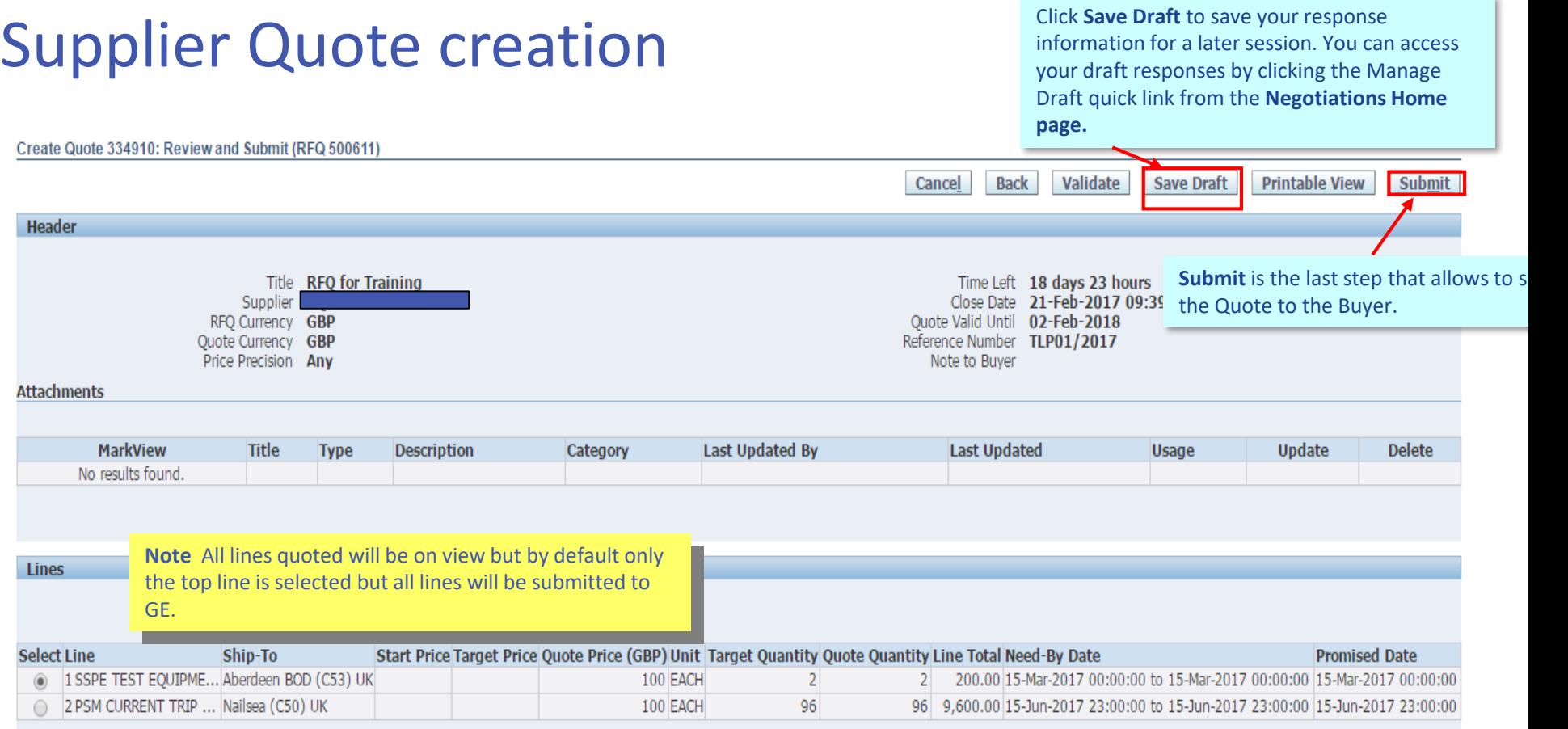

Line 1: SSPE TEST EOUIPMENT, CHOKE MODULE, TEST SKID, GASKET CHANGE-OUT DRIVE STEM

#### Confirmation and Quote Number

**Negotiations Assessments** 

#### **E**<sub>c</sub> Confirmation

Quote 334910 for RFQ 500611 (RFQ for Training) has been submitted.

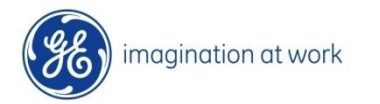

#### Create Quote by Spreadsheet

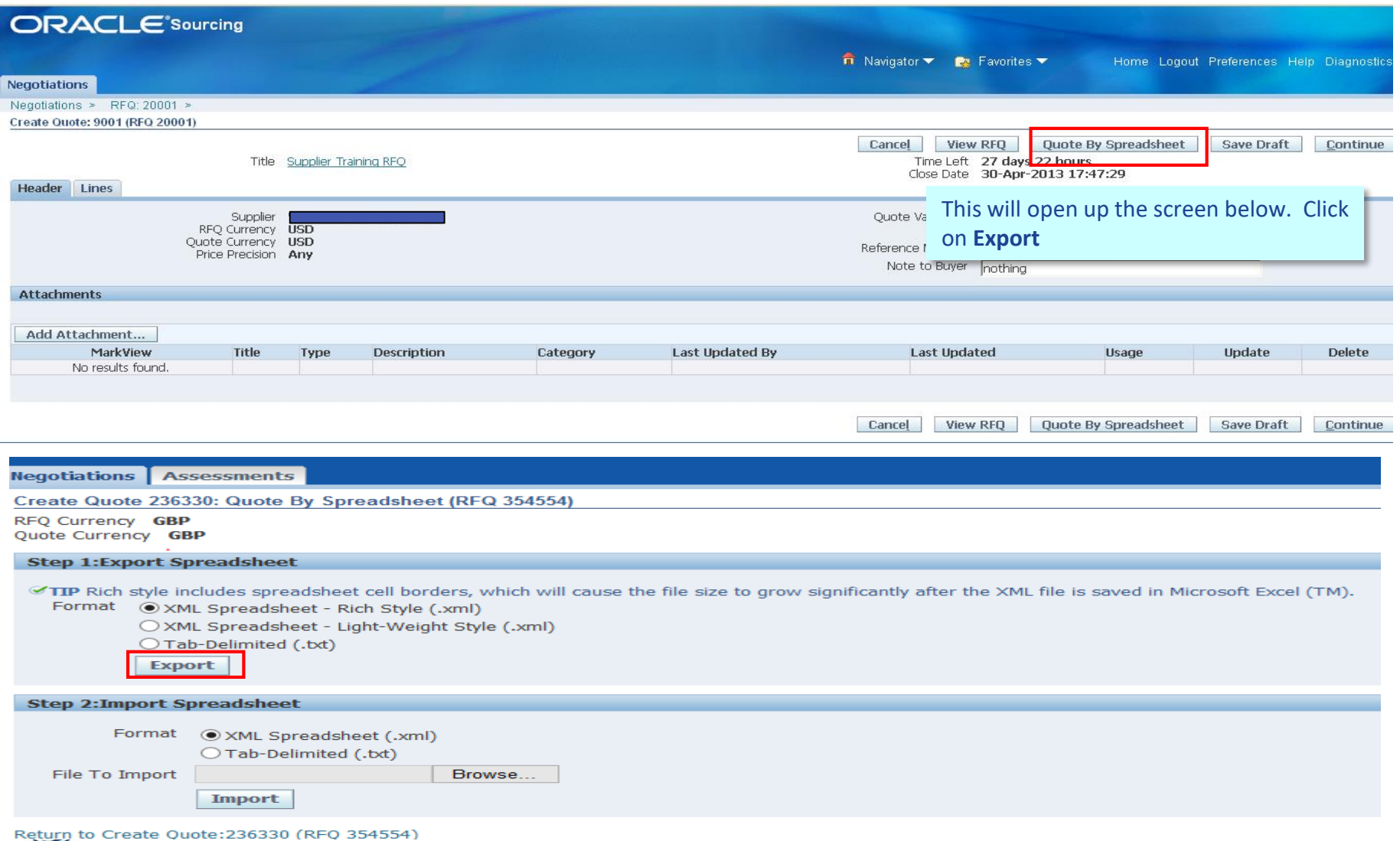

#### The **Quote by Spreadsheet** button appears. Click on this

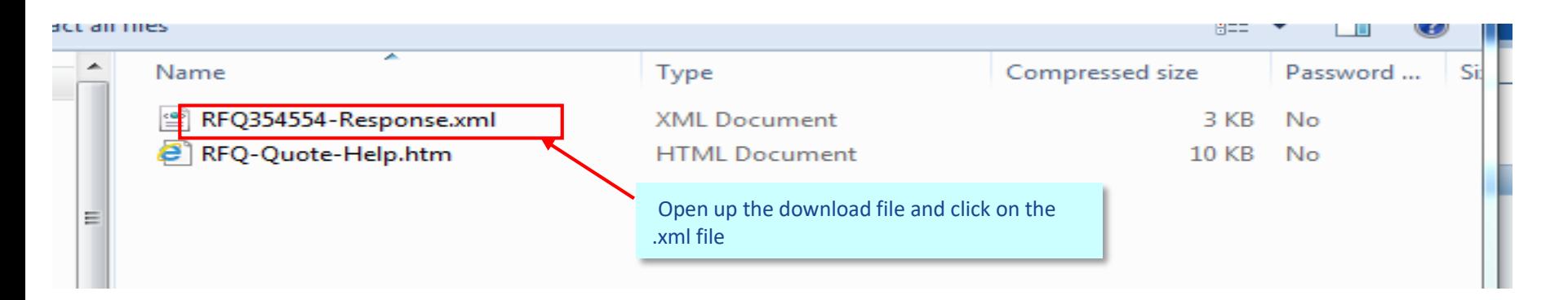

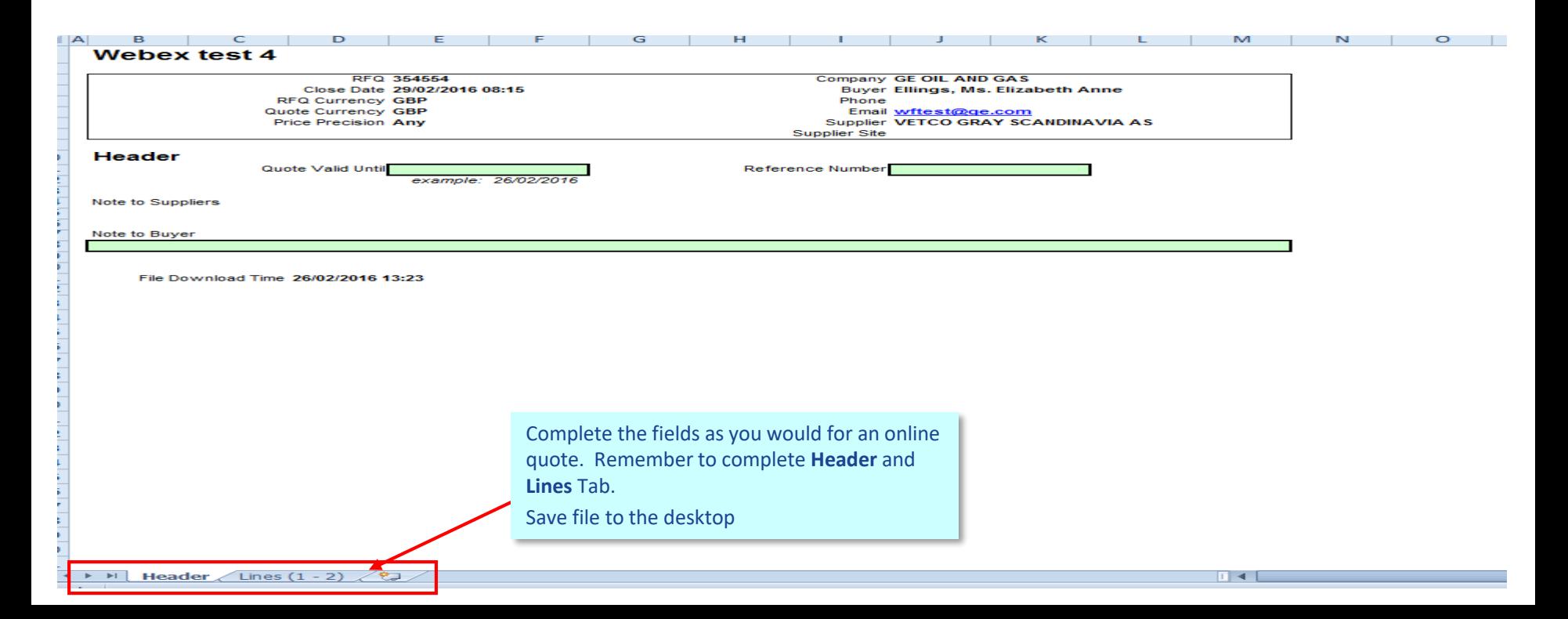

The **Quote by Spreadsheet** button appears.

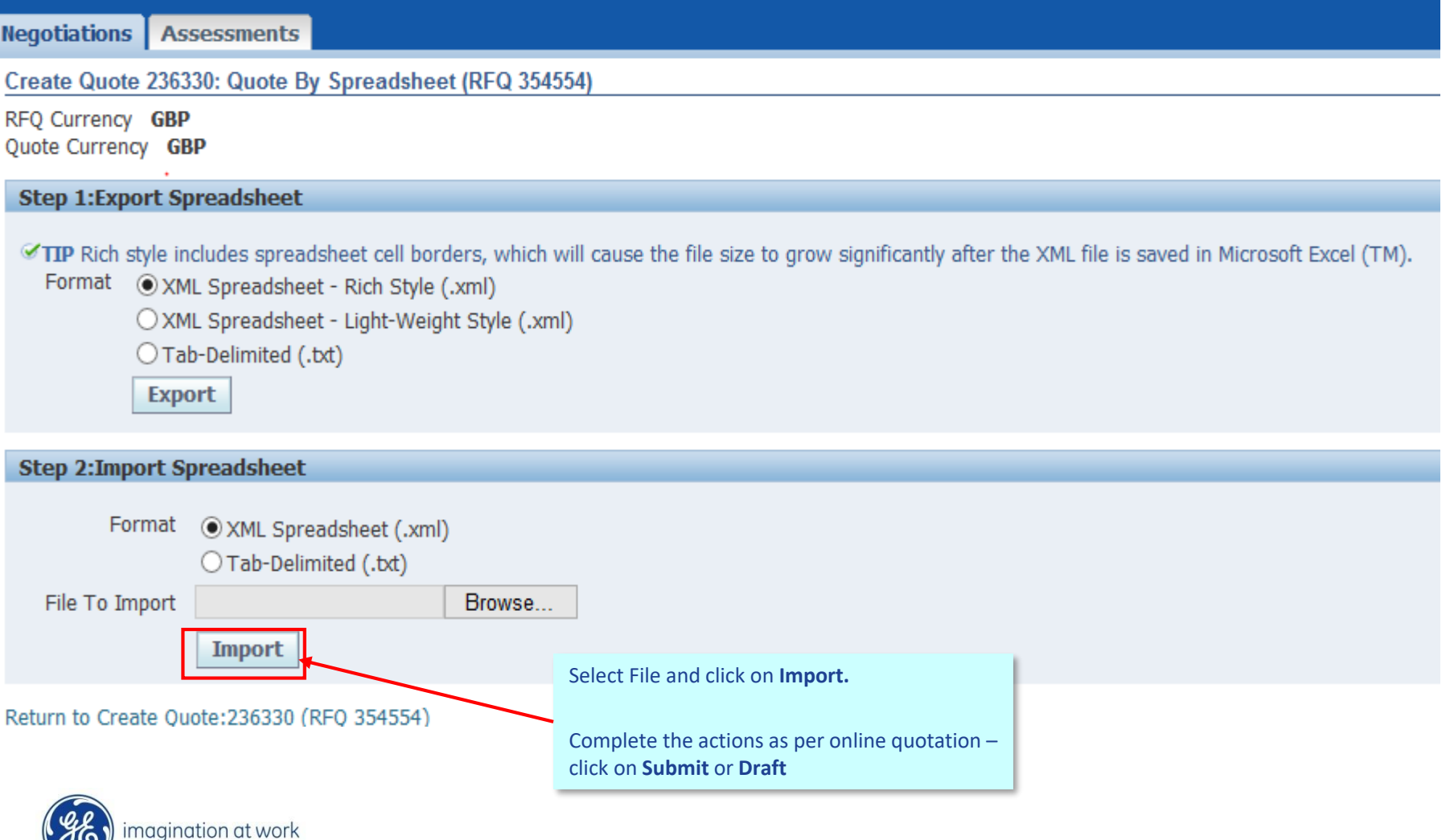

# *RFQ Monitoring*

### Quote Monitoring

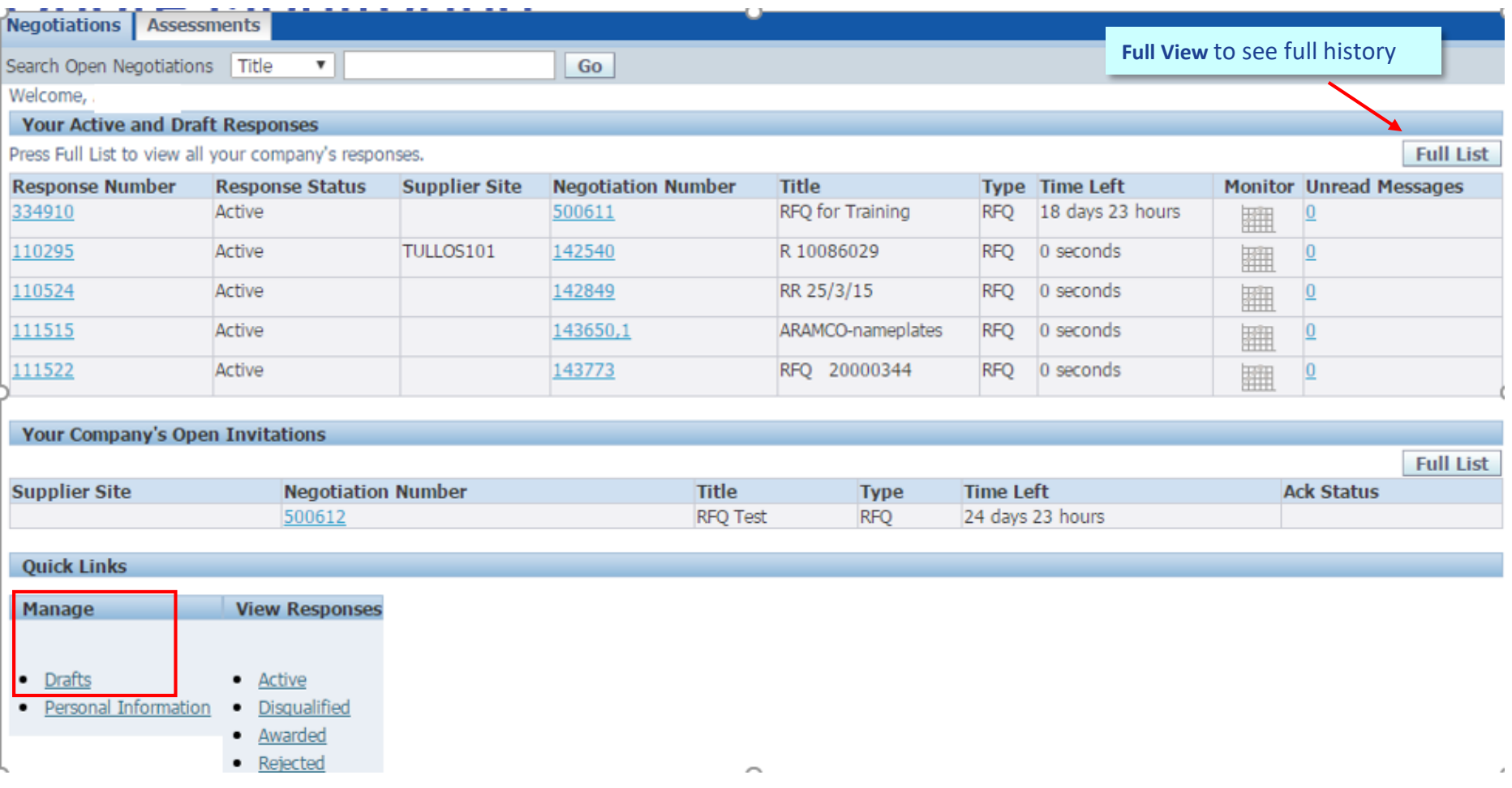

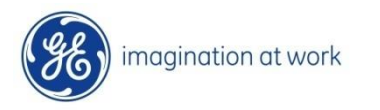

### Quote Monitoring

#### Quote decision will be done via email notification and by clicking on **Awarded/Rejected Icons**

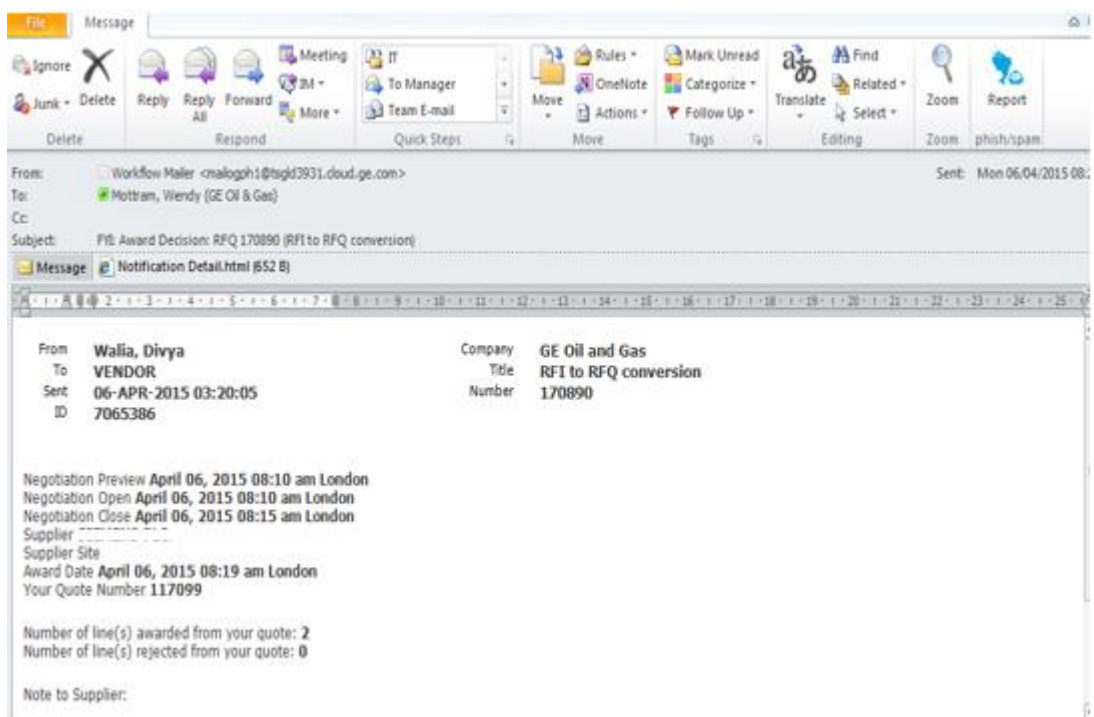

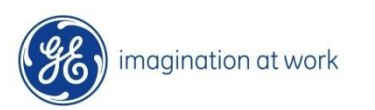

## Quotes Closing Early

#### If RFQ is closed early by the Buyer you will receive notification via email and on Worklist

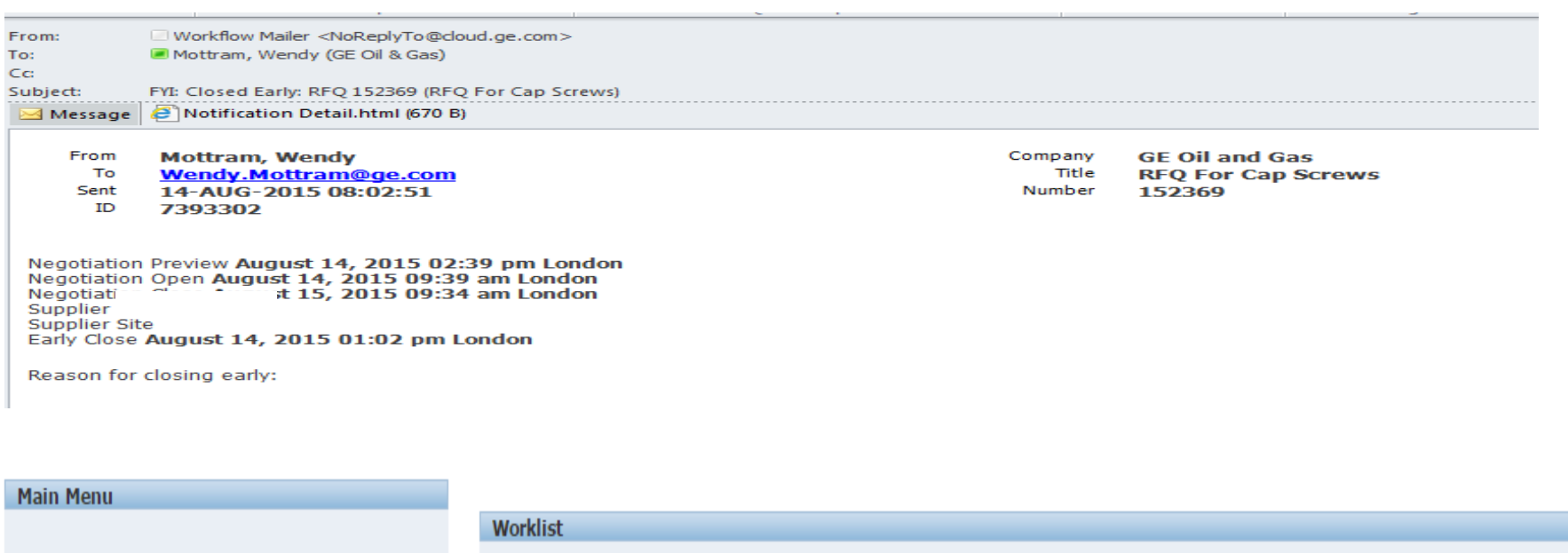

Personalize

**ED** GEOG iSupplier Sourcing Portal Supplier

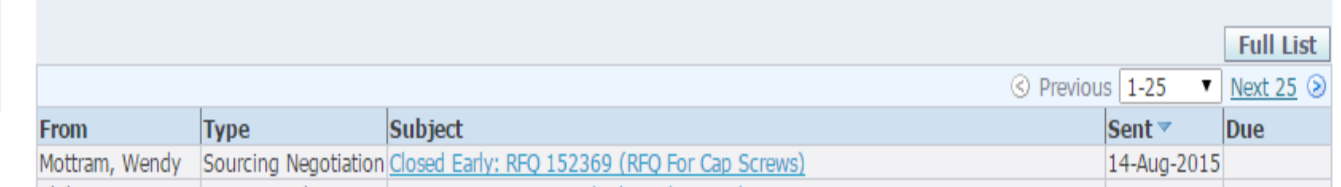

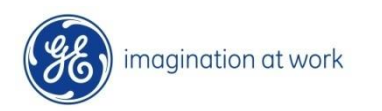

# *RFQ Search*

## RFQ Search

#### Allows Search of where PO's have been created

**Negotiation Search Supplier** 

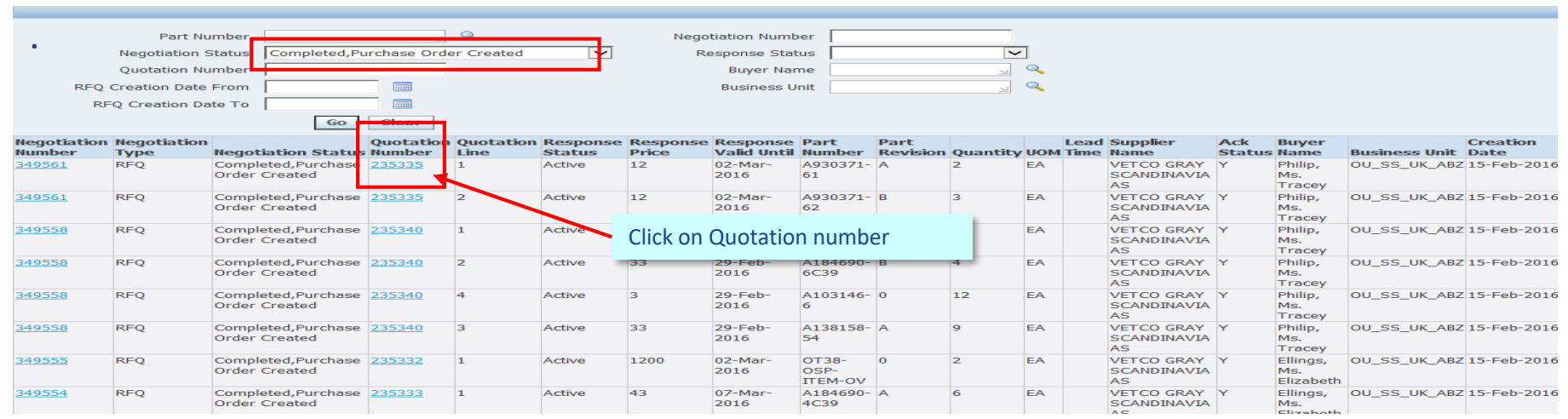

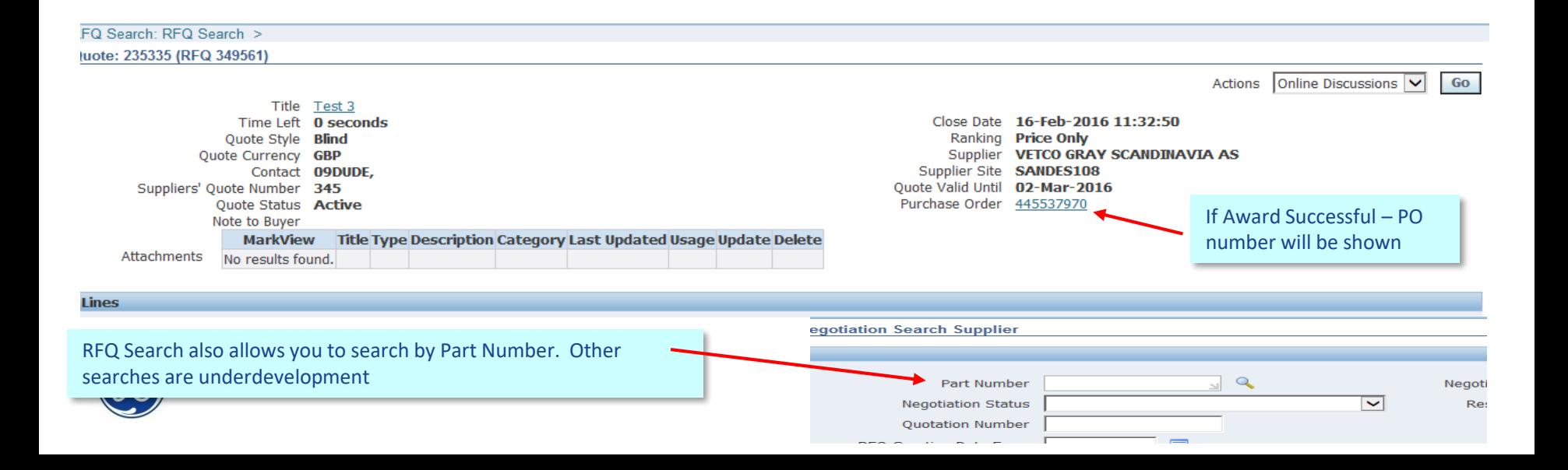

## <span id="page-35-0"></span>*RFQ - Online Discussion*
### On Line Discussion

iSP allows to do a private **On Line Discussion between Buyer and Supplier** related to a specific negotiation. To do that it is needed to search and open the desired RFQ and then select the option Online Discussions present in the Actions menu.

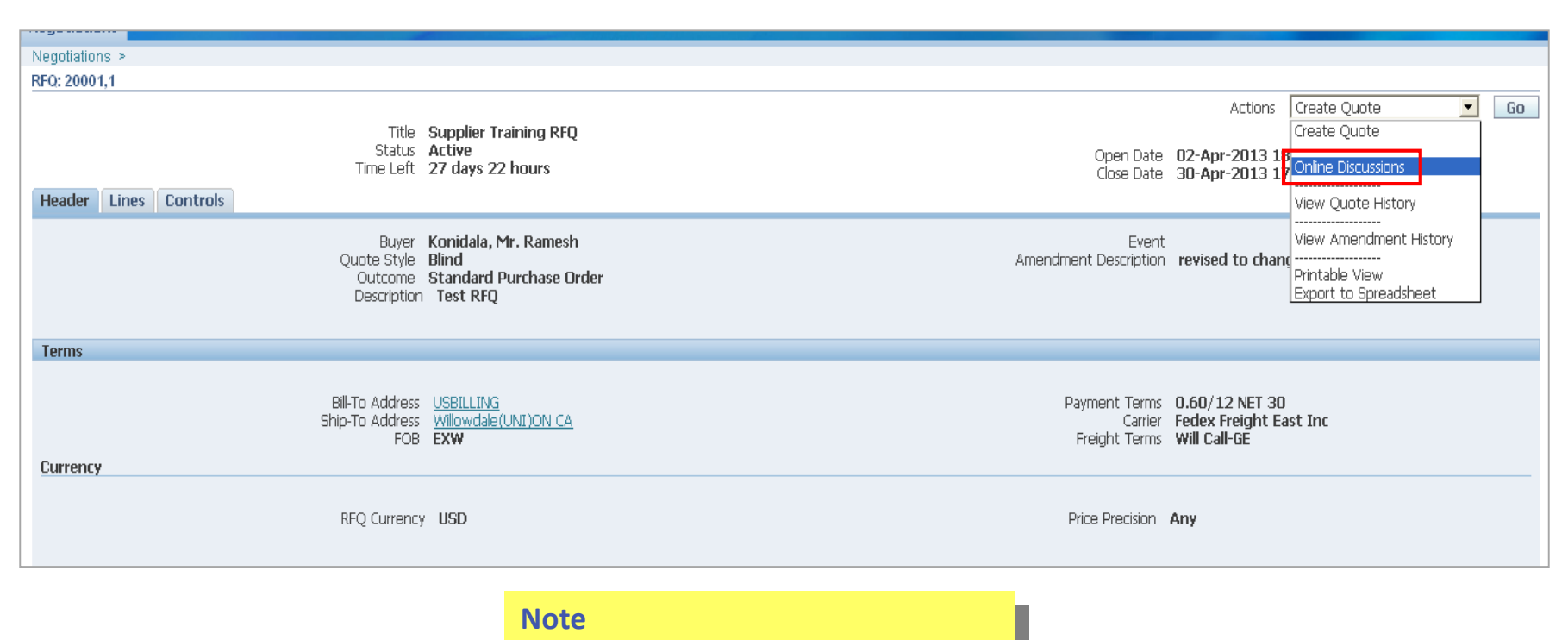

**On Line Discussion only available for RFQ**

If the Buyer uses on line discussion – you will be informed via the **home page Worklist** 

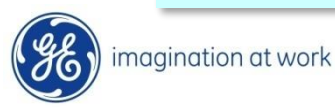

### Online Discussion

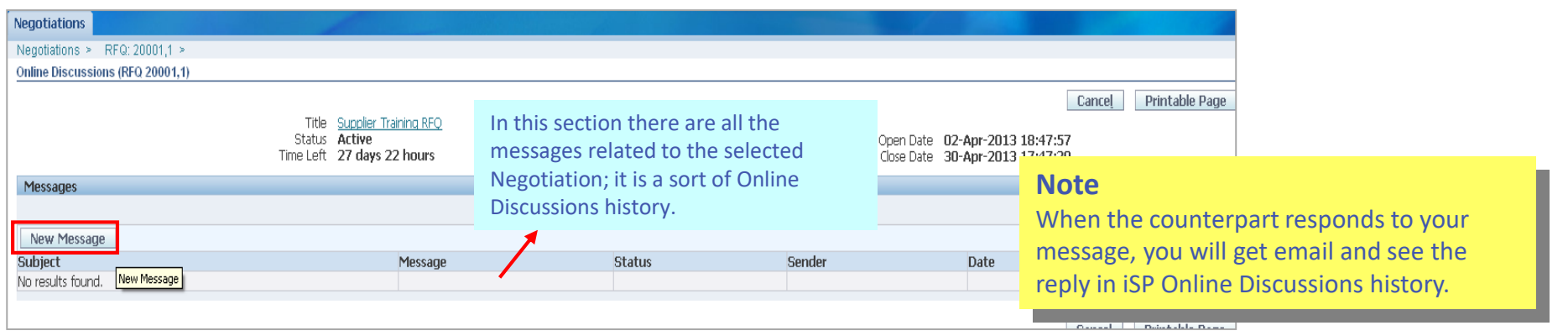

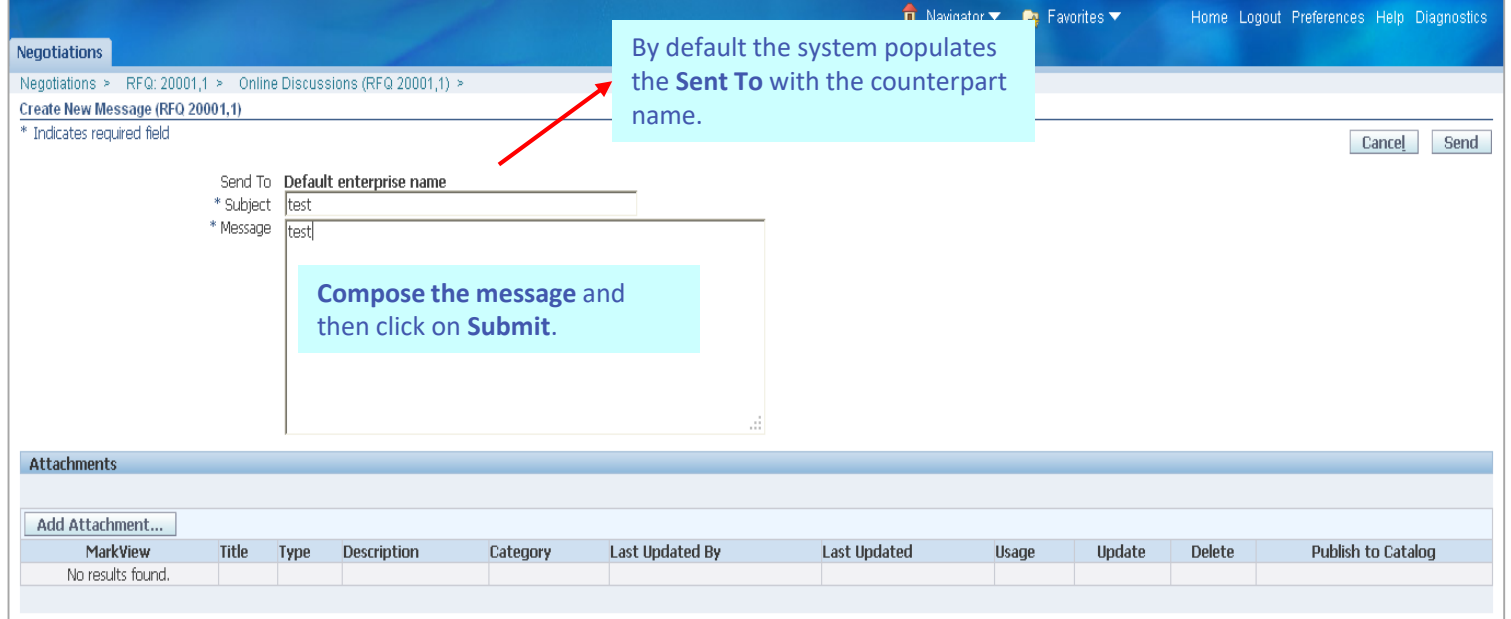

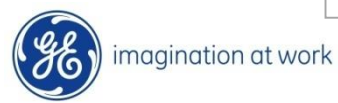

You can see the **revised RFQ** under Open Invitations which uses the same Negotiation number followed by the revision no (e.g. 20001,1)

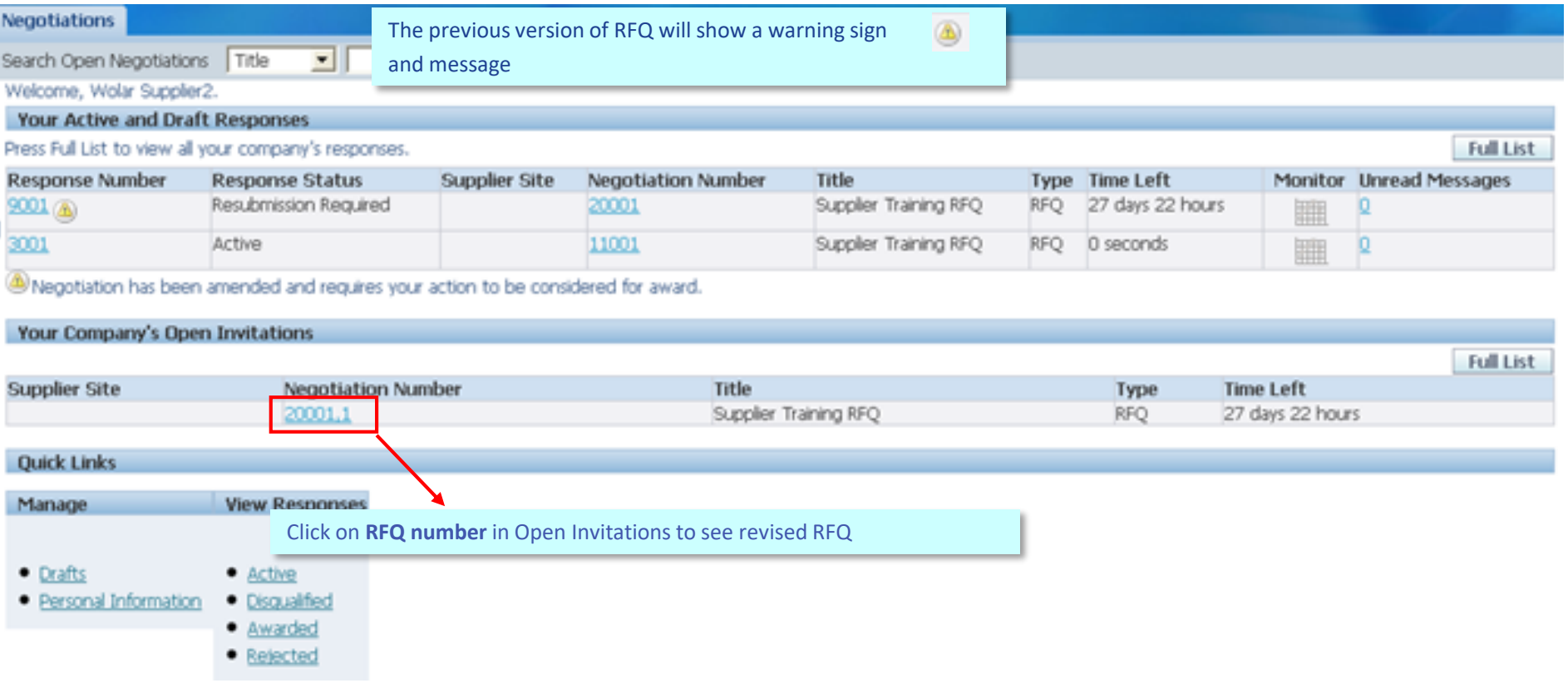

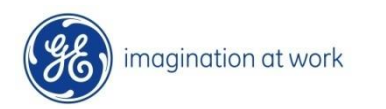

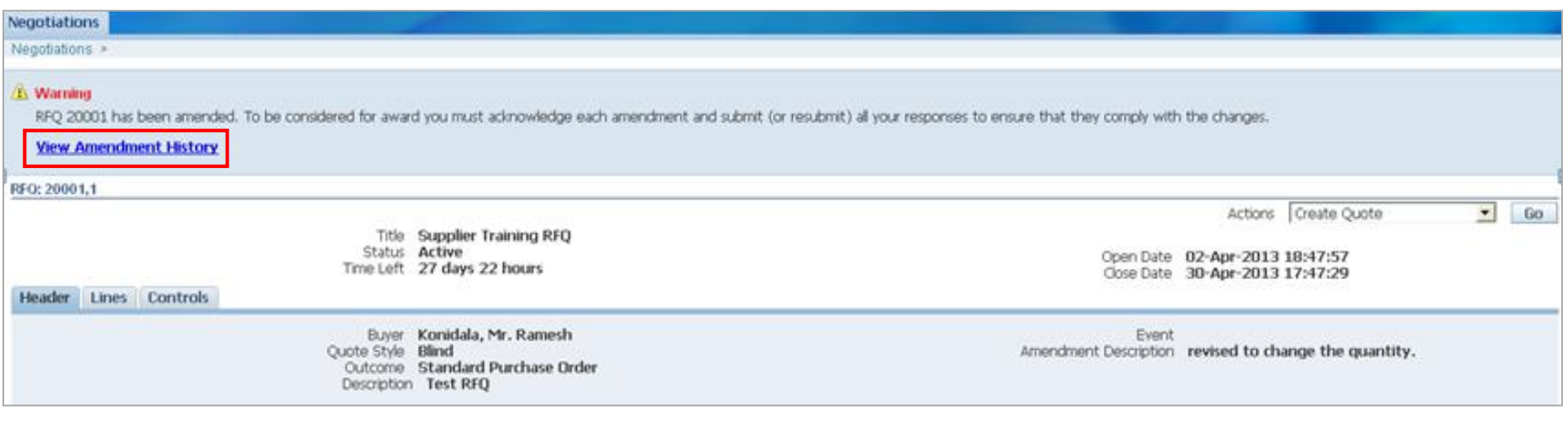

**Note**

There is a requirement to review the Amendment History first prior to creation of new round of quotes

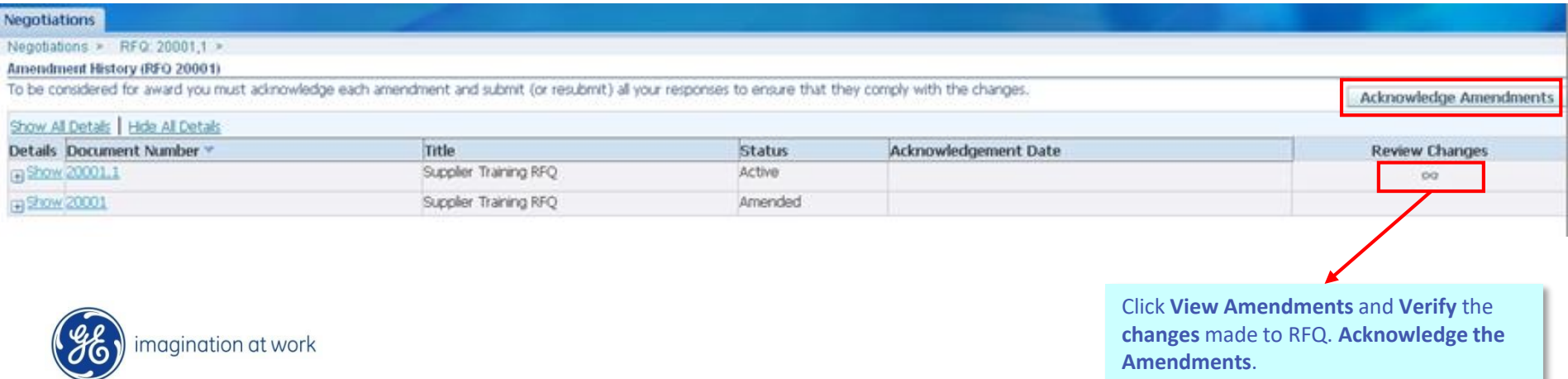

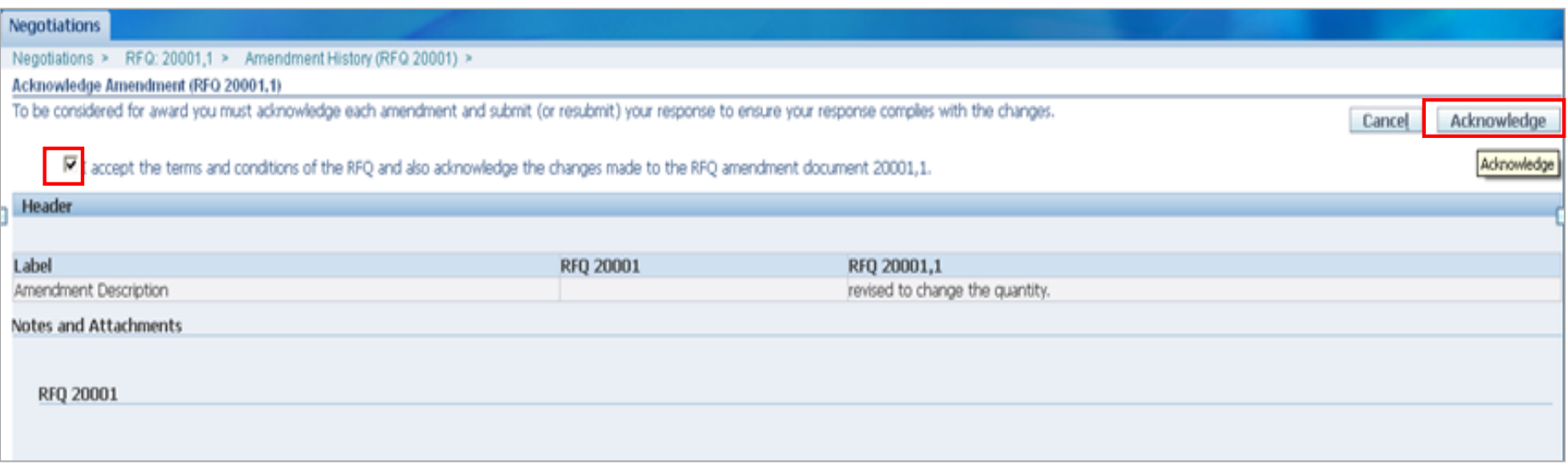

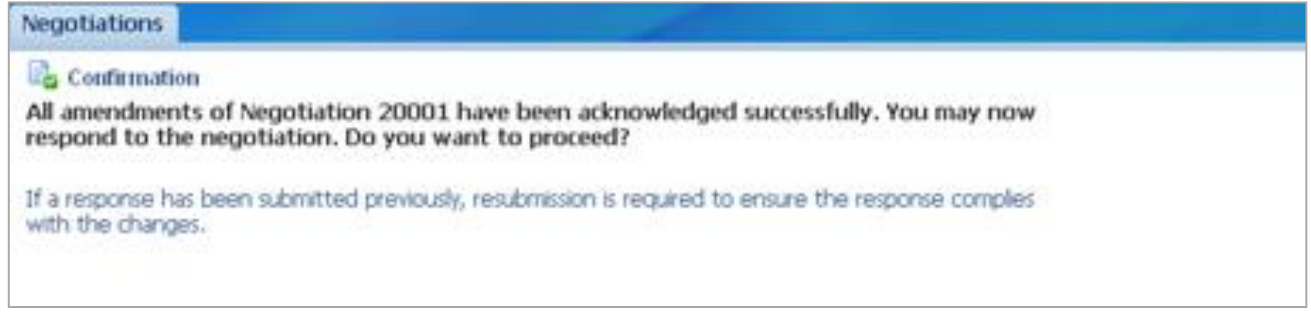

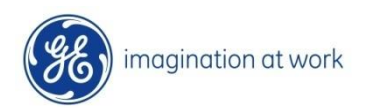

At this point it is possible to **update the RFQ** and at the end **Re-submit**

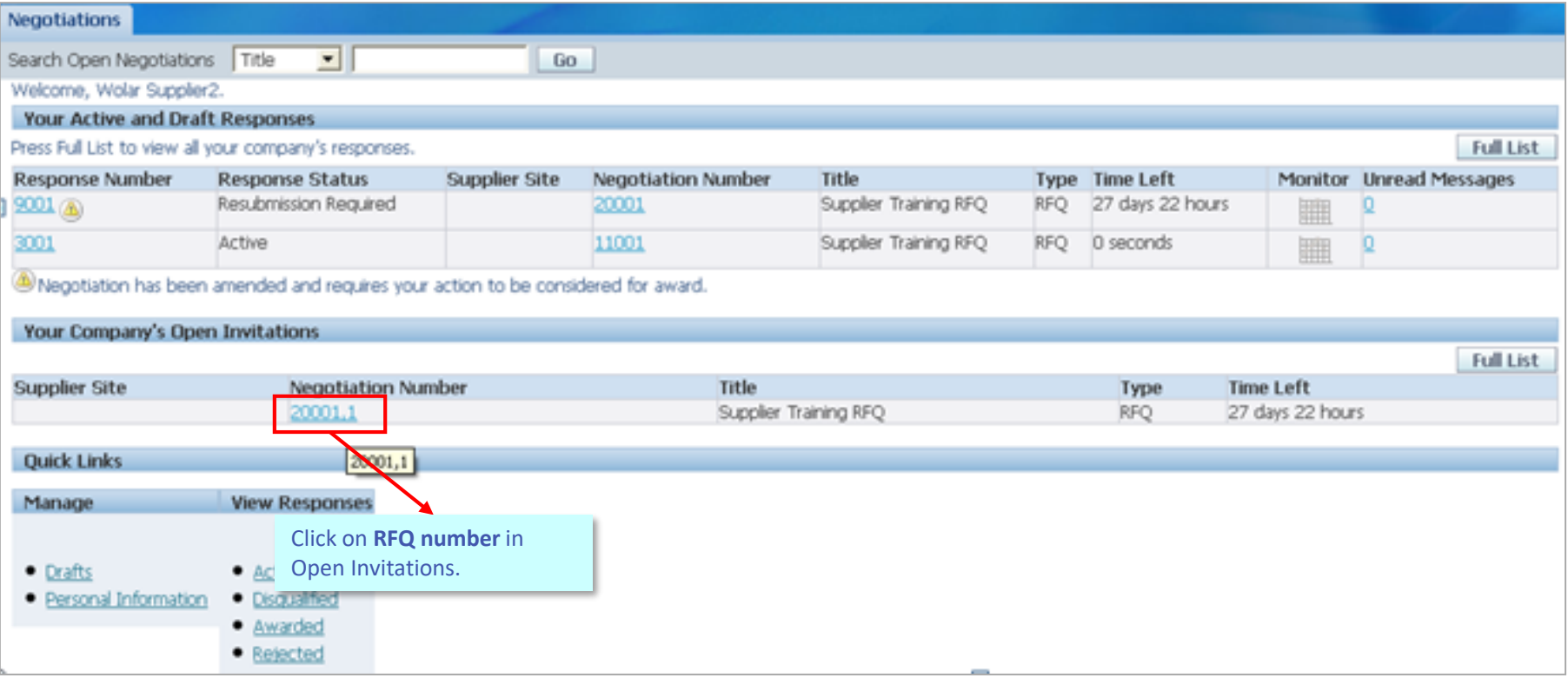

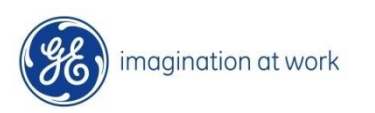

The system shows the original quote. **Modify the Quote** Header and Line details following the same procedure used in case of standard process. After that click '**Continue**' and '**Submit**' the revised Quote.

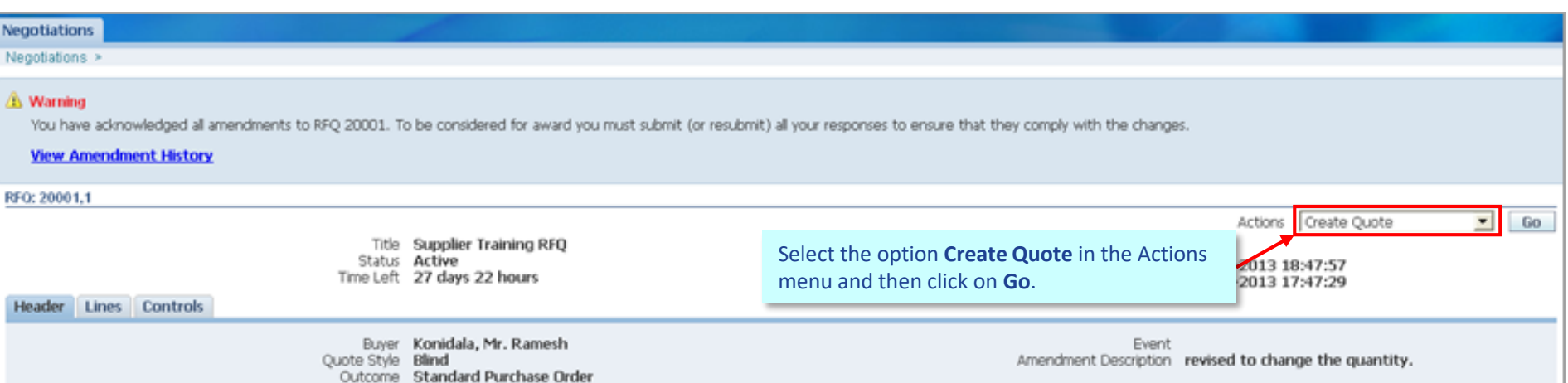

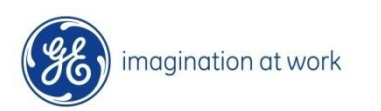

### Purchase Order Management

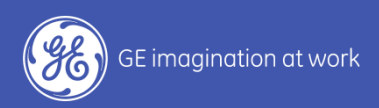

## *Orders Navigation*

### Purchase Order search

The **Orders** screen helps the User search for PO's by using predefined searches and Advanced Search options

#### Default – ALL Purchase Orders

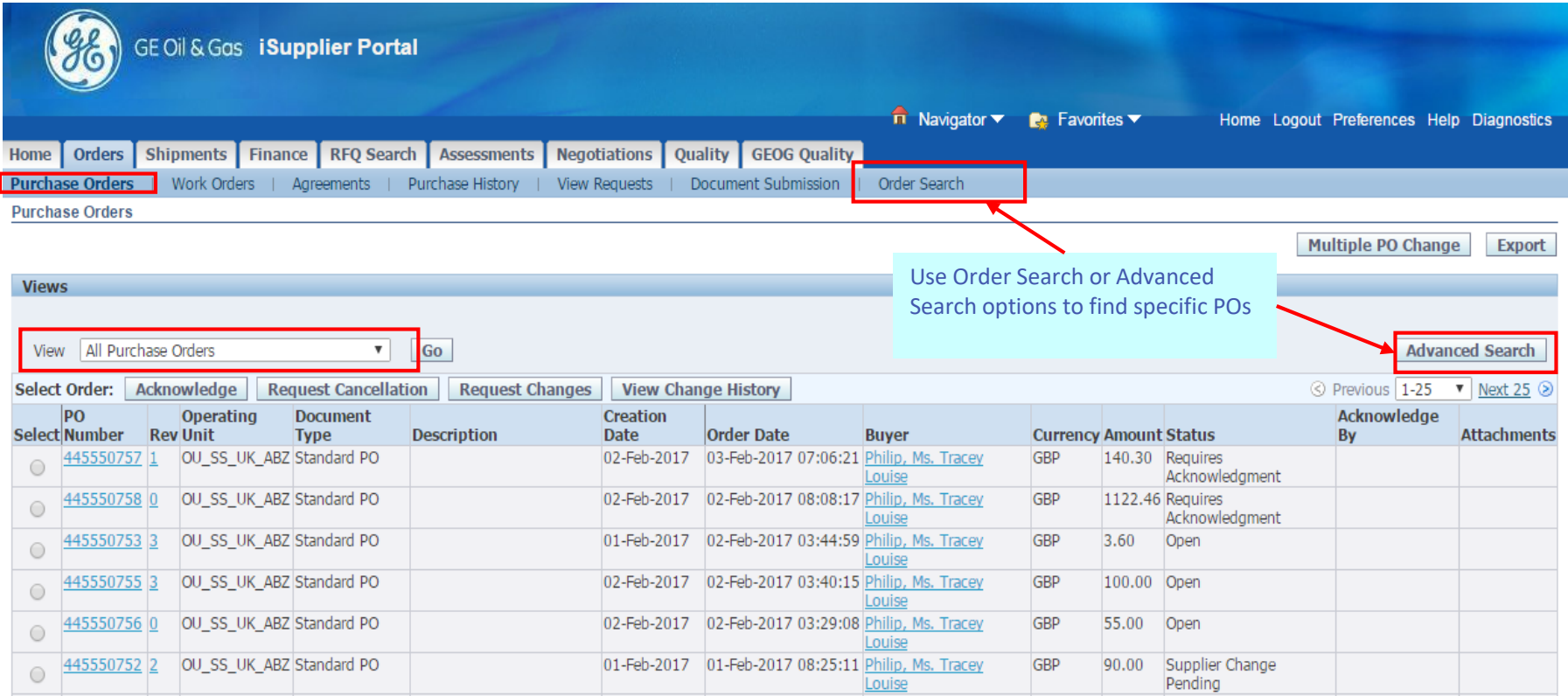

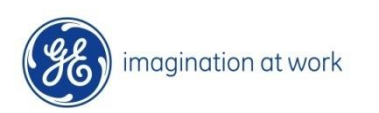

### Purchase Orders Search

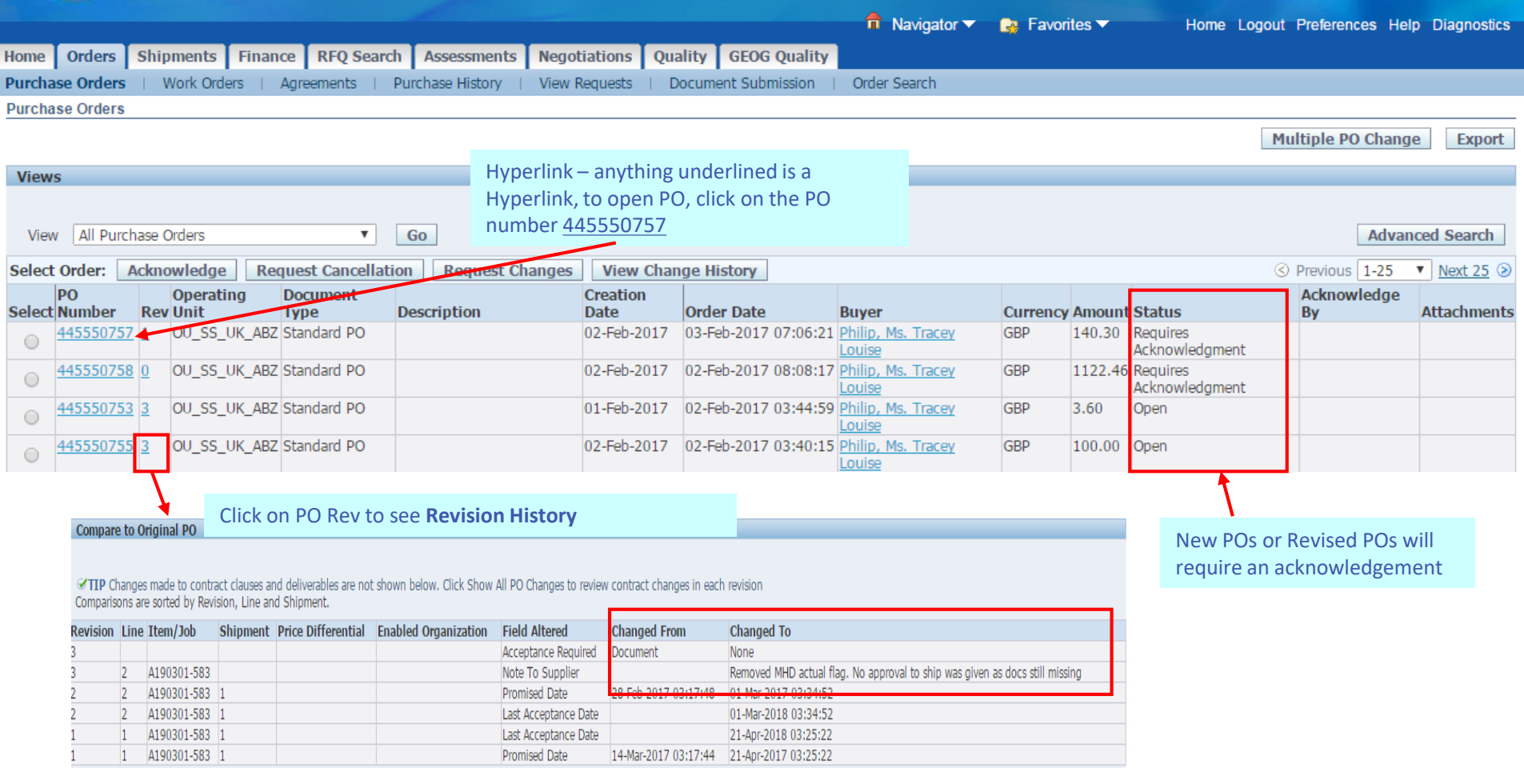

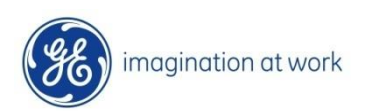

### Purchase Order – Header details

PO Header Details can be seen in **Order Information** including PO T&Cs etc.

The User can also access all other related information to this PO using the **Actions menu (History, Receipts, Invoices, Payments and Shipment).** 

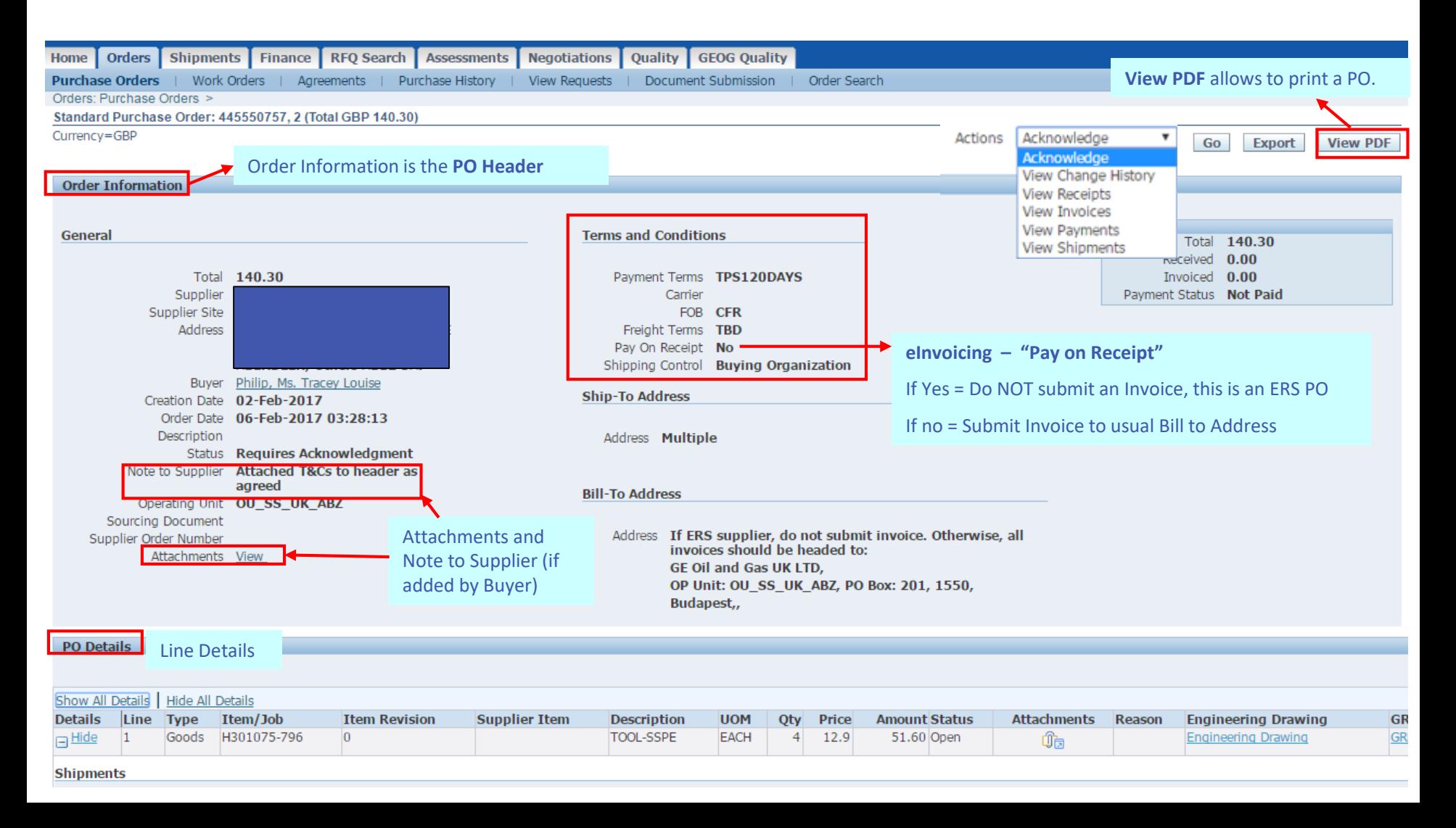

### Purchase Order – Line/Shipment details

PO Lines (or Shipments) can be seen in **PO Details** (use Show ALL Details)

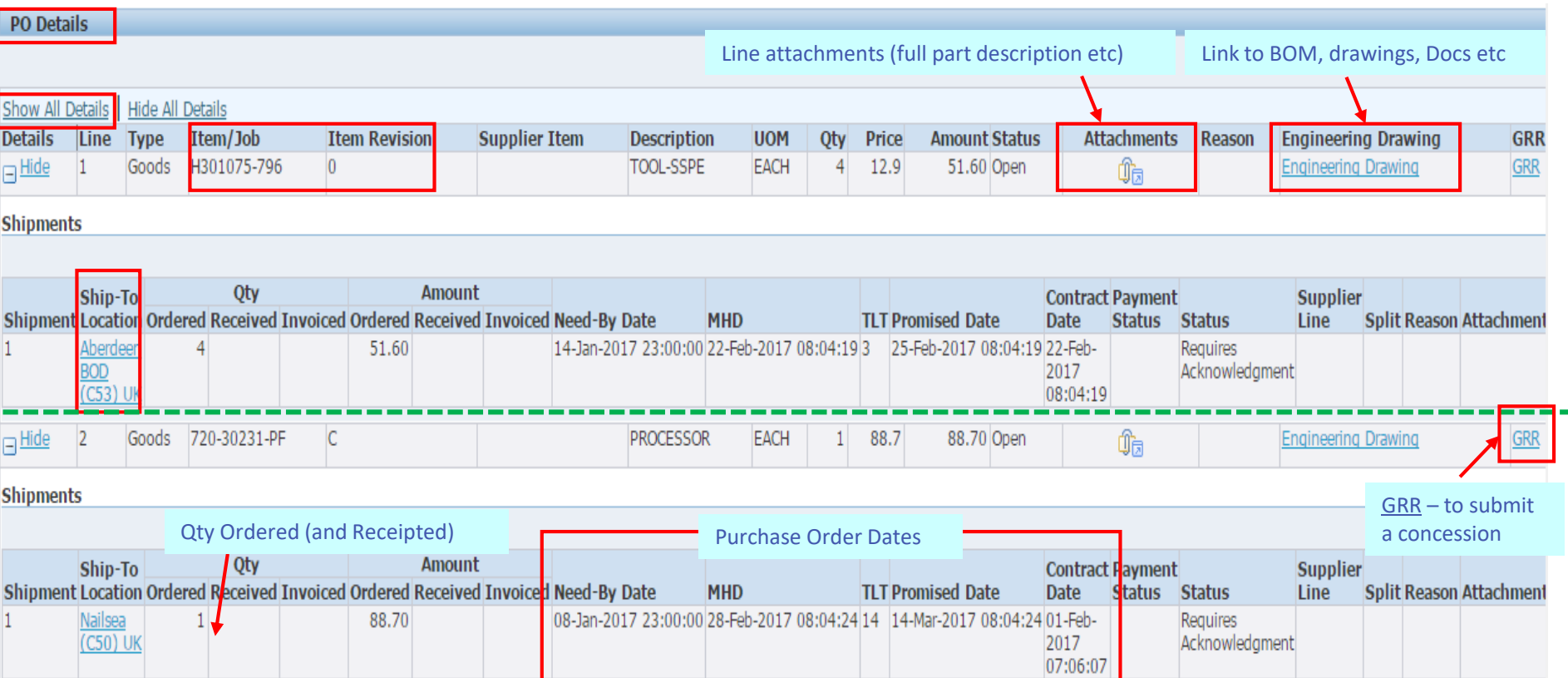

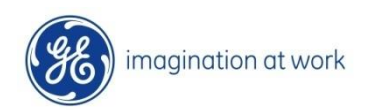

### Engineering Drawing

Clicking on the **Engineering Drawing** hyperlink present at line level the system opens the page shown in the picture below.

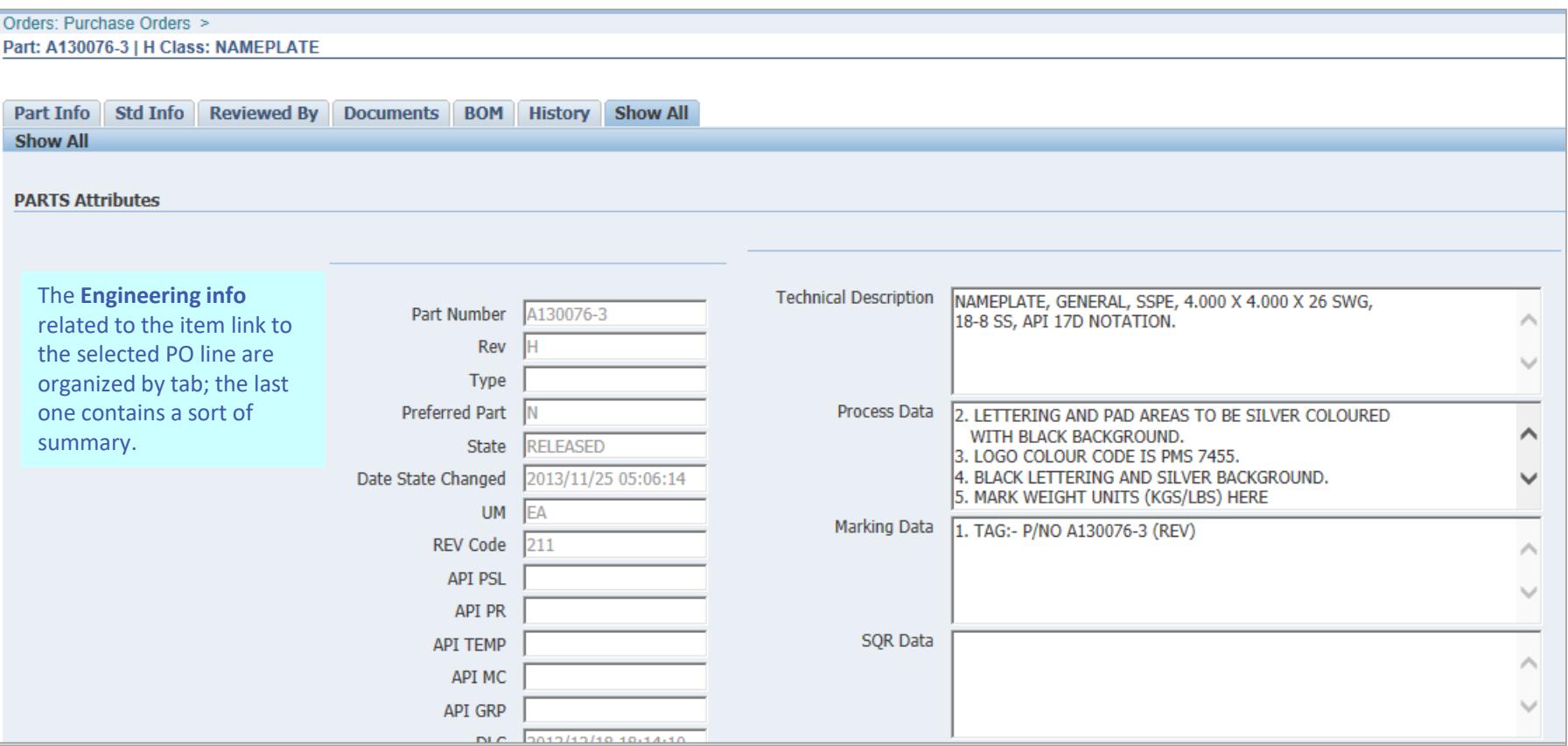

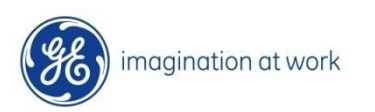

### Purchase Order for Outside Processing (Service)

#### Header information will remain the same. Line type = **Outside Processing**

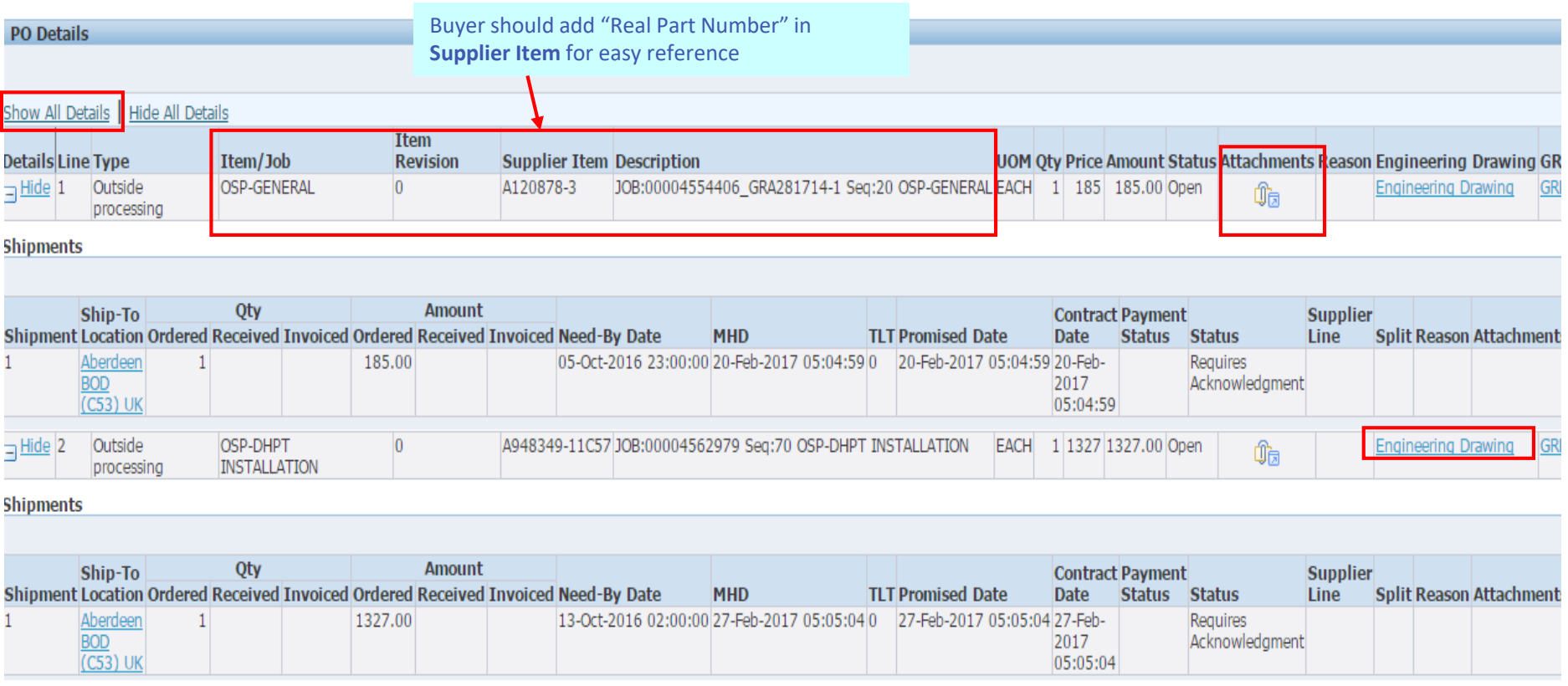

#### Line attachments will show real parts, components and revisions

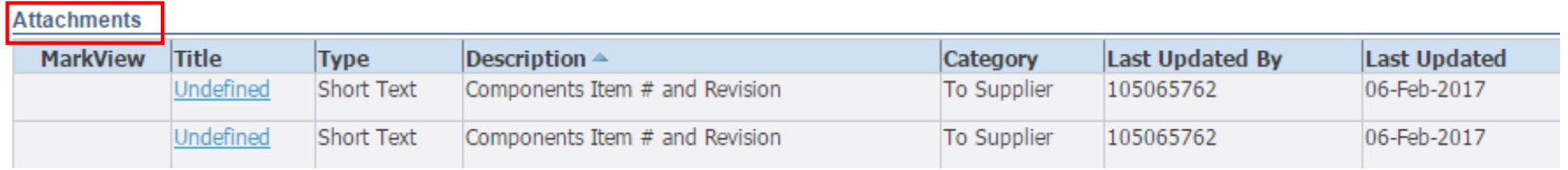

### Purchase Order for Outside Processing (Service)

#### Line type = **Outside Processing,** has a link to **Engineering Drawing** of Assembly Item

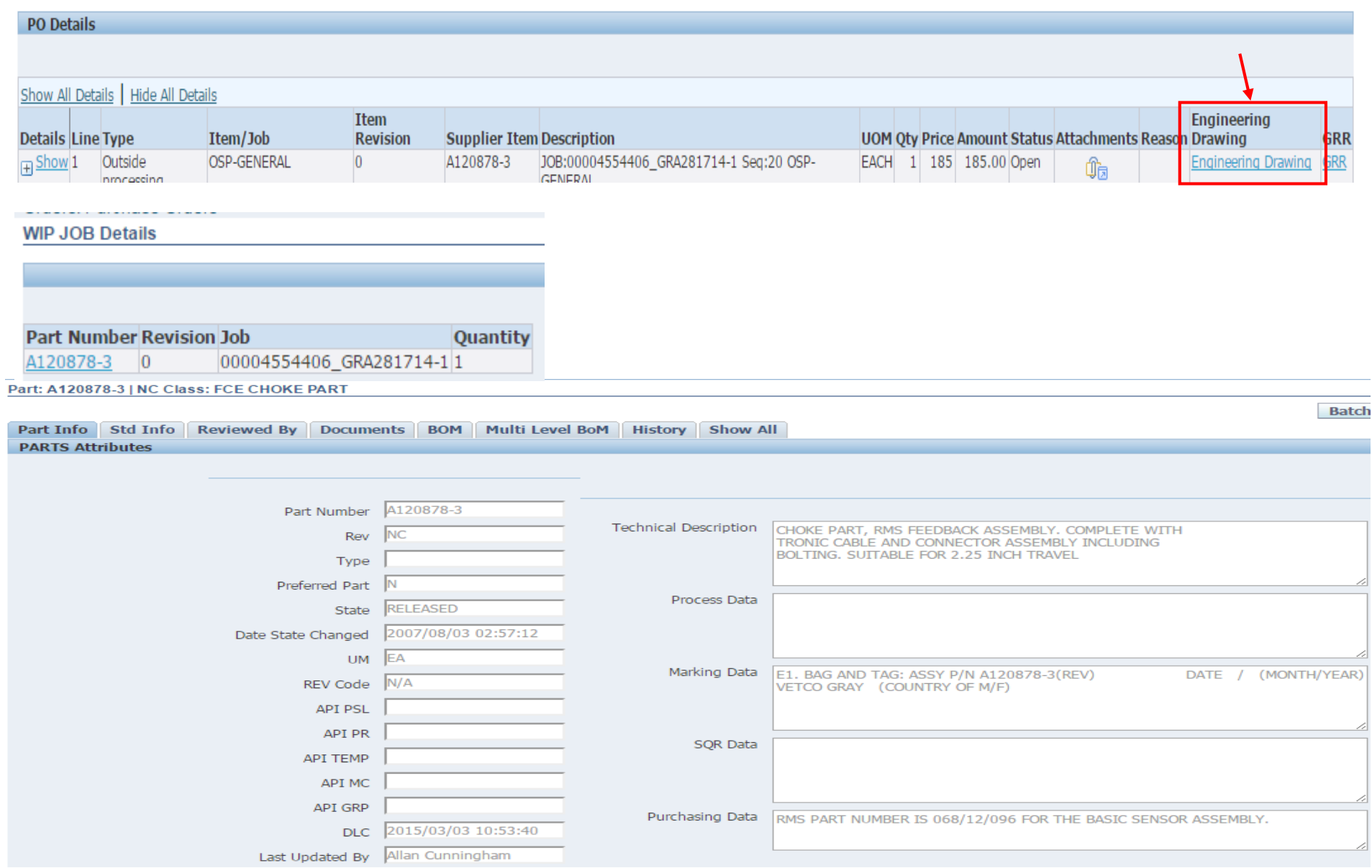

## *Purchase Order Acknowledgement*

Once the PO is approved in Oracle PO the Supplier will receive a Notification via email and in the iSP Worklist area informing that a **PO acceptance/acknowledgment** is required which applies for any contractual revision of the PO.

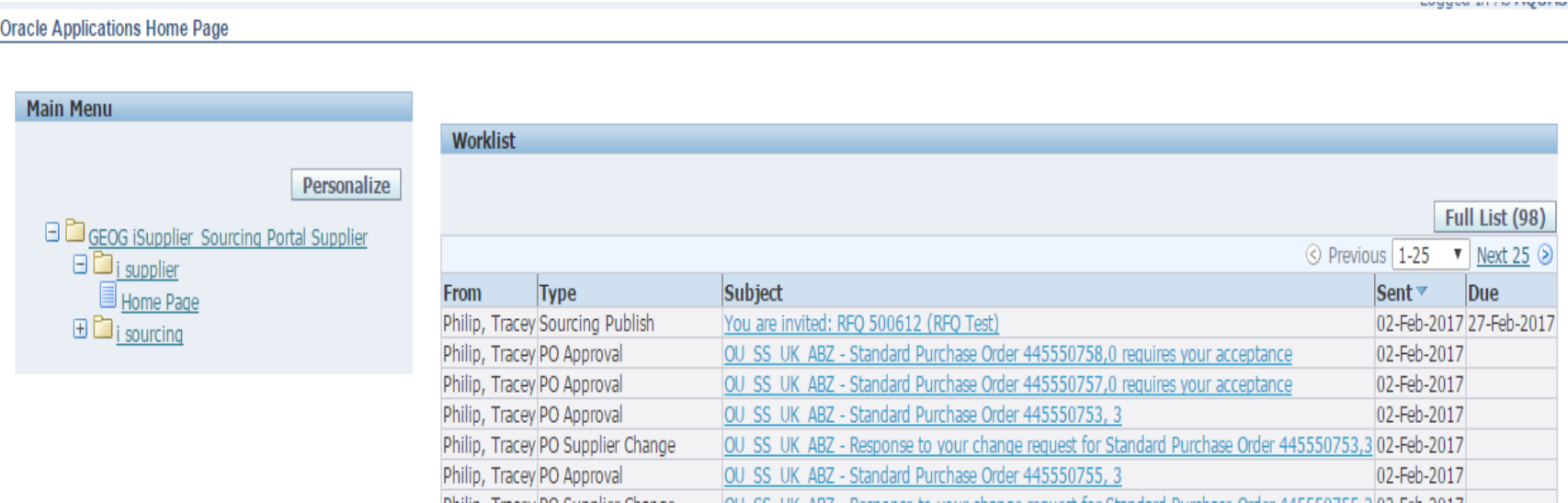

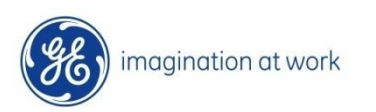

The best way to Review a PO is using the Orders tab in which a list of POs created for the Supplier are displayed. The Supplier can select the PO to Acknowledge by clicking on the "**Requires Acknowledgement**" status.

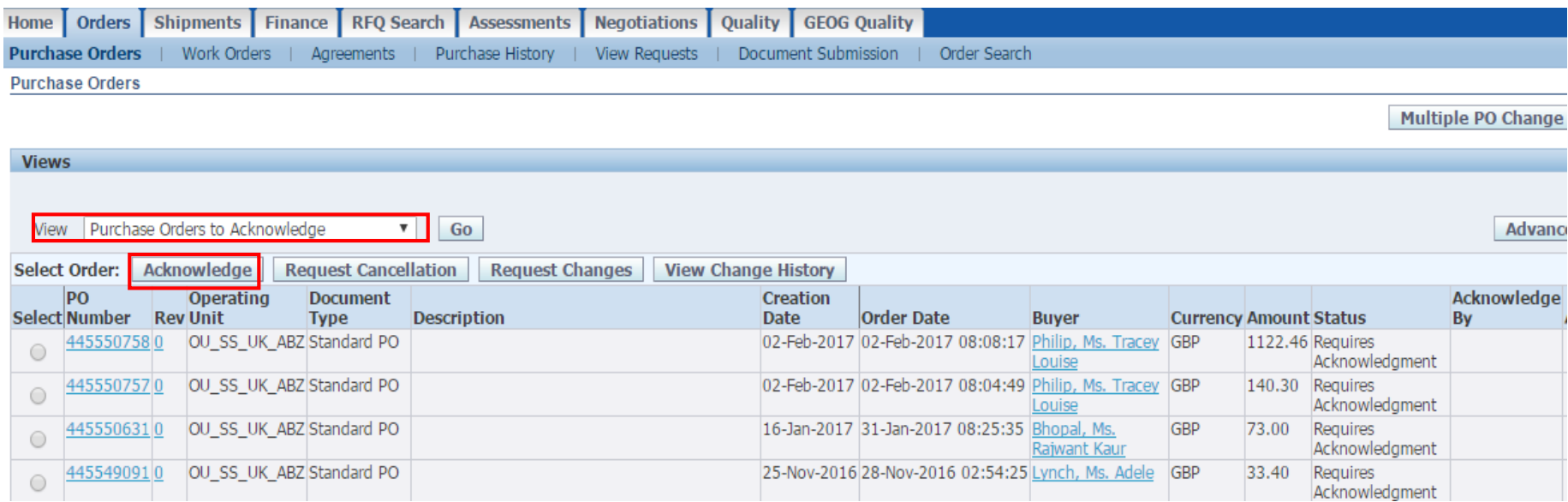

System will display list of orders which are not yet acknowledged. **Click on PO number, acknowledge**

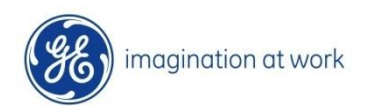

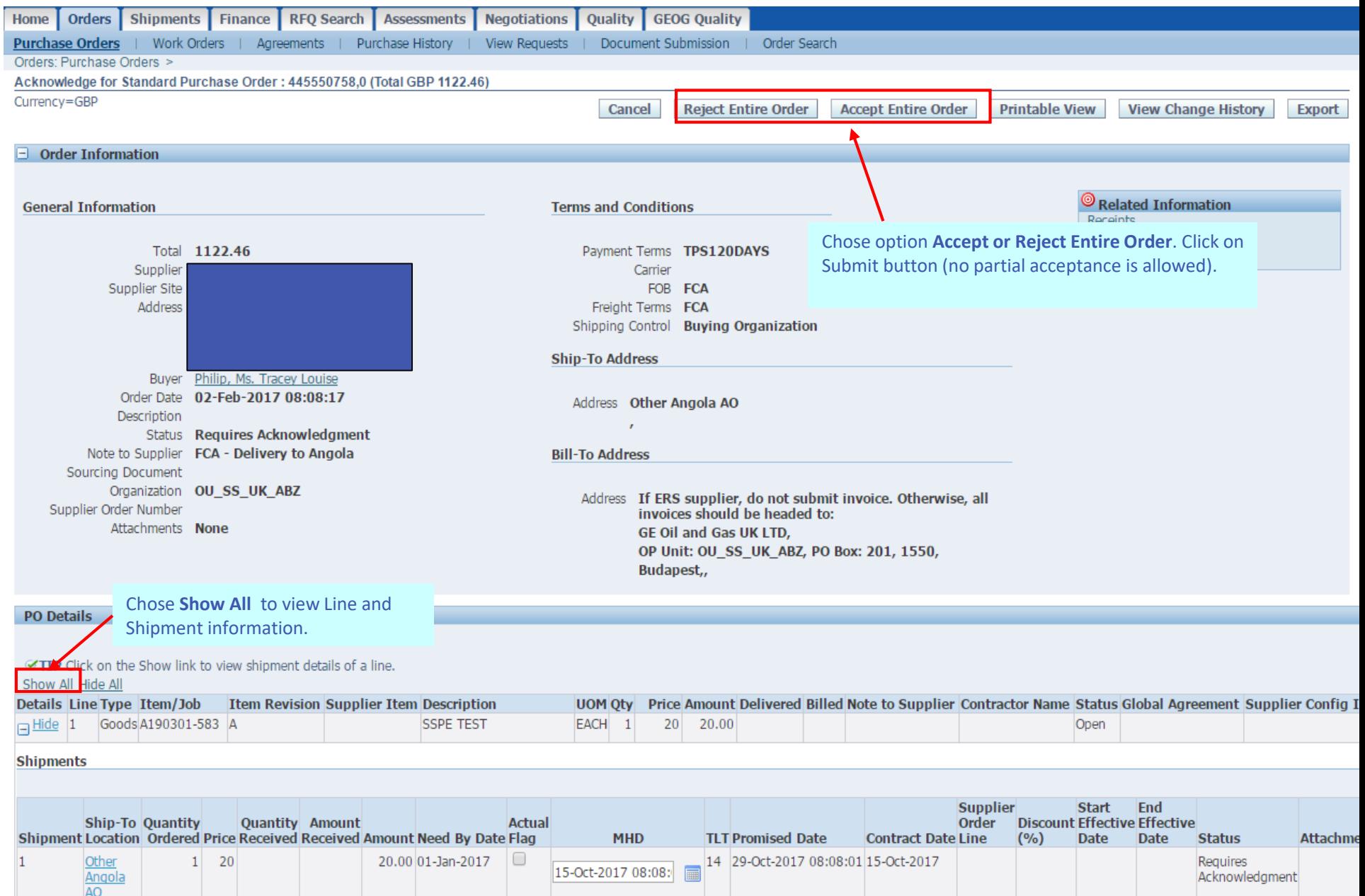

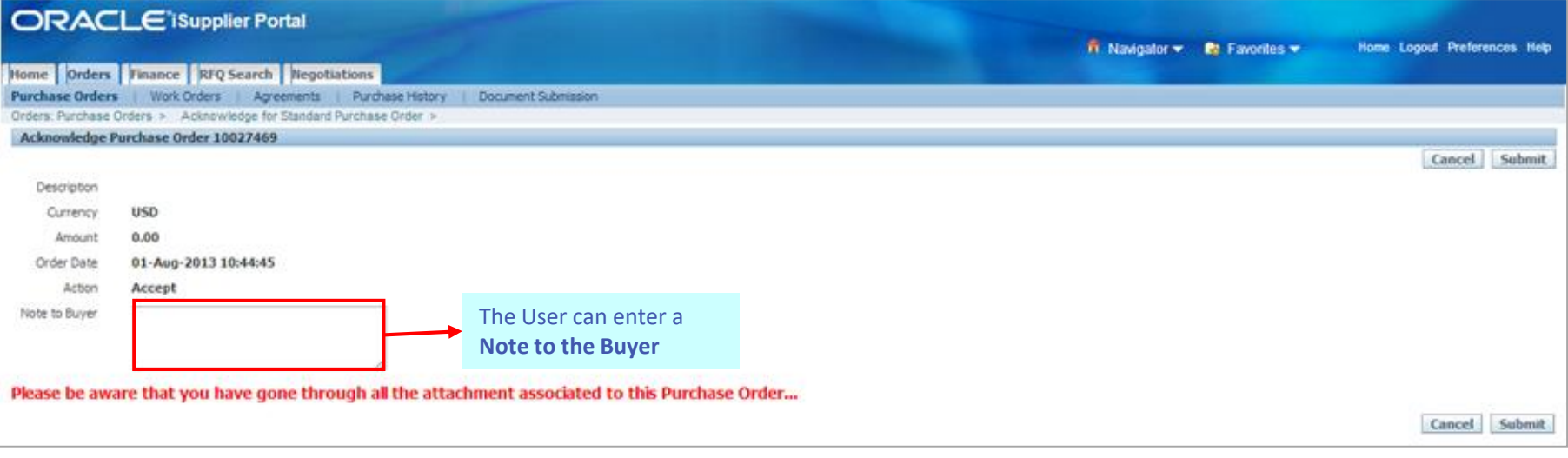

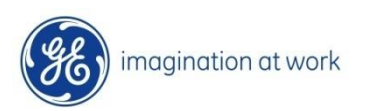

## *PO Dates Explained*

### PO Dates Explained

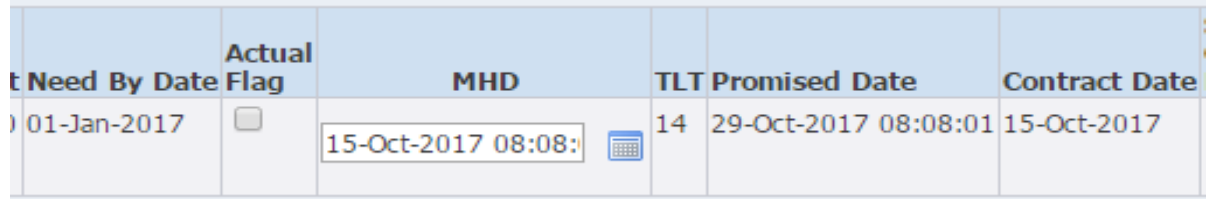

Note: Supplier can only modify Material Handoff Date (MHD)

#### ➢ **Need by Date**

GE required to GE location (i.e. ship to location) date for goods or execution date (for services)

#### ➢ **Material Handoff Date (MHD):-**

- Case 1: Date Goods will be ready for collection FOB (FCA/EXW i.e. GE Organizes Carriage)
- Case 2: Date Goods will be delivered to GE FOB (DDP i.e. supplier will deliver to GE) Date Service will be executed FOB not applicable

➢ **Promise Date**

- Date goods will be at GE location
- Buyer can enter a Transport Lead Time (TLT) to calculate the Promise Date in case of FOB FCA/EXW

#### ➢ **Contract Date**

Original MHD, and will be adjusted only if GE is agreeable. OTD is measured against the Contract Date.

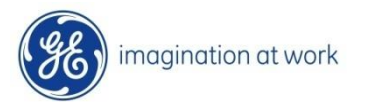

### PO Dates Explained

#### **PO Creation**

#### **MHD + TLT = Promise Date Contract Date = MHD**

Case 1: GE Arrange Carriage (TLT = # logistics days)

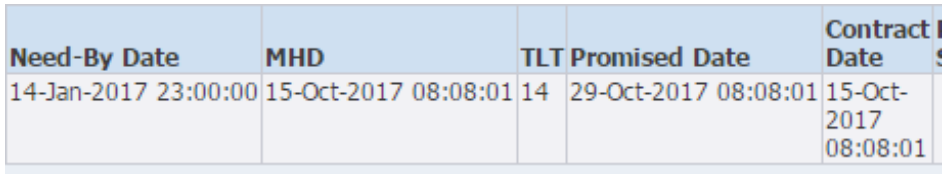

Case 2: Supplier Delivers to GE/Service Executed (TLT = 0)

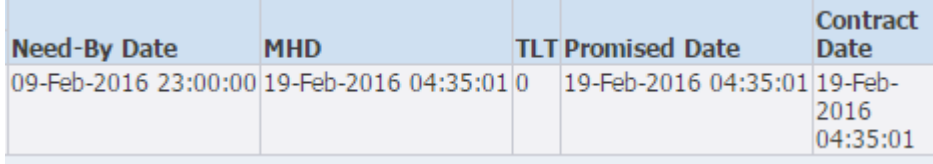

#### **Supplier slippage**

**MHD + TLT = Promise Date Contract Date = Original or last mutually agreed MHD**

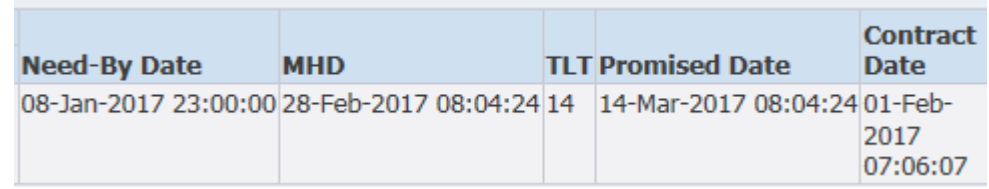

In this example the MHD was agreed as 01- Feb. However, Supplier intimated a slippage to 28-Feb.

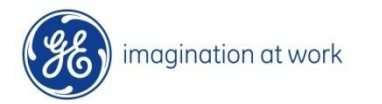

## *PO - Request Changes*

### Request Changes

Supplier can initiate a revision change to PO that will go to Buyer for approval, Actions – **Request Changes** in **Orders tab, GO** (N.B. Supplier can only request changes if PO is acknowledged)

╲

#### **1. Request Change to Line Qty or Price**

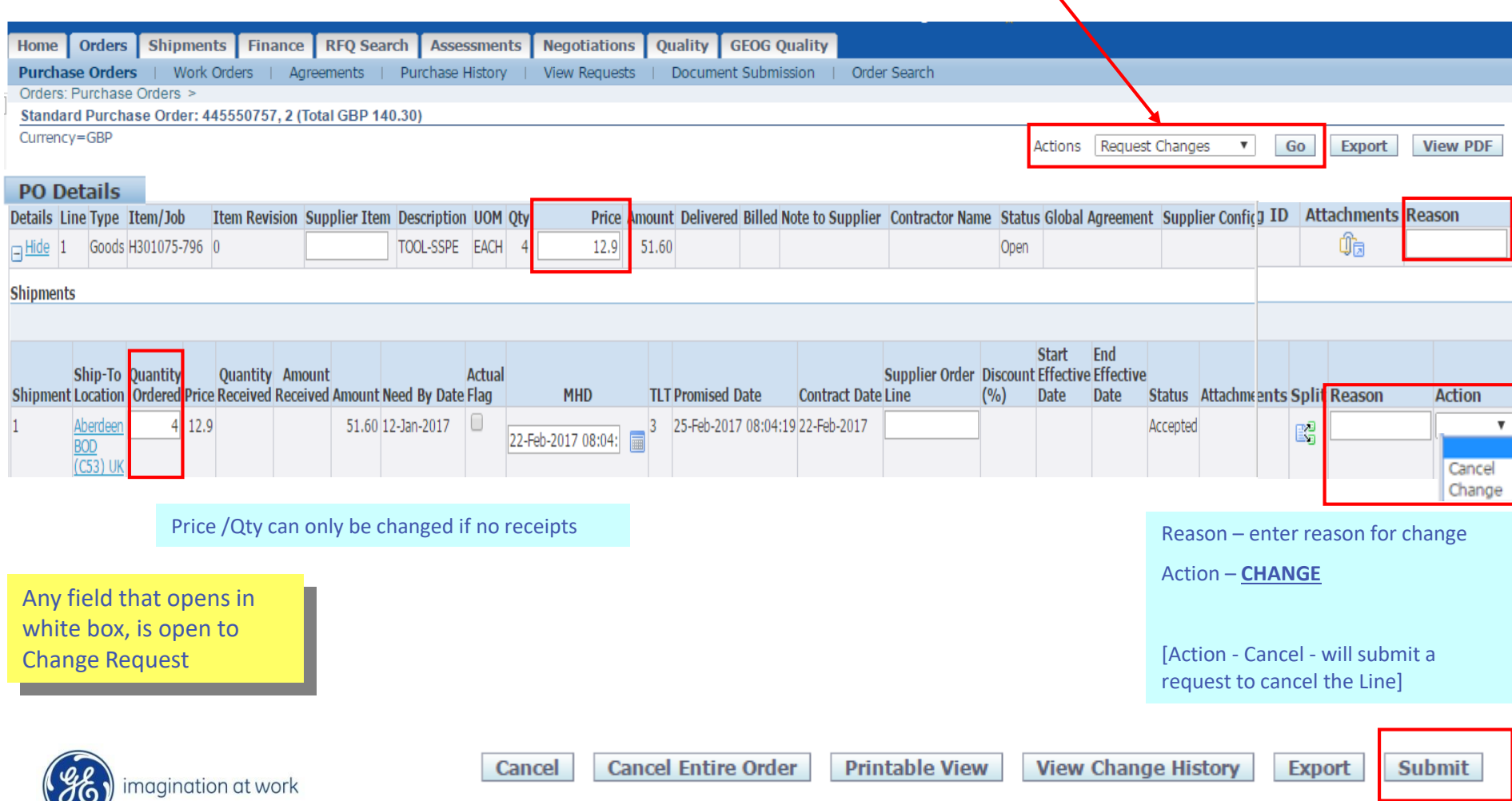

### Request Changes

Supplier can initiate a revision change to PO that will go to Buyer for approval, Actions – **Request Changes** in **Orders tab** (N.B. Supplier can only request changes if PO is acknowledged)

#### **2. Request Change to Line Due Date – Material Handoff Date (MHD)**

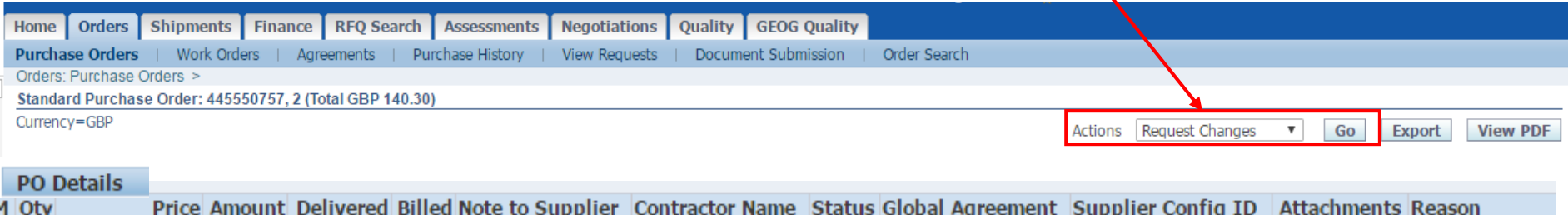

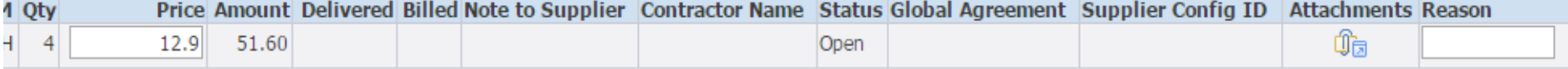

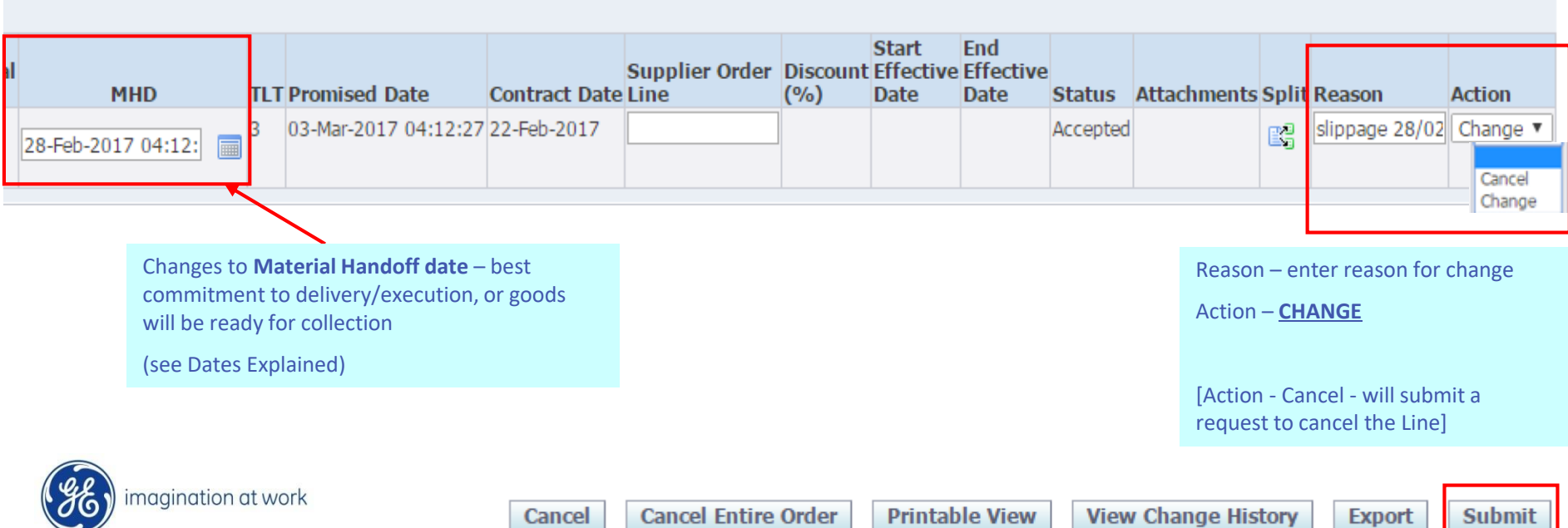

### Request Changes

\*\*NEW \*\*

Supplier can initiate a revision change to PO that will go to Buyer for approval, Actions – **Request Changes** in **Orders tab** (N.B. Supplier can only request changes if PO is acknowledged)

#### **3. Advise that Contract has been executed – Material Handoff Date is Actual/Firmed\*\***

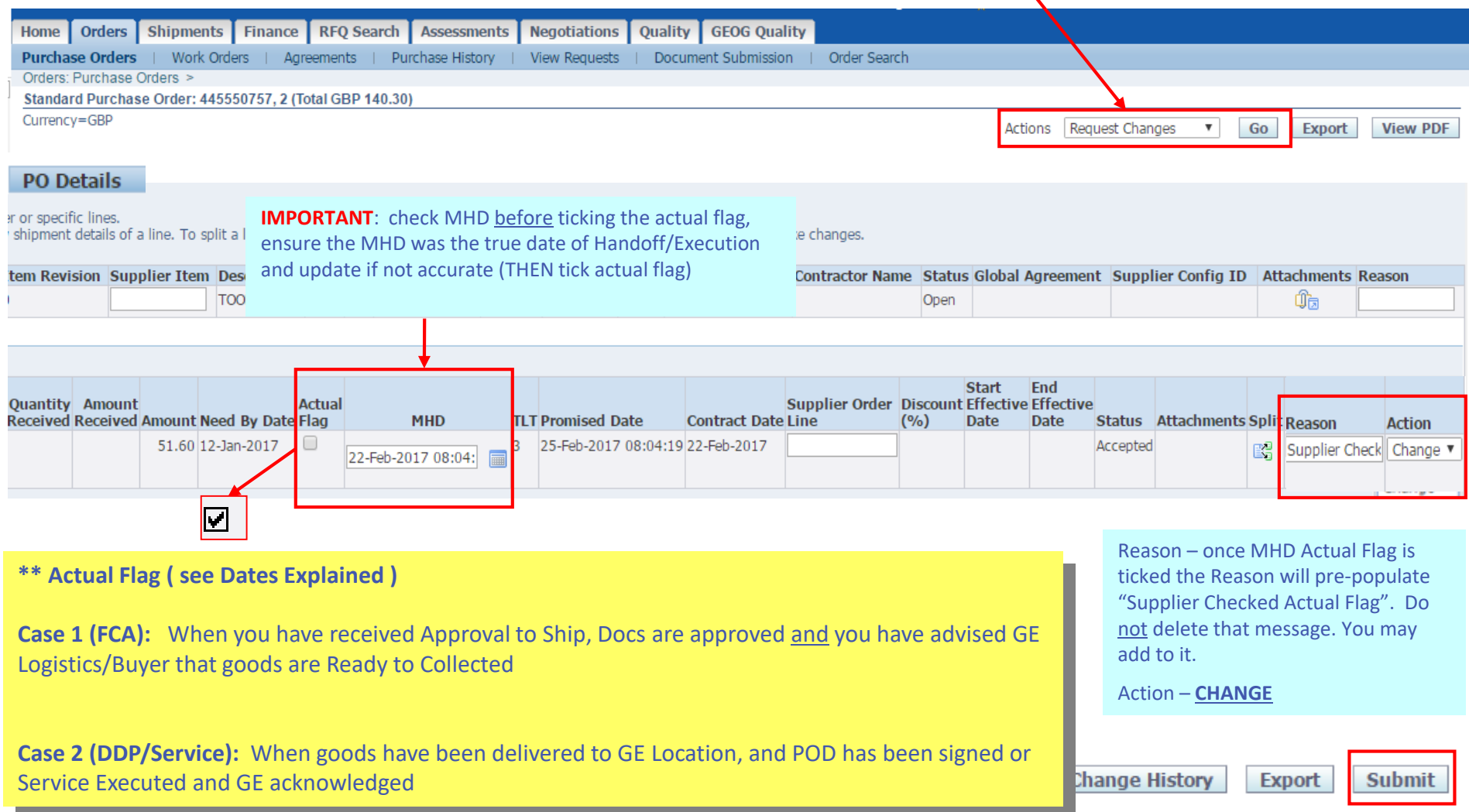

### Tracking Change Requests

#### Once a Change Request is submitted successfuly you will receive Confirmation

Orders: Purchase Orders >

**Change Order Confirmation** 

Change Request for Purchase Order 445550757 has been submitted for approval.

#### Whilst Buyer is reviewing the Change Request, Order will remain in Status 'Supplier Change Pending'

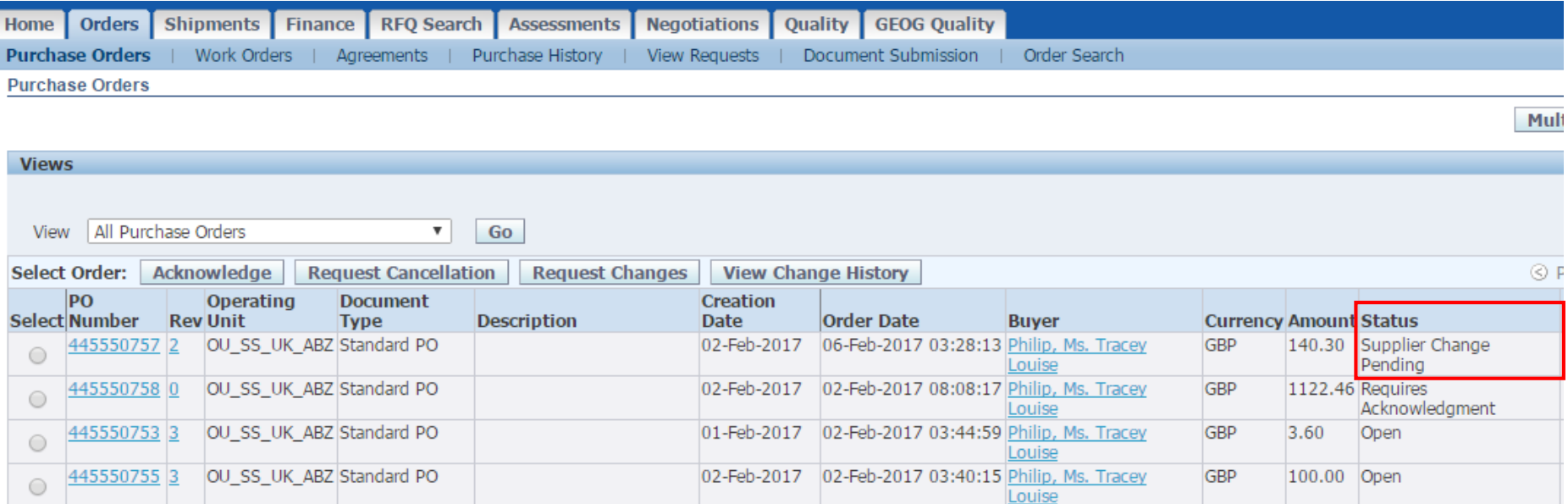

When Buyer accepts changes an email notification and Worklist notification in will be generated.

To check the status of the changes check in **Orders** Tab; **Purchase Orders; Status** if it shows **Supplier Change Pending** – this is still awaiting buyer approval **.**

If it states **Buyer Change Pending** – then this is awaiting vendor acceptance of changes to the PO

### Tracking Change Requests

#### Worklist Notification

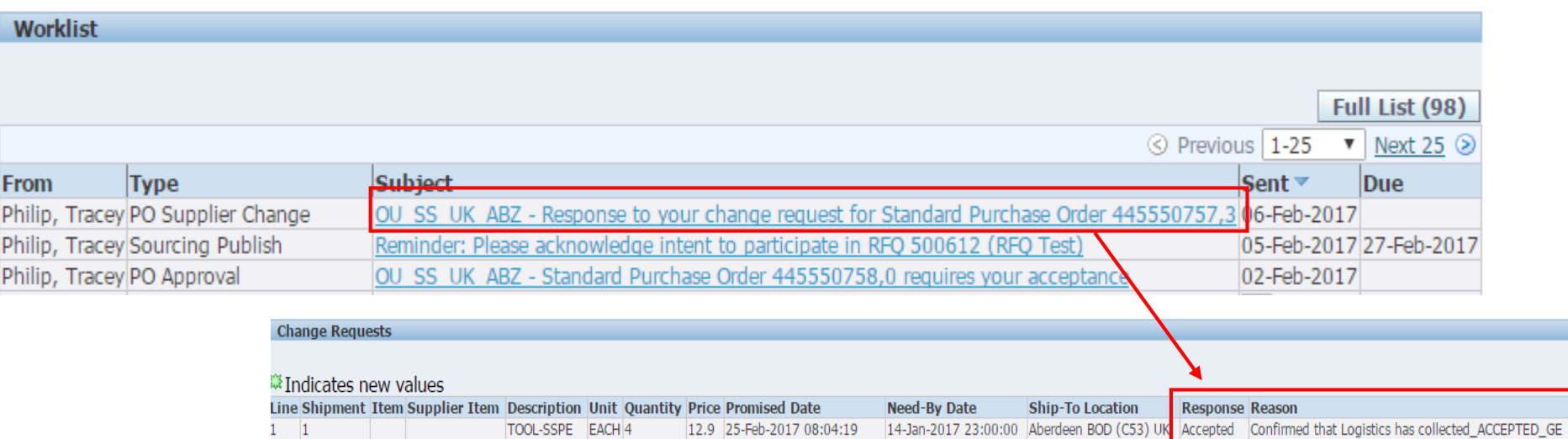

25-Feb-2017 08:04:20

#### Buyer may also REJECT:

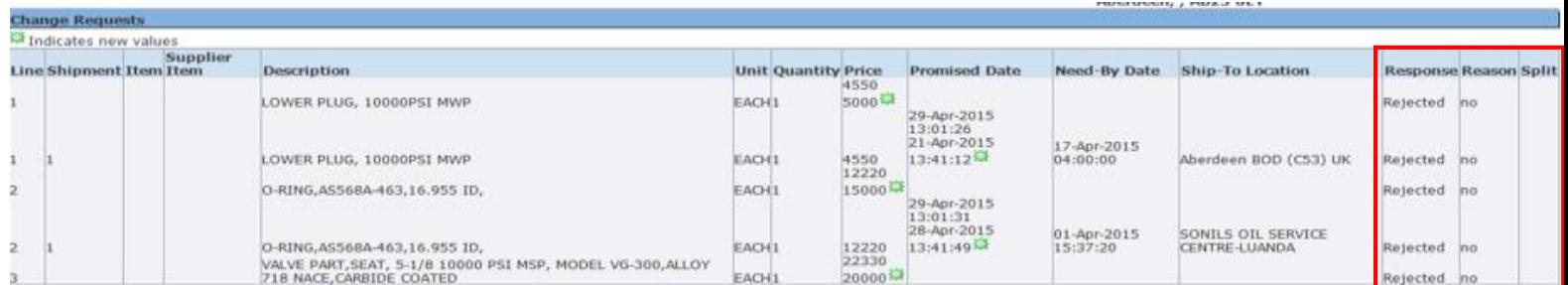

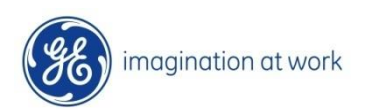

### Purchase Order History

#### There are various ways to query PO history

PO Revision History (Purchase History) will show ALL changes

PO Change History – will show only changes initiated by supplier as Change Request

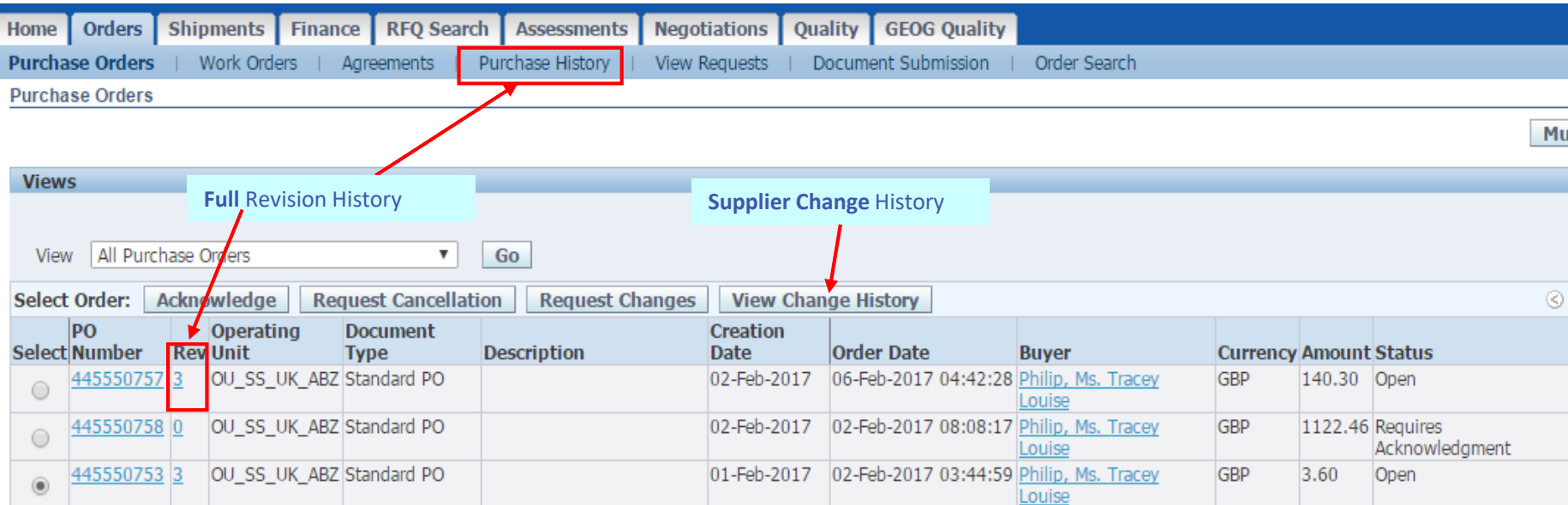

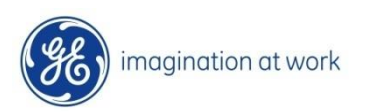

### Purchase Order History

#### **Purchase History** will show ALL changes

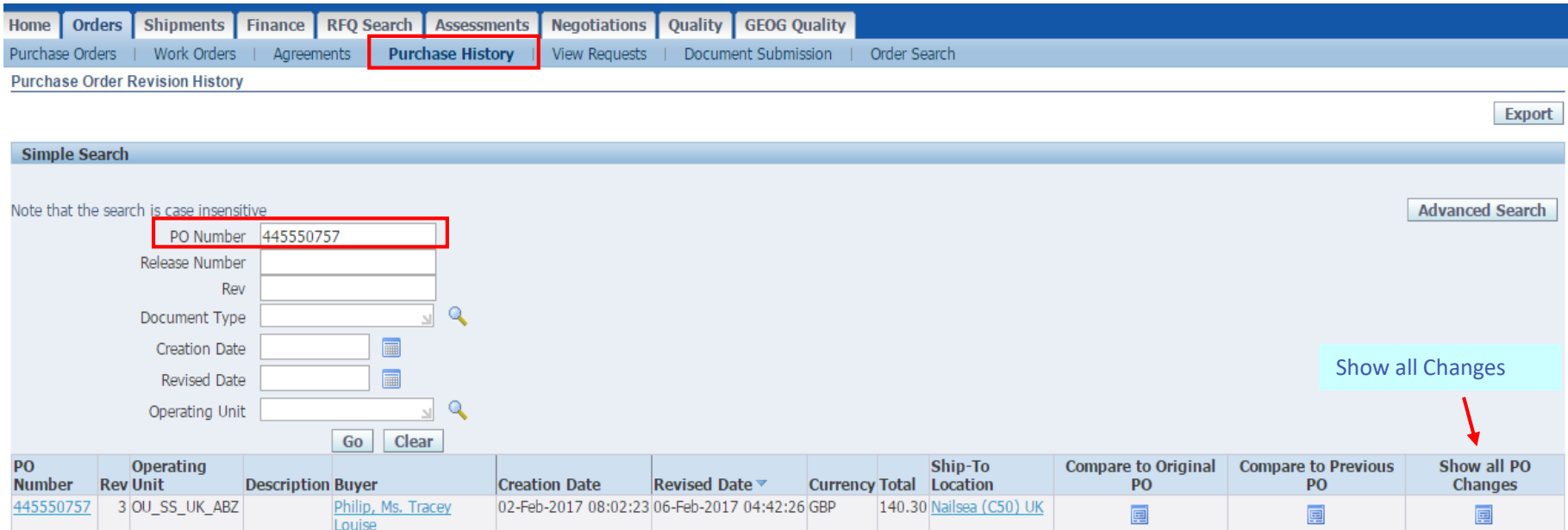

#### Show all PO Changes shows exact change, and what revision it was made in

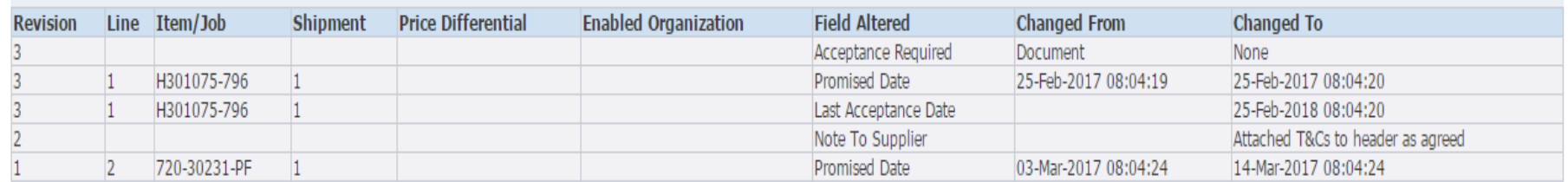

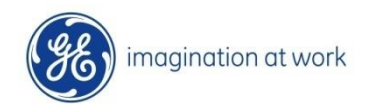

# *Creation and View of Global Rejection Record (GRR) or Non Conformance Record (NCR)*

#### GRR/NCR – Creation

The System can create either a GRV (Global Rejection Vendor) or a NCR (Non Conformance Record). The creation is however the same

#### Creation of **GRR** hyperlink present at PO line level the system opens the page called **View Rejection Report**.

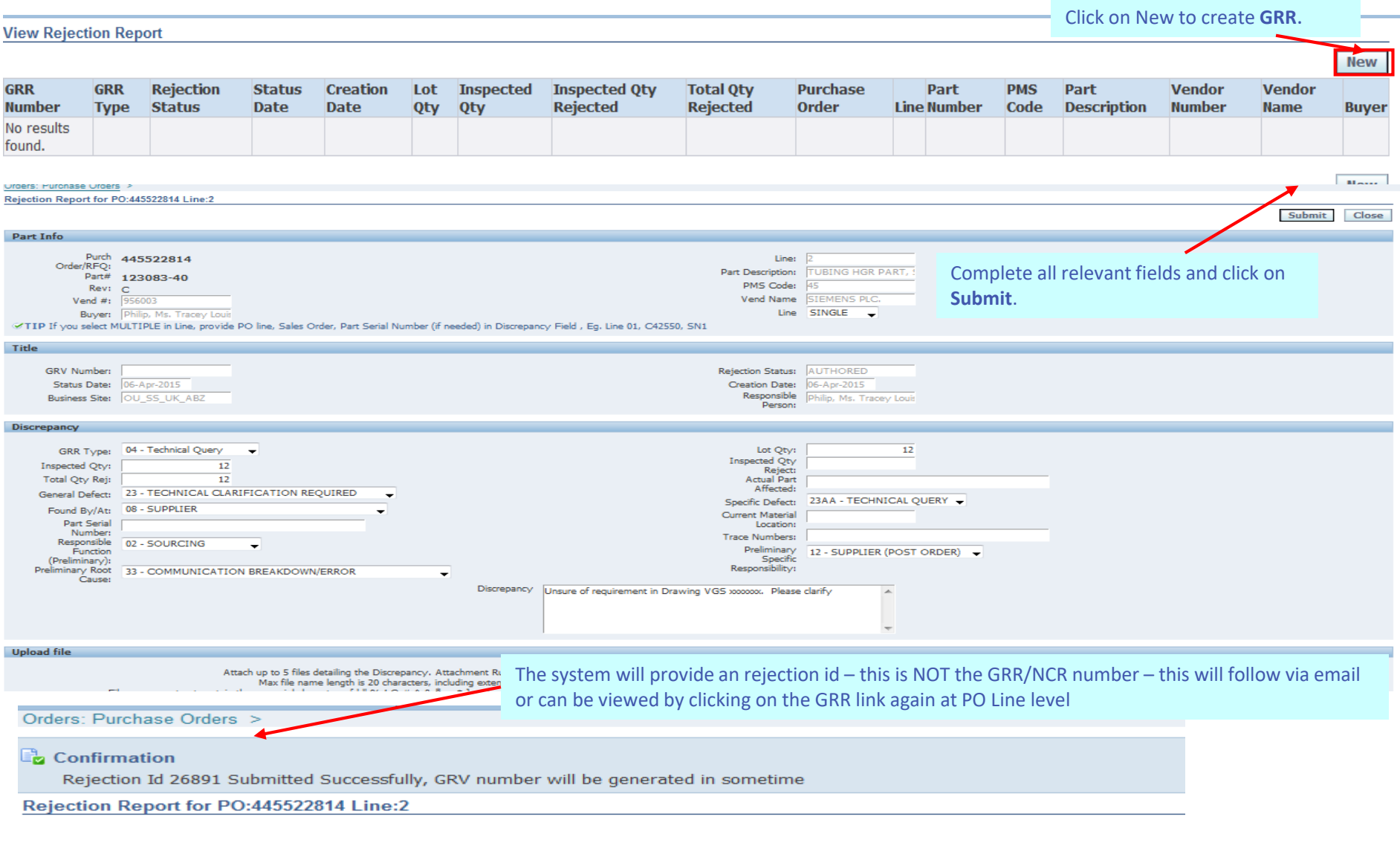

#### When **GRR** has been created a flag will appear next to the GRR icon

Click on this to view all GRR details for that PO line. If no GRR number appears within 24 hours of submission then please contact the Buyer

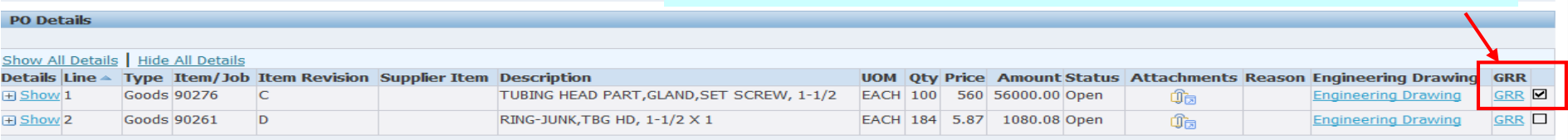

When GRV/NCR is created an email notification will be received at create (Author) stage and at each process step i.e. Review; Disposition; Release and Close.

#### If System is being created in ePIMS than the GRV Number will be created

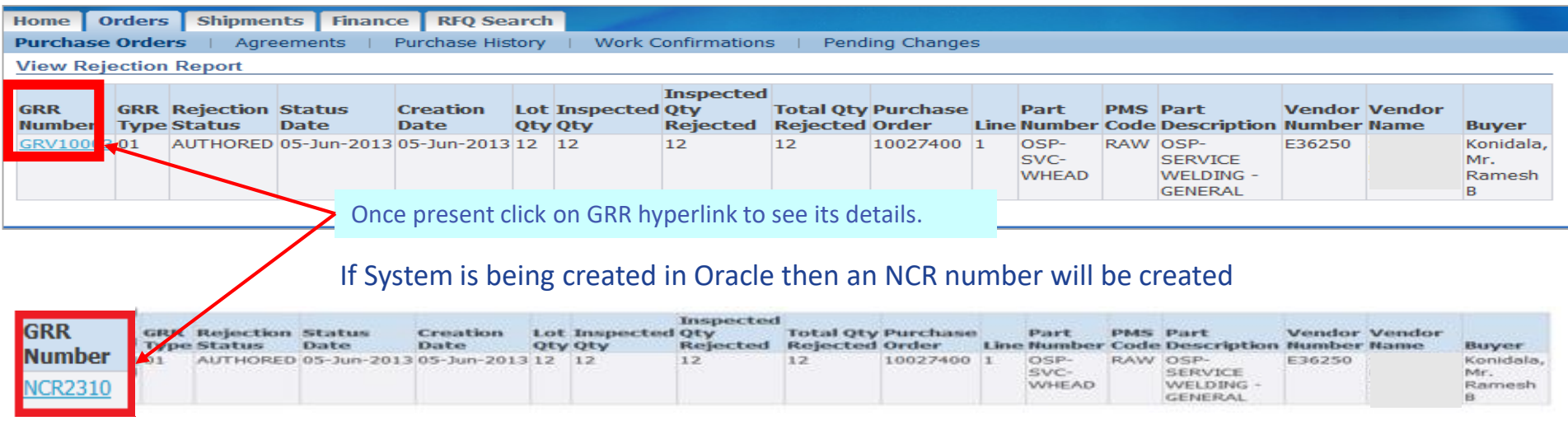

Click on the GRR Number Hyperlink to access the full information regarding the defect – the notification will provide all the relevant information.

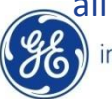
# *Shipment Tab*

## Tracking Delivery Date Schedules

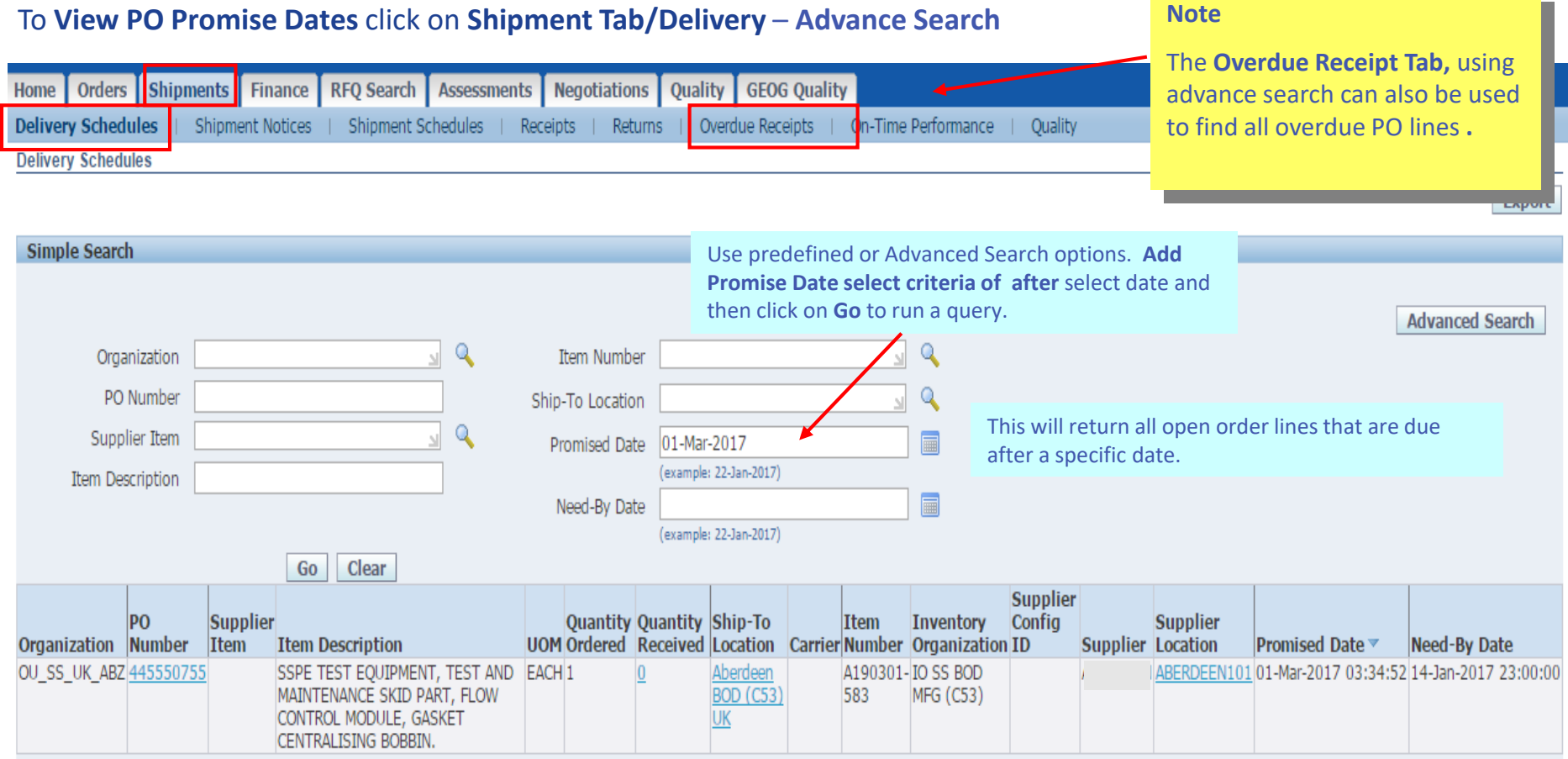

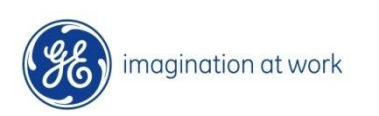

## Tracking Receipts and Returns

### **Receipts and Returns can be tracked using Shipment Tab**

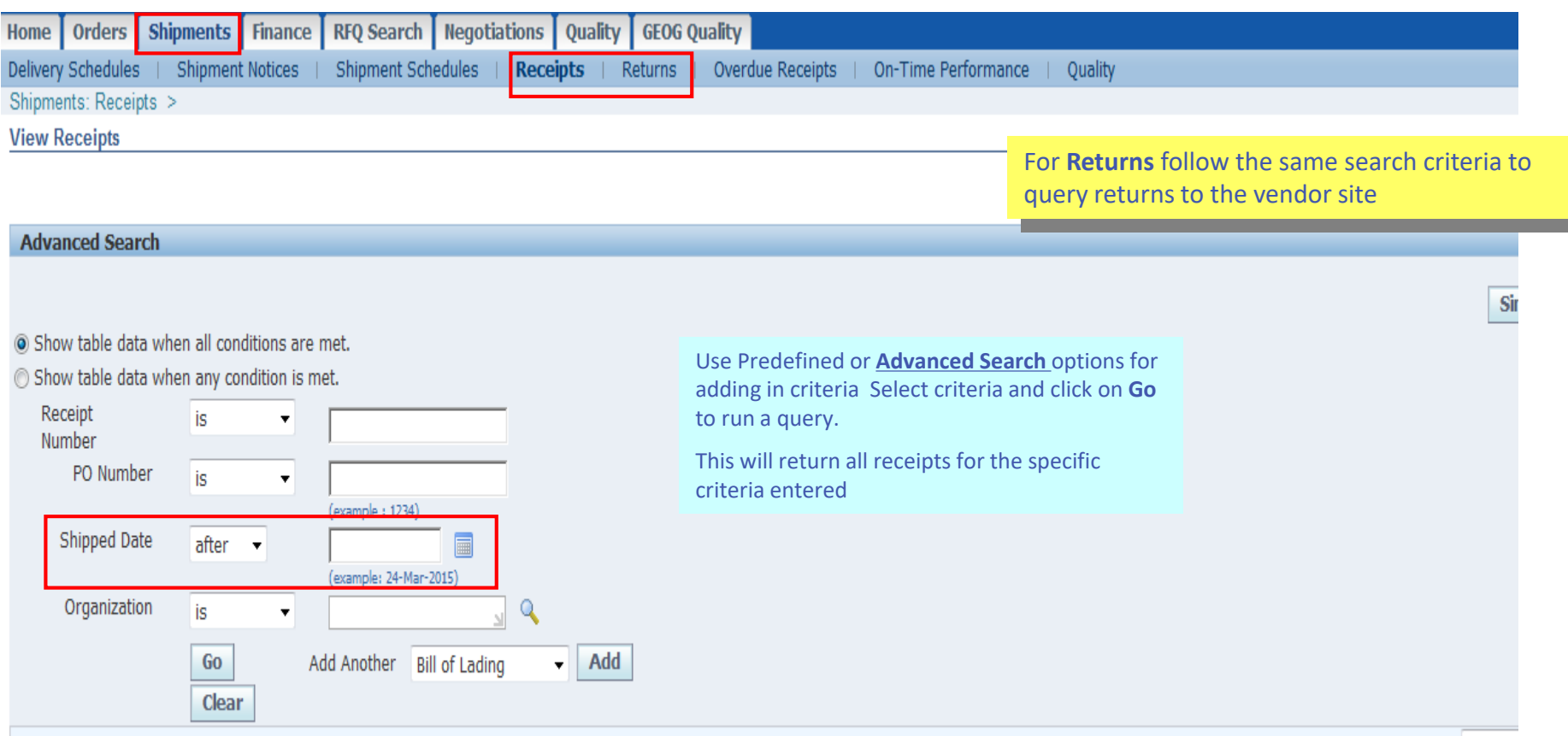

O Previous 1-10

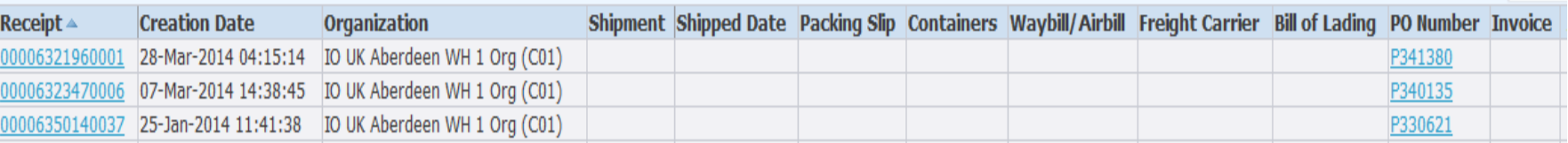

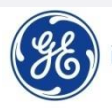

# *Documentation*

## Document Upload for GEOG Quality Tab

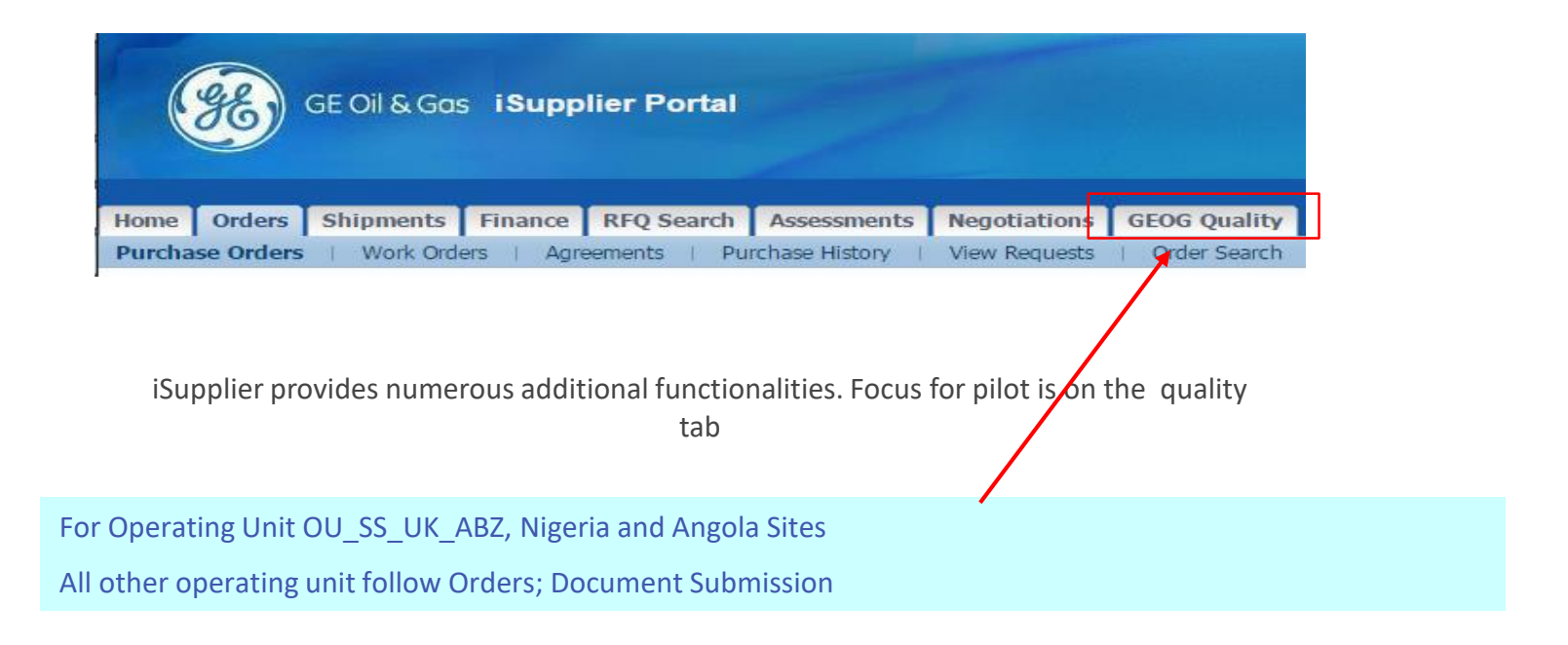

If you do Not See **GEOG Quality Tab –** please contact your local isupplier admin who will arrange access

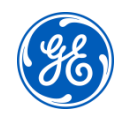

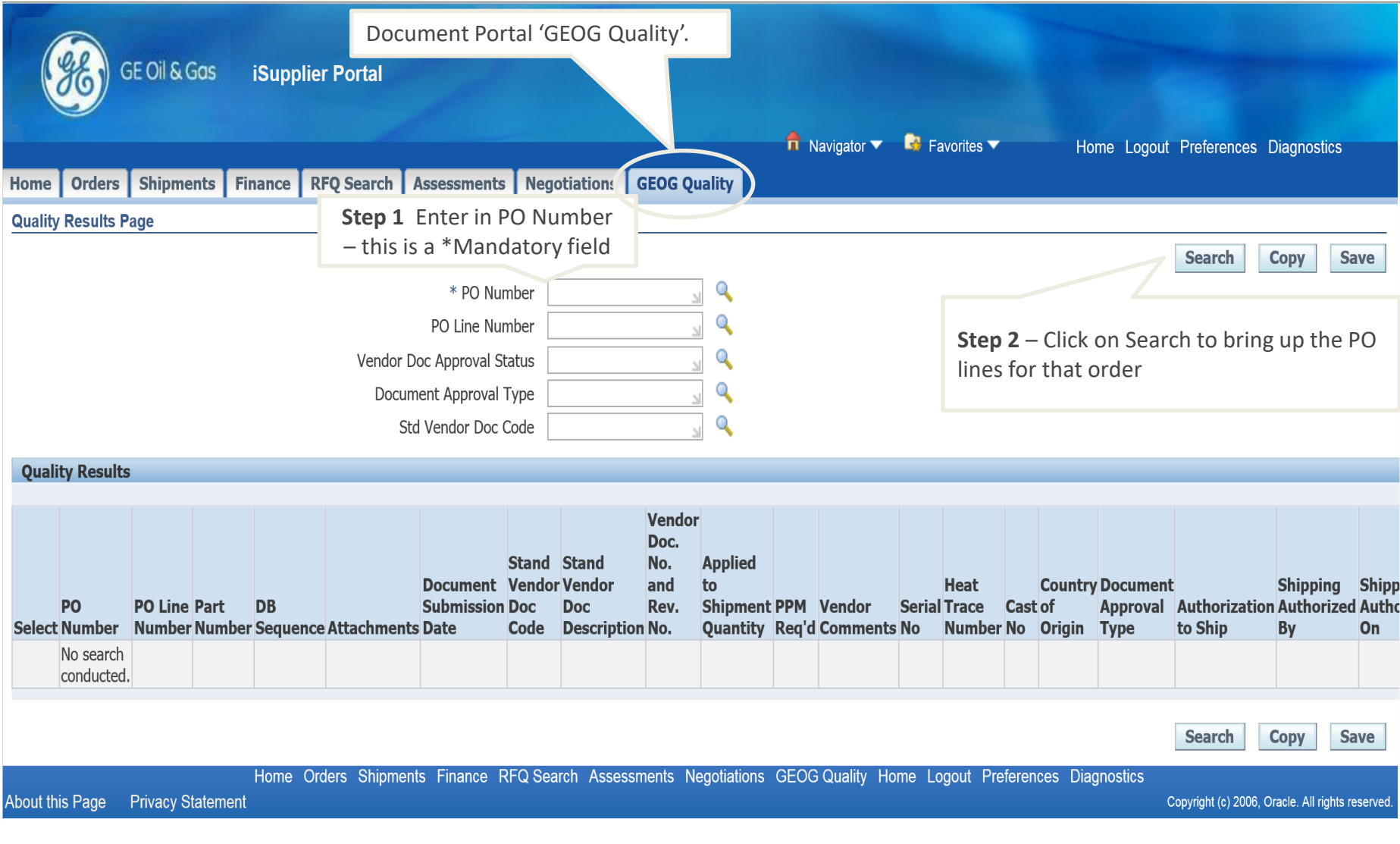

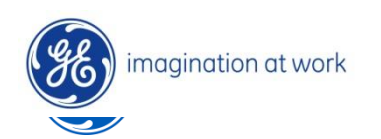

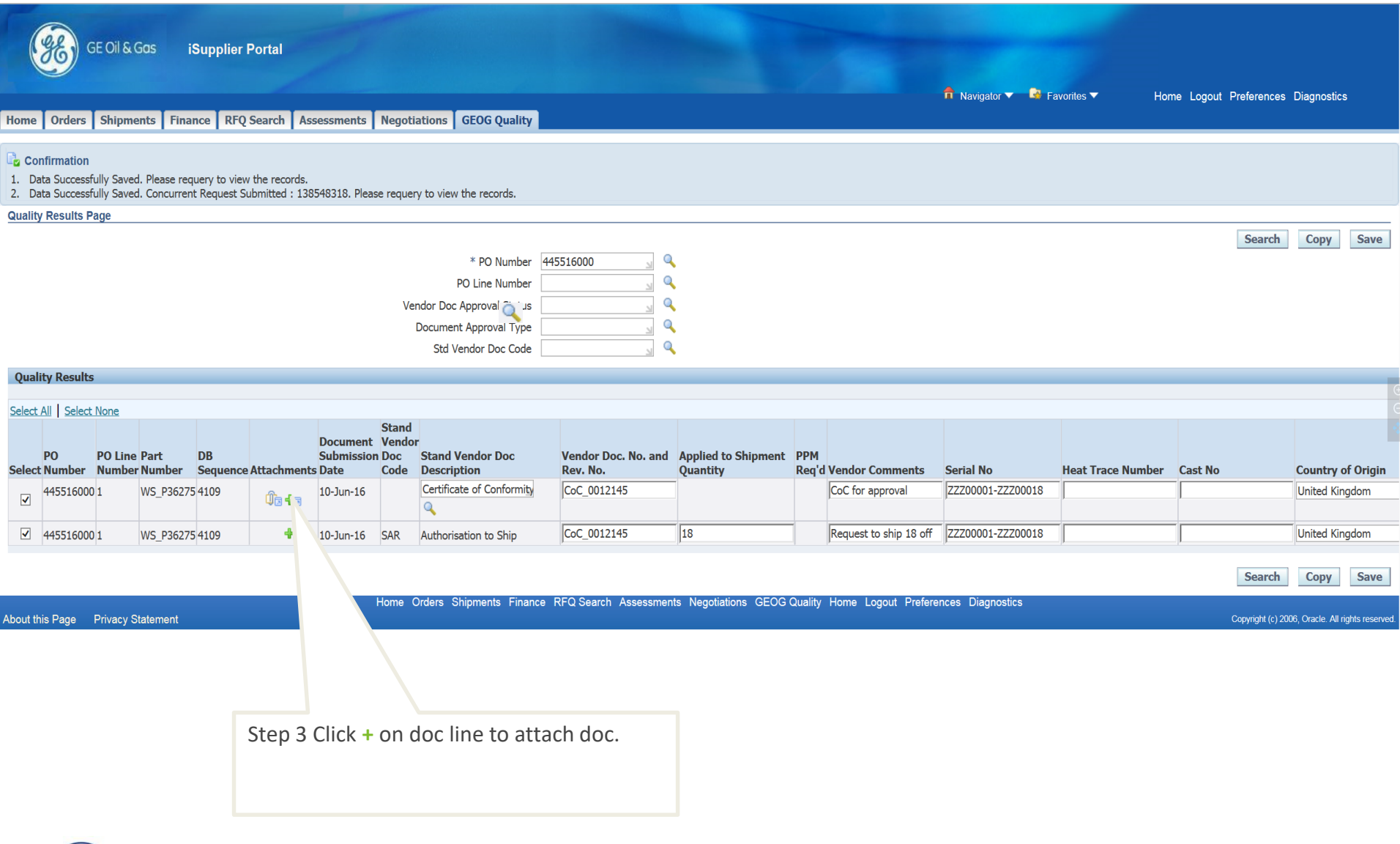

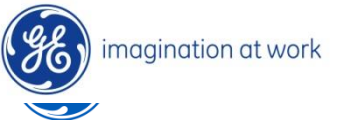

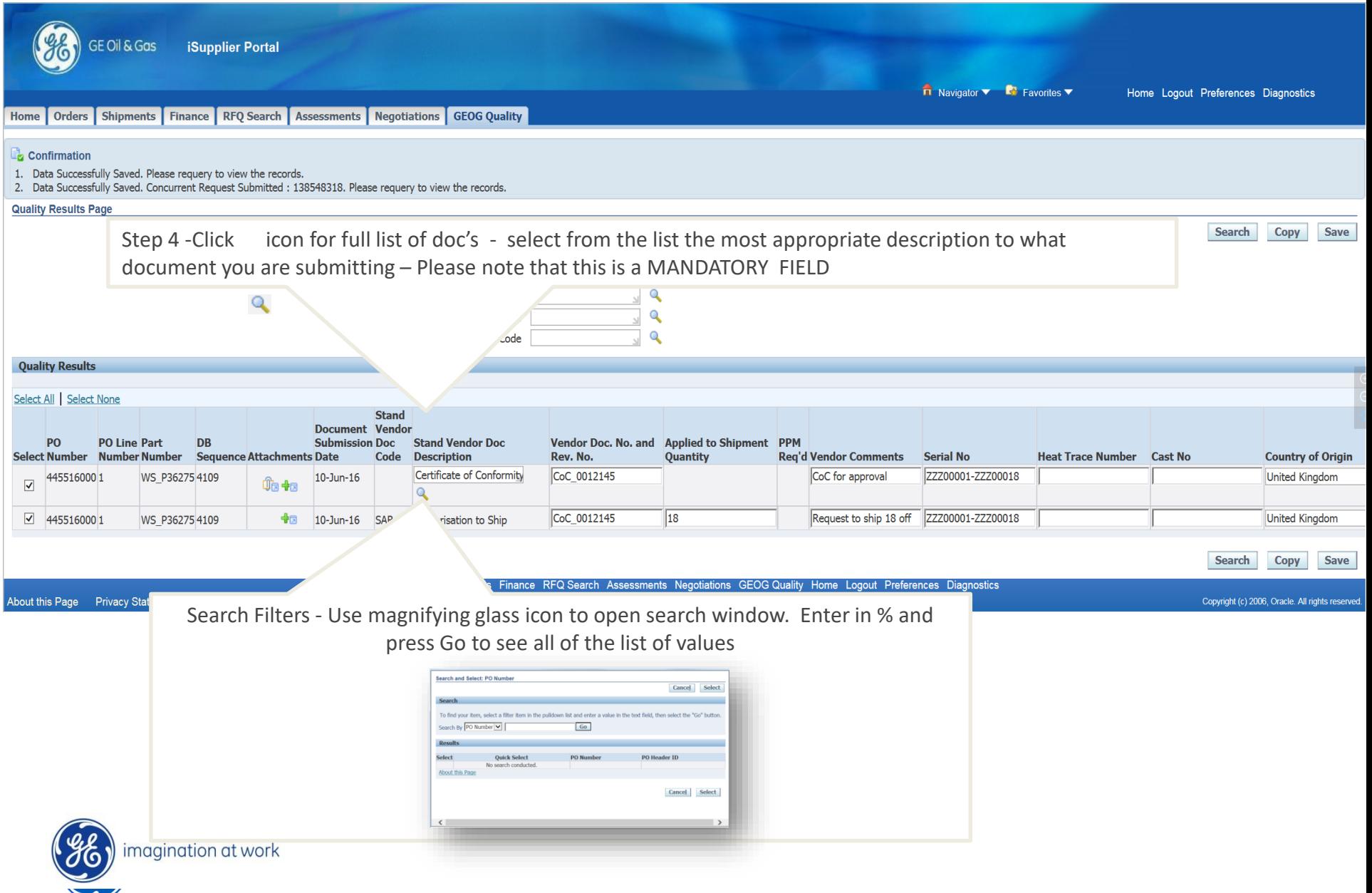

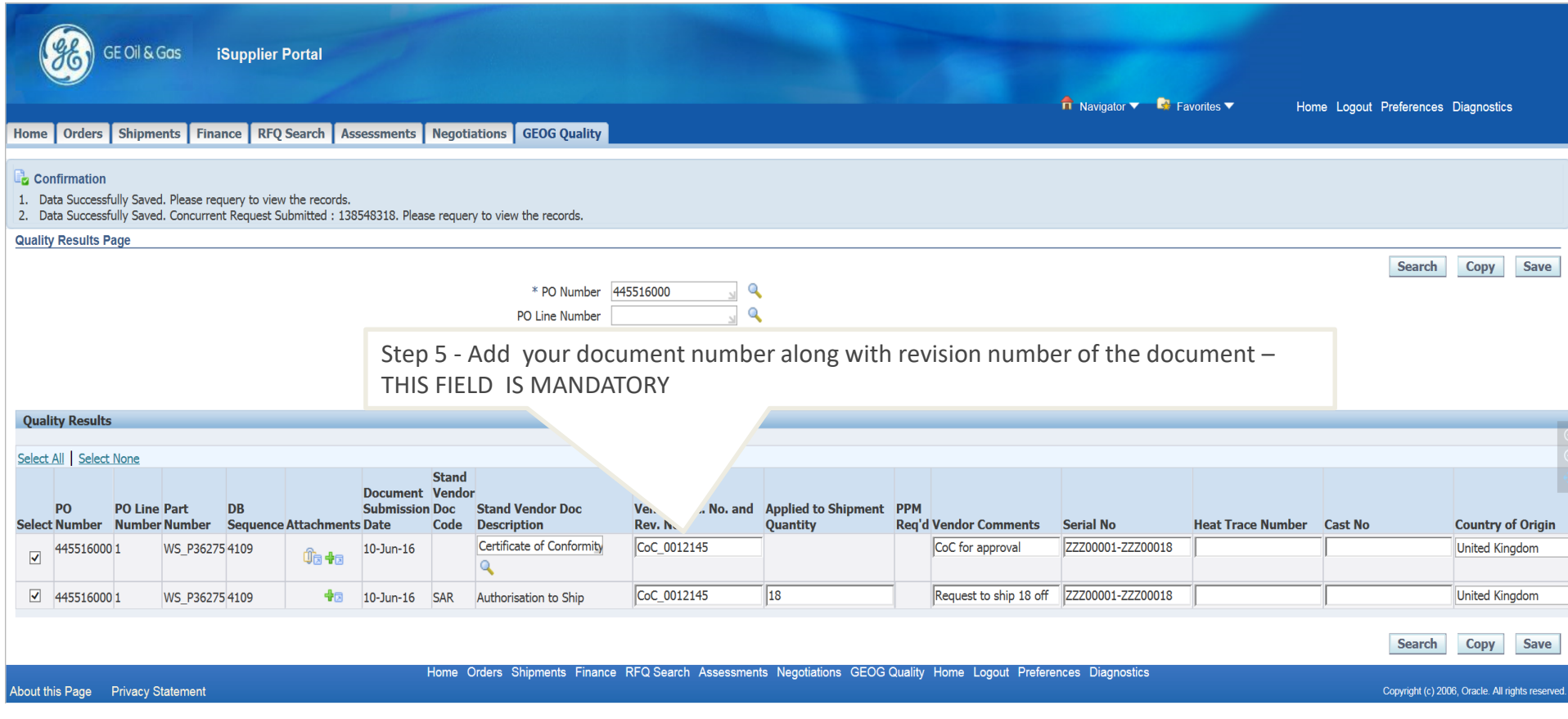

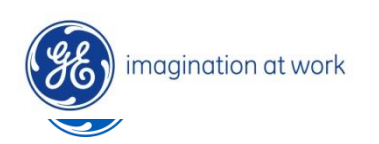

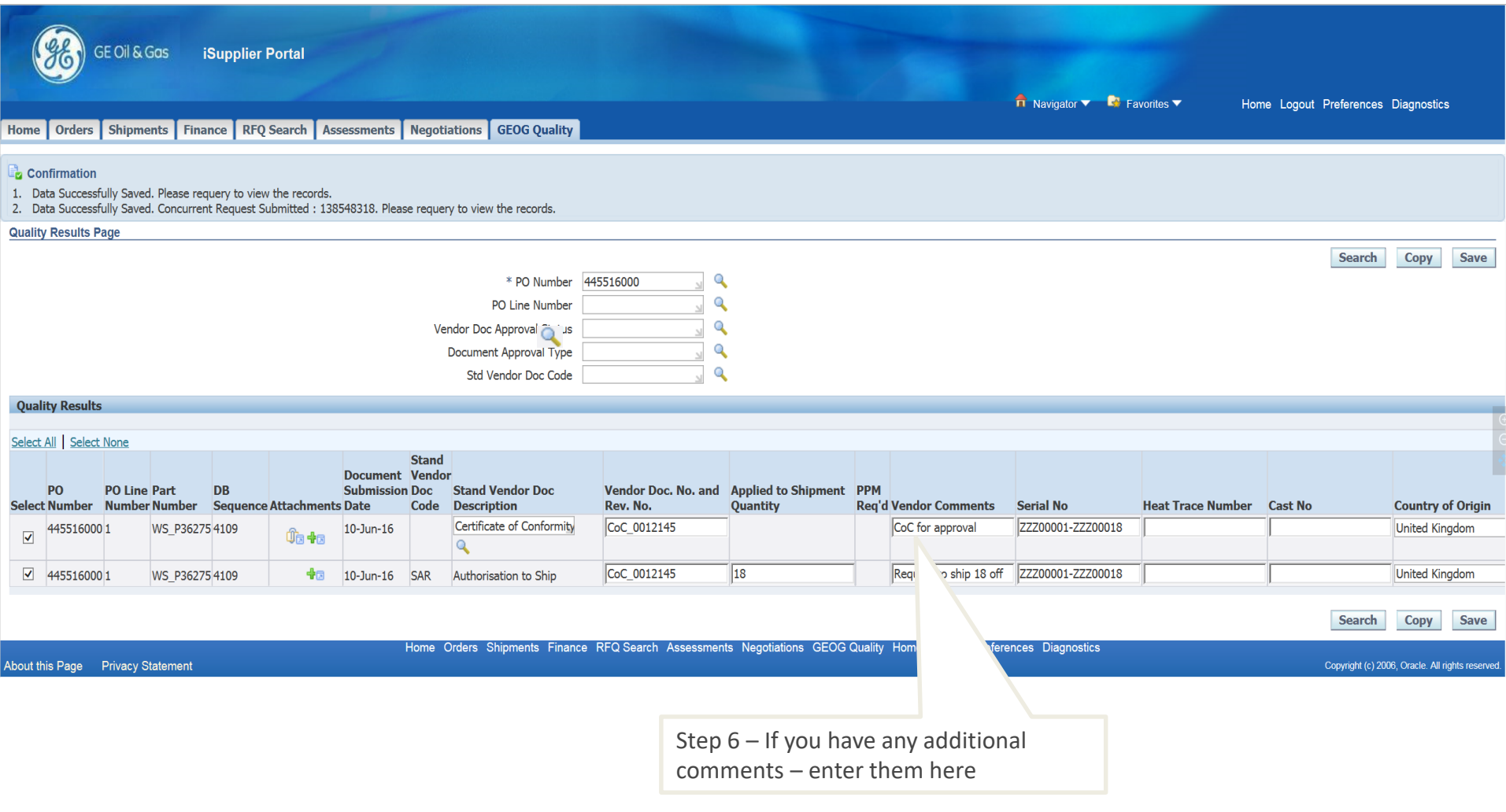

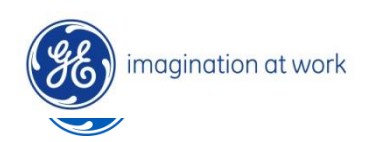

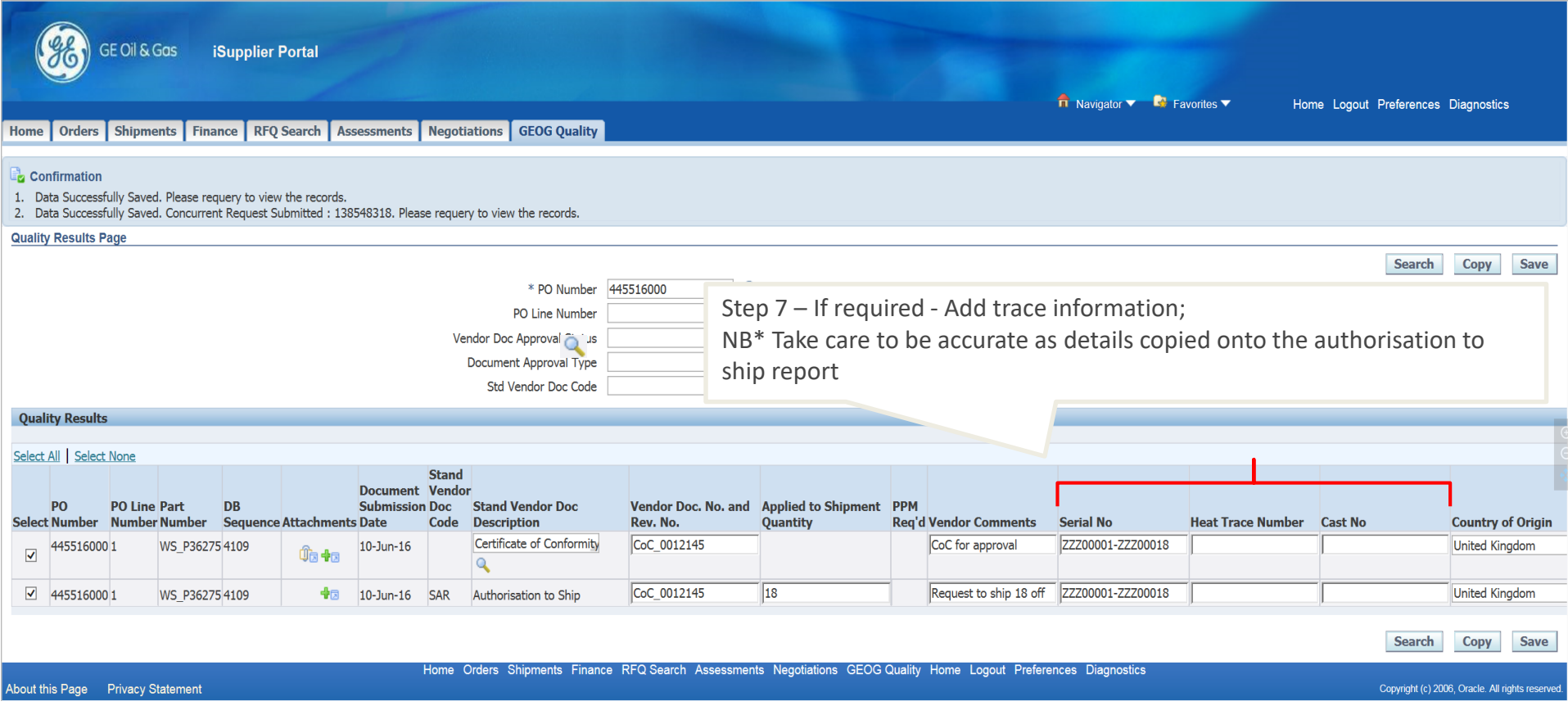

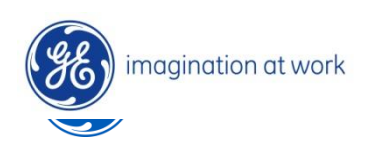

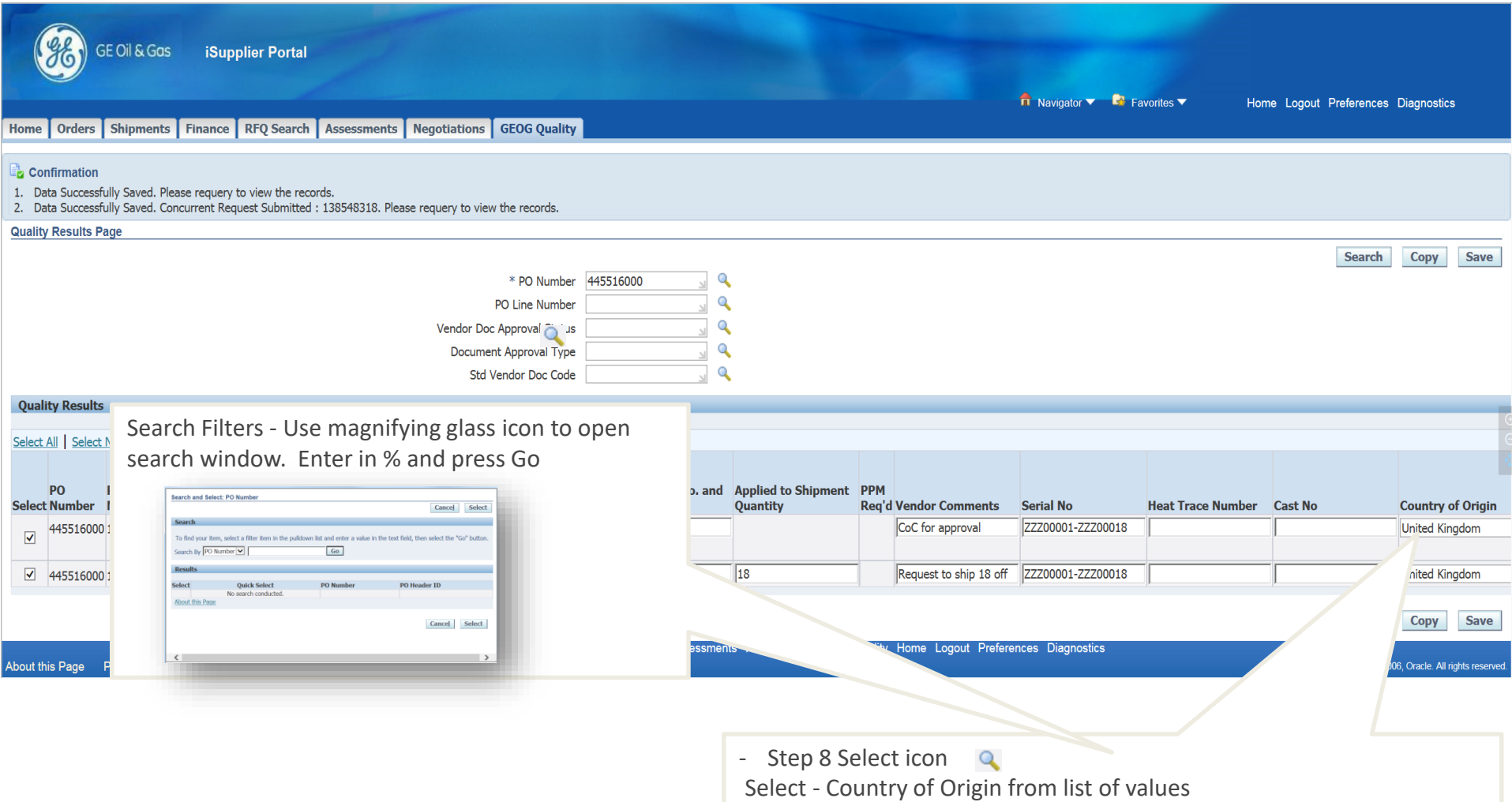

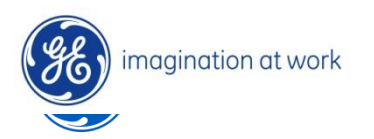

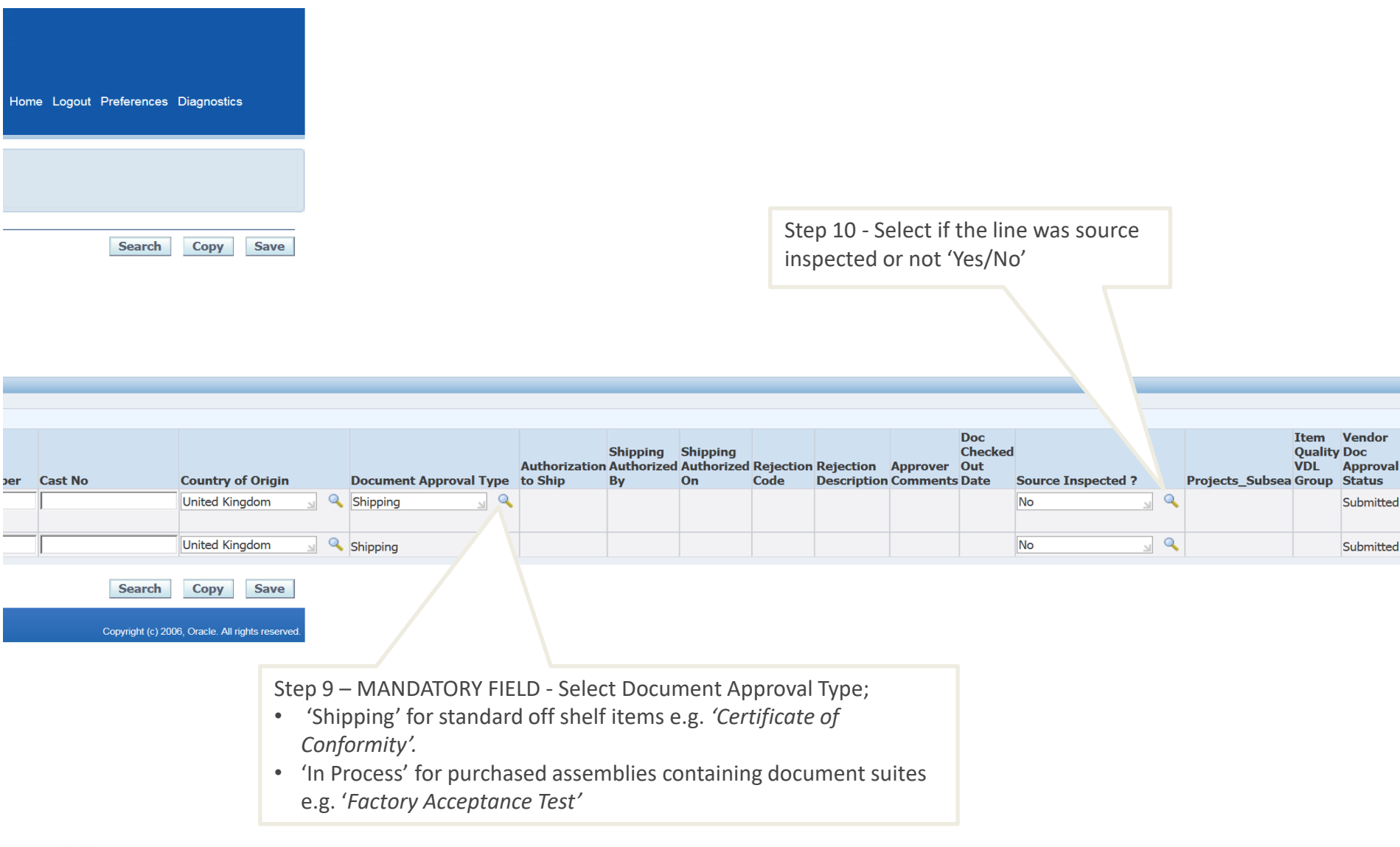

![](_page_84_Picture_2.jpeg)

![](_page_85_Picture_62.jpeg)

![](_page_85_Picture_2.jpeg)

![](_page_86_Picture_40.jpeg)

![](_page_86_Picture_2.jpeg)

![](_page_87_Picture_59.jpeg)

Authorisation Request (SAR)

- Top line for docs uploads.
- Bottom line Shipping Authorisation Request (SAR) line.

![](_page_87_Picture_5.jpeg)

![](_page_88_Picture_1.jpeg)

![](_page_88_Picture_32.jpeg)

![](_page_88_Picture_3.jpeg)

## To upload more than one document for the same PO Line number

CoC 0012145

![](_page_89_Picture_67.jpeg)

 $\frac{1}{18}$ 

Request to ship 18 off ZZZ00001-ZZZ00018

**United Kingdom** 

First document line and SAR submitted. System automatically provides new place holder document line ready for next document to be submitted if required.

◆同

10-Jun-16 SAR

Authorisation to Ship

![](_page_89_Picture_3.jpeg)

WS P36275 4109

4455160

 $\Box$ 

![](_page_90_Picture_29.jpeg)

#### About this Page Privacy Statement

sessments Negotiations GEOG Quality Home Logout Preferences Diagnostics

Copyright (c) 2006, Oracle. All rights reserved

Partial shipment submitted; New DB Sequence lines created to cover remaining PO line Qty.

Home Orders Shipments Finance

![](_page_90_Picture_7.jpeg)

![](_page_91_Picture_29.jpeg)

#### About this Page Privacy Statement

sessments Negotiations GEOG Quality Home Logout Preferences Diagnostics

Copyright (c) 2006, Oracle. All rights reserved

Partial shipment submitted; New DB Sequence lines created to cover remaining PO line Qty.

Home Orders Shipments Finance

![](_page_91_Picture_7.jpeg)

## Shipping Authorisation Report (SAR)

## **Shipping Authorization Report**

![](_page_92_Picture_9.jpeg)

![](_page_92_Picture_3.jpeg)

## Hints and Tips

### **Multiple Documents to submit?**

• You can submit as many documents as you want ahead of time and without having to submit the SAR, simply select the document line only, add details and attach the document, click save and once saved click search, a new place holder line is now provided to add your next document.

![](_page_93_Picture_59.jpeg)

### **Adding long Comments**

- If you need to share a detailed instruction with the document controller you can do this in the attachment section and refer to it in the short comments field, simply open the attachments screen and select text, this provides you with a text section where you can add your long comments to be shared with the document controller.
- To speed data entry in LOV fields, simply type the start text and hit the tab key, if there is no other matches the LOV auto populates, if there are several only those are shown which you can quick select.

![](_page_93_Picture_7.jpeg)

![](_page_93_Picture_8.jpeg)

# *Notifications*

## Notifications

GEOG iSupplier Sourcing Portal Sup

Home Page: Worklist **Click on Full List** to show all notifications whether they are for information or for action

> There is also a sorting facility by clicking on the headers **From; Type; Subject; Sent; Due (**if buyer has entered a date); **Open**

![](_page_95_Picture_56.jpeg)

![](_page_95_Picture_5.jpeg)

 $\Box$  supplier Home Page  $\boxplus$   $\Box$  i sourcing

Main Menu

![](_page_95_Picture_6.jpeg)

## Notifications

![](_page_96_Picture_9.jpeg)

![](_page_96_Picture_2.jpeg)

# *Finance Tab Navigation*

## Finance Tab

### Using the finance tab you can search by PO/Invoice to check status and payments

![](_page_98_Picture_14.jpeg)

## Finance Tab

### Using the finance tab you can search by PO/Invoice to check status and payments

![](_page_99_Figure_2.jpeg)

Export

# *Contact Us*

## Contact Us Functionality

Key Super User Contacts for GE Oil & Gas UK Limited (OU\_SS\_UK\_ABZ)

![](_page_101_Picture_127.jpeg)

![](_page_101_Picture_3.jpeg)